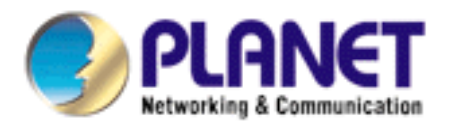

# **Digital Video Products**

# **DVC-800 DVC-400 DVC-400C**

User's Manual

Version: 1.0 (May, 2006)

#### **Copyright**

Copyright© 2006 by PLANET Technology Corp. All rights reserved. No part of this publication may be reproduced, transmitted, transcribed, stored in a retrieval system, or translated into any language or computer language, in any form or by any means, electronic, mechanical, magnetic, optical, chemical, manual or otherwise, without the prior written permission of PLANET.

PLANET makes no representations or warranties, either expressed or implied, with respect to the contents hereof and specifically disclaims any warranties, merchantability or fitness for any particular purpose. Any software described in this manual is sold or licensed "as is". Should the programs prove defective following their purchase, the buyer (and not this company, its distributor, or its dealer) assumes the entire cost of all necessary servicing, repair, and any incidental or consequential damages resulting from any defect in the software. Further, this company reserves the right to revise this publication and to make changes from time to time in the contents hereof without obligation to notify any person of such revision or changes.

All brand and product names mentioned in this manual are trademarks and/or registered trademarks of their respective holders.

#### **Federal Communication Commission Interference Statement**

This equipment has been tested and found to comply with the limits for a Class B digital device, pursuant to Part 15 of FCC Rules. These limits are designed to provide reasonable protection against harmful interference in a residential installation. This equipment generates, uses, and can radiate radio frequency energy and, if not installed and used in accordance with the instructions, may cause harmful interference to radio communications. However, there is no guarantee that interference will not occur in a particular installation. If this equipment does cause harmful interference to radio or television reception, which can be determined by turning the equipment off and on, the user is encouraged to try to correct the interference by one or more of the following measures:

- 1. Reorient or relocate the receiving antenna.
- 2. Increase the separation between the equipment and receiver.
- 3. Connect the equipment into an outlet on a circuit different from that to which the receiver is connected.
- 4. Consult the dealer or an experienced radio technician for help.

#### **FCC Caution:**

To assure continued compliance.(example-use only shielded interface cables when connecting to computer or peripheral devices). Any changes or modifications not expressly approved by the party responsible for compliance could void the user's authority to operate the equipment.

This device complies with Part 15 of the FCC Rules. Operation is subject to the Following two conditions: (1) This device may not cause harmful interference, and (2) this Device must accept any interference received, including interference that may cause undesired operation.

#### **Federal Communication Commission (FCC) Radiation Exposure Statement**

This equipment complies with FCC radiation exposure set forth for an uncontrolled environment. In order to avoid the possibility of exceeding the FCC radio frequency exposure limits, human proximity to the antenna shall not be less than 20 cm(8 inches) during normal operation.

#### **R&TTE Compliance Statement**

This equipment complies with all the requirements of DIRECTIVE 1999/5/CE OF THE EUROPEAN PARLIAMENT AND THE COUNCIL OF 9 March 1999 on radio equipment and telecommunication terminal Equipment and the mutual recognition of their conformity (R&TTE)

The R&TTE Directive repeals and replaces in the directive 98/13/EEC (Telecommunications Terminal Equipment and Satellite Earth Station Equipment) As of April 8,2000.

#### **Safety**

This equipment is designed with the utmost care for the safety of those who install and use it. However, special attention must be paid to the dangers of electric shock and static electricity when working with electrical equipment. All guidelines of this and of the computer manufacture must therefore be allowed at all times to ensure the safe use of the equipment.

#### **WEEE regulation**

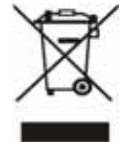

To avoid the potential effects on the environment and human health as a result of the presence of hazardous substances in electrical and electronic equipment, end users of electrical and electronic equipment should understand the meaning of the crossed-out wheeled bin symbol. Do not dispose of WEEE as unsorted municipal waste and have to collect such WEEE separately.

#### **Revision**

User's Manual for PLANET Digital Video Product Model: DVC-800 / DVC-400 / DVC-400C Rev: 1.0 (June, 2006) Part No. EM-DVC

# Contents

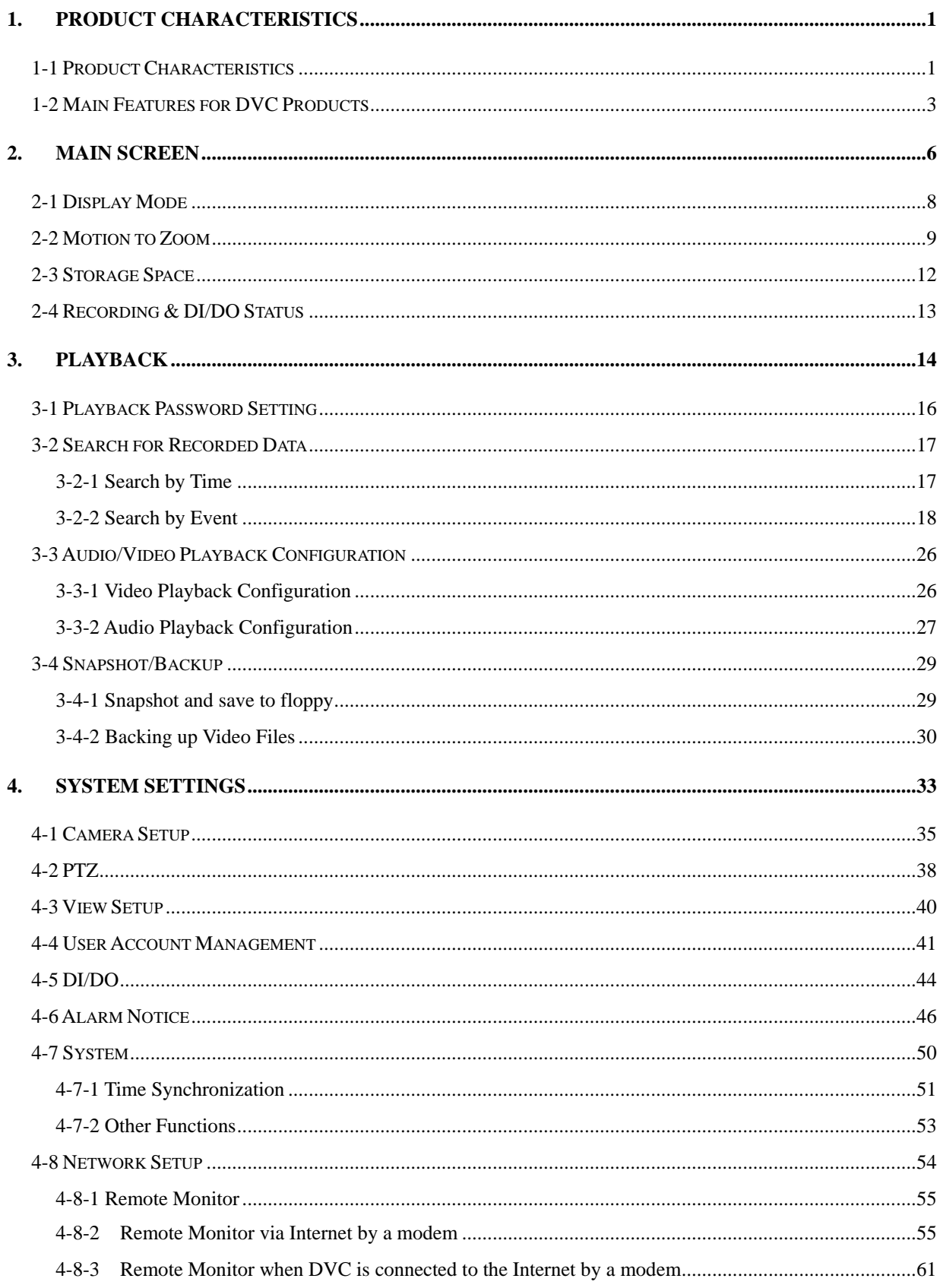

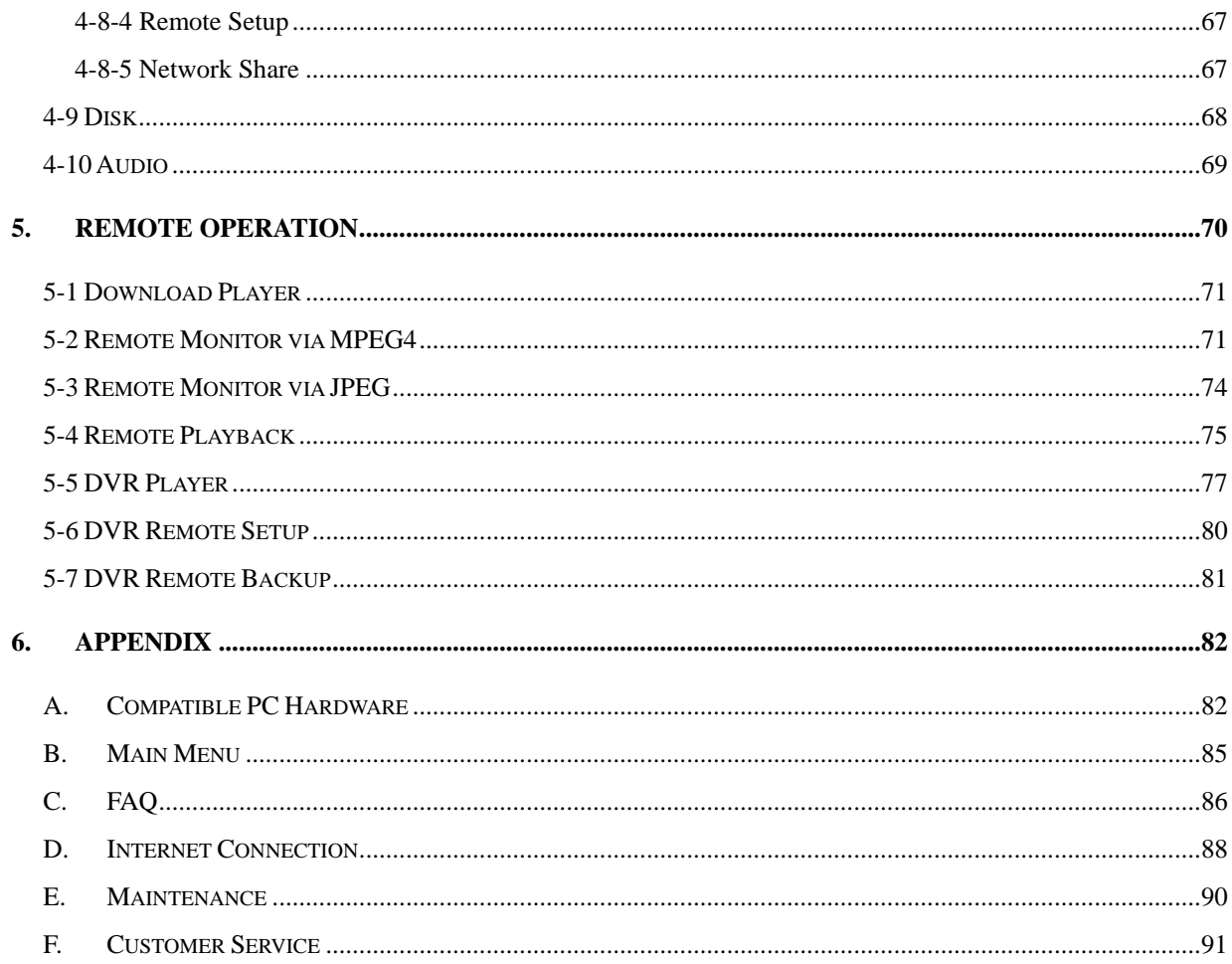

## <span id="page-5-0"></span>*1. Product Characteristics*

## **1-1 Product Characteristics**

### **Optimum Replacement for Time-lapse Recorder**

Traditional Time-lapse Recorder is a mechanical device. It is very easy to break down after long-term operation and it causes many problems such as: the overly used magnetic heads which cause blurred image; tapes need to be changed often and manually; the recording time is not long enough; the management of recorded tapes is complicated; inefficient when trying to locate the needed data; recording a huge amount of useless images, etc.

*DVC products* adopt digital recording technology. The quality of images will not deteriorate with time. With its high compression rate, the storage time can last for months under normal applications. The overwrite operation mode will overwrite the earliest data, and no more tape change is required. Motion detection function will enable the recording only when there is motion of the objective, and makes the system and data retrieval more efficient.

#### **High Reliability**

Normal PC digital surveillance system adopts the MS-Windows OS (Operating Systems). Such kind of system is so often to crash. It usually makes a negative impression which digital surveillance system is unreliable.

*DVC products* adopt Embedded-Linux OS. Our advanced embedded technology condenses the entire system into a tiny flash module, which makes the system more reliable. Even when the power fails, the system will re-boot and return to normal operation in less than one minute.

#### **Longer Recording Days**

*DVC products* adopt the advanced MPEG-4 compression to store the video images. It allows you to record more data on the same capacity of hard disks.

### **Ease of Operation**

Mouse clicking on the Graphical User Interface controls all the operations. No keyboard is needed so that it is most suitable for the security guards and normal non-IT based users to use.

### **Multi-Function**

Function of one set of *DVC products* = Time-lapse Video Cassette Recorder + Multiplexer processor + Motion Detection Processor

You can backup the data to CD-R/RW, remotely monitor the images and still recording the current video data at the same time.

# <span id="page-7-0"></span>**1-2 Main Features for DVC Products**

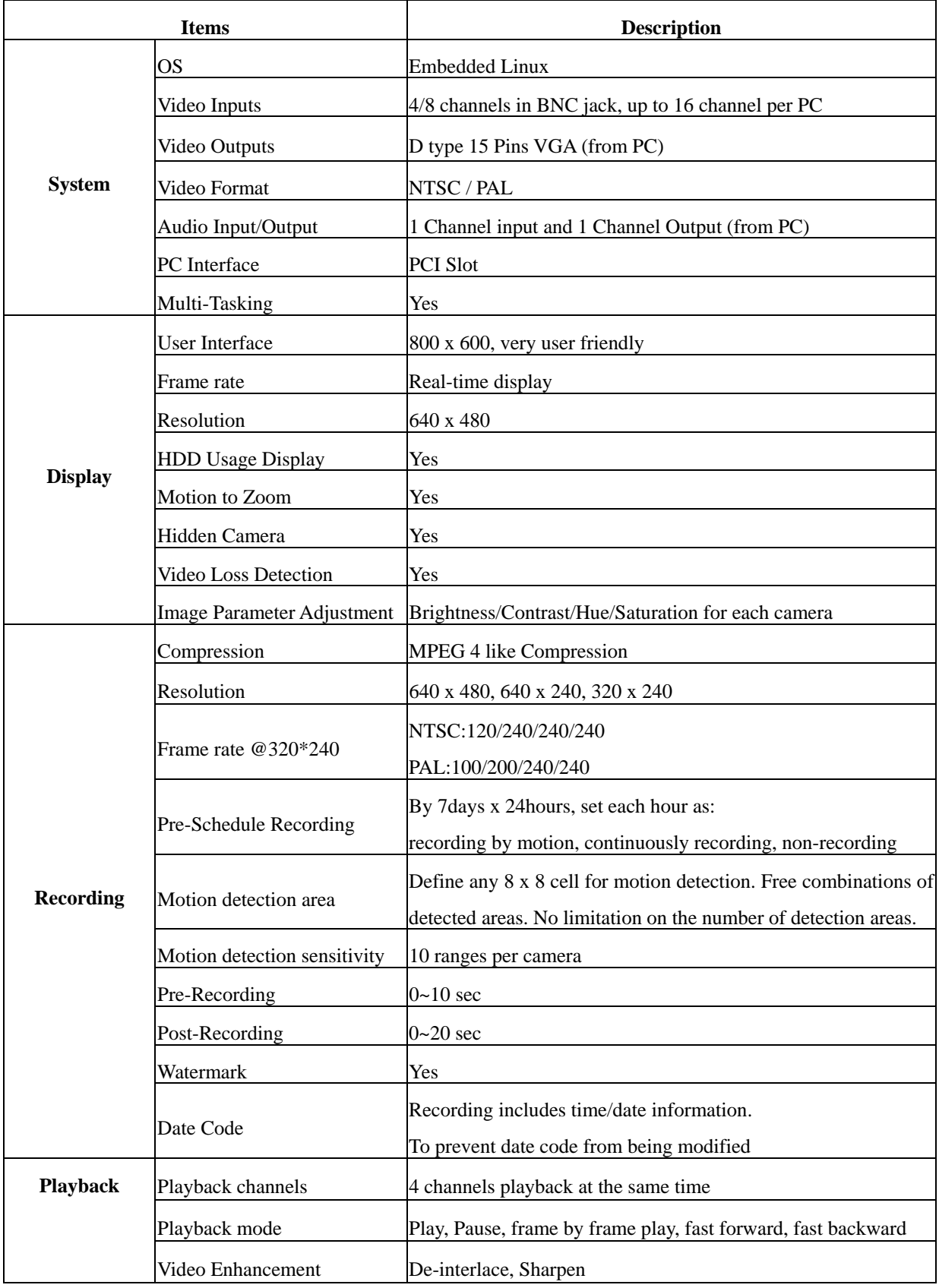

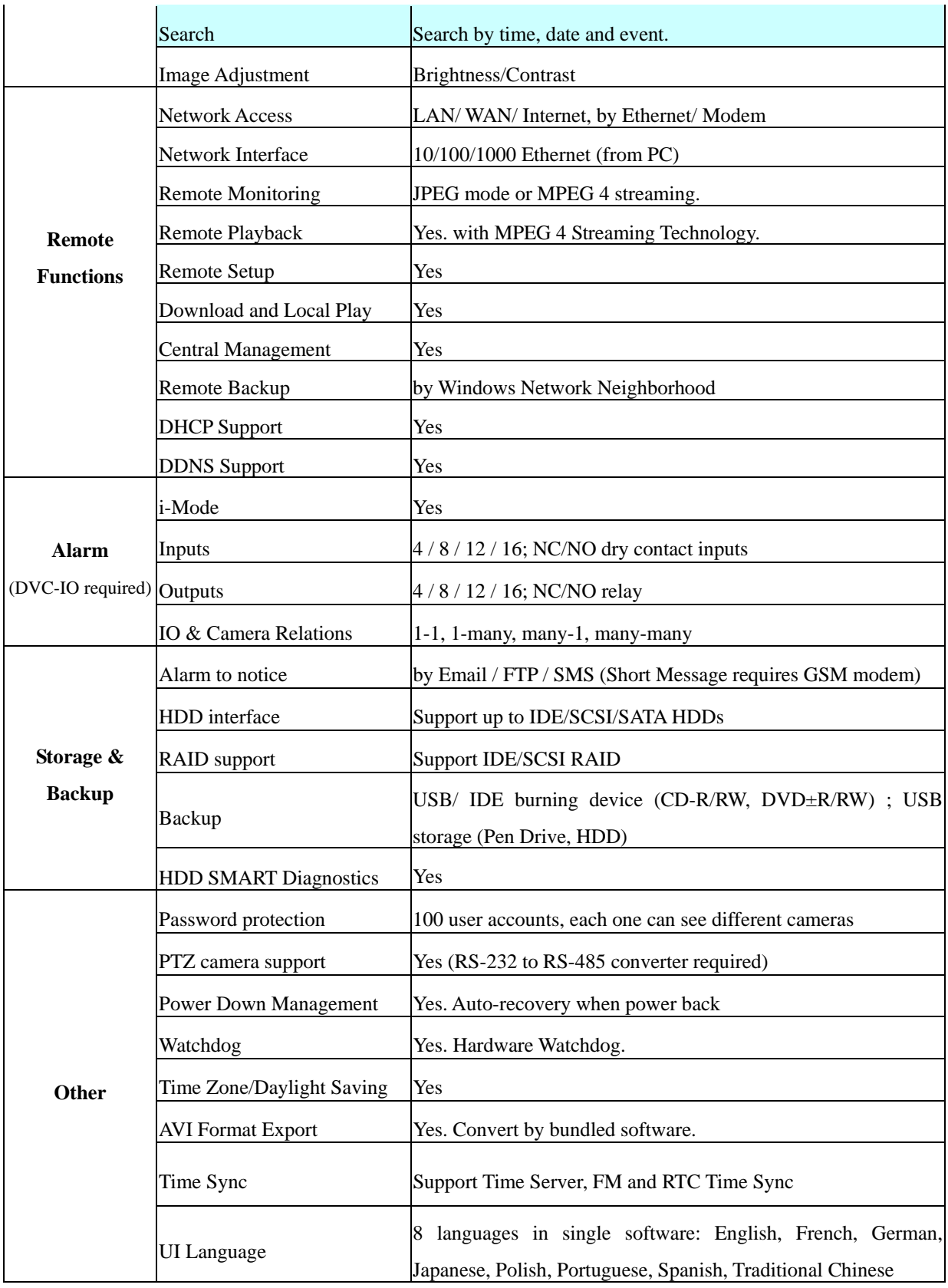

\* Specifications subject to change without notice

# **1-3 Hardware Requirement**

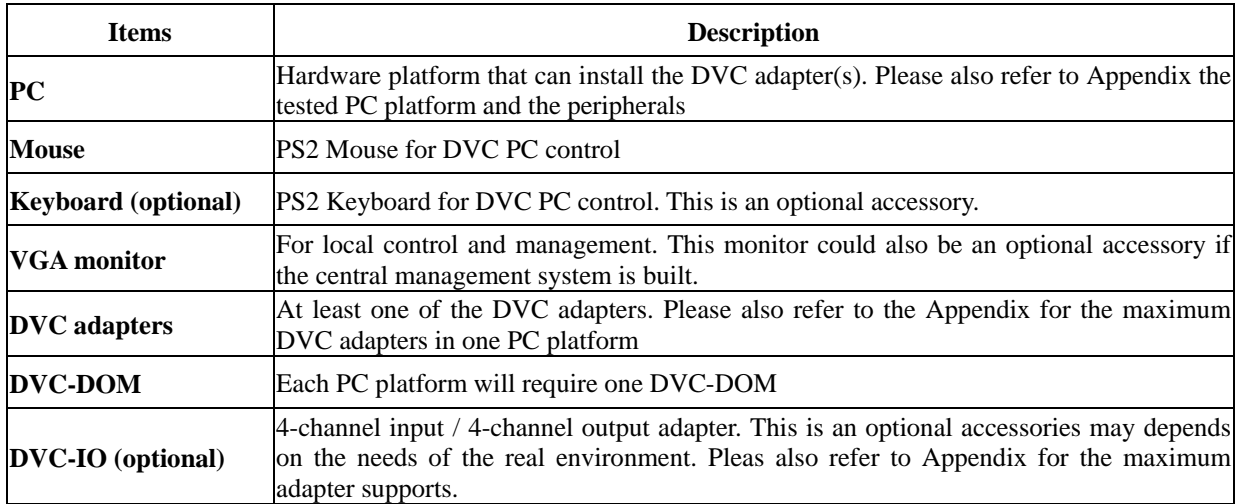

# <span id="page-10-0"></span>*2. Main Screen*

After turning on the DVR, launch the DVR program and it will show the following main screen,

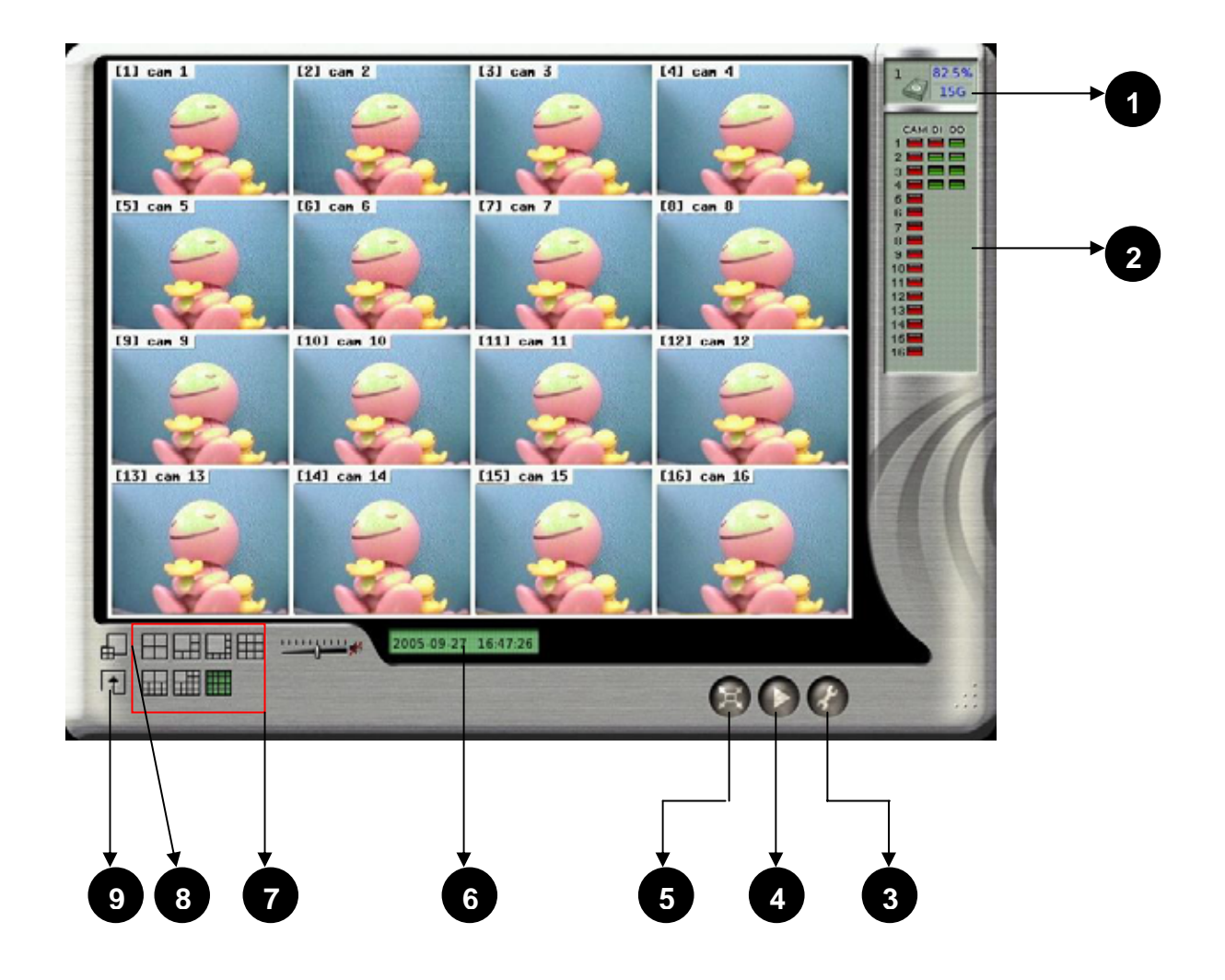

The controls in the main screen including:

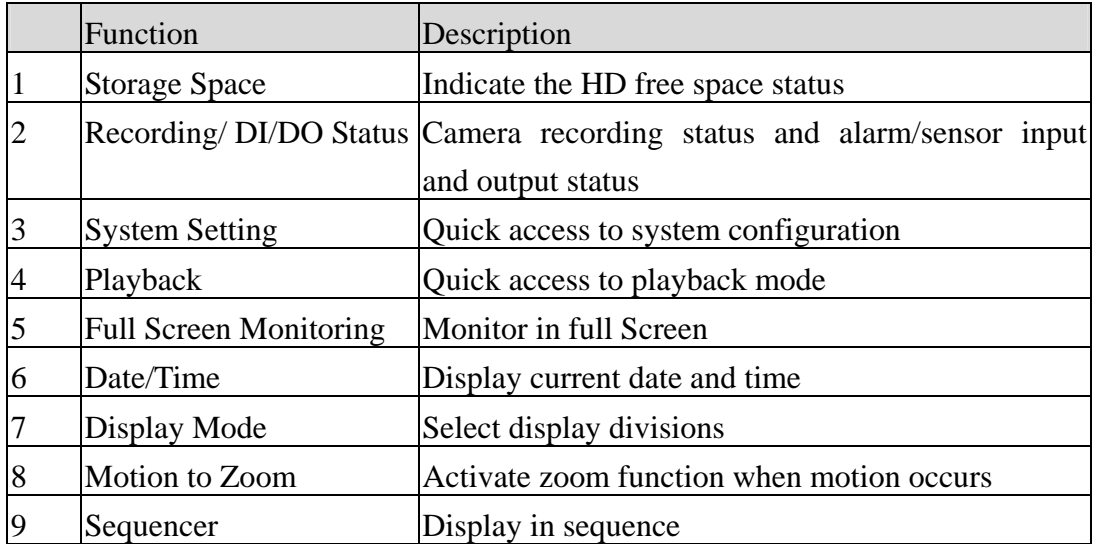

#### **Note:**

Whenever you click this button  $\boxed{\ldots}$  on the top-right of the configure screen, the system will

ask your to save the configuration and return to the main screen.

## <span id="page-12-0"></span>**2-1 Display Mode**

There are 7 kinds of Display mode, 4 splits, 6 splits, 8 splits, 9 splits, 10 splits, 13 splits, and 16

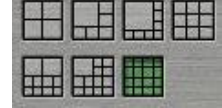

splits.

The default display mode is 16 splits. The cameras displayed on each split mode can be configured in the system setting menu.

Besides the different kinds of split modes, you can click in a camera image on any split screen to show the full screen of that specific camera as shown in the example below.

In the full screen mode the "Screen Adjustment Parameters" will locate at the bottom of the screen. These parameters are "contrast", "brightness", "chroma", and "saturation".

When a Speed Dome is connected and the system is in full screen mode, PTZ control buttons will pop up in the lower right of the screen. These controls include "Zoom in", "Zoom out", "Auto Focus", "Focus Near", "Focus Far", and "PTZ Speed".

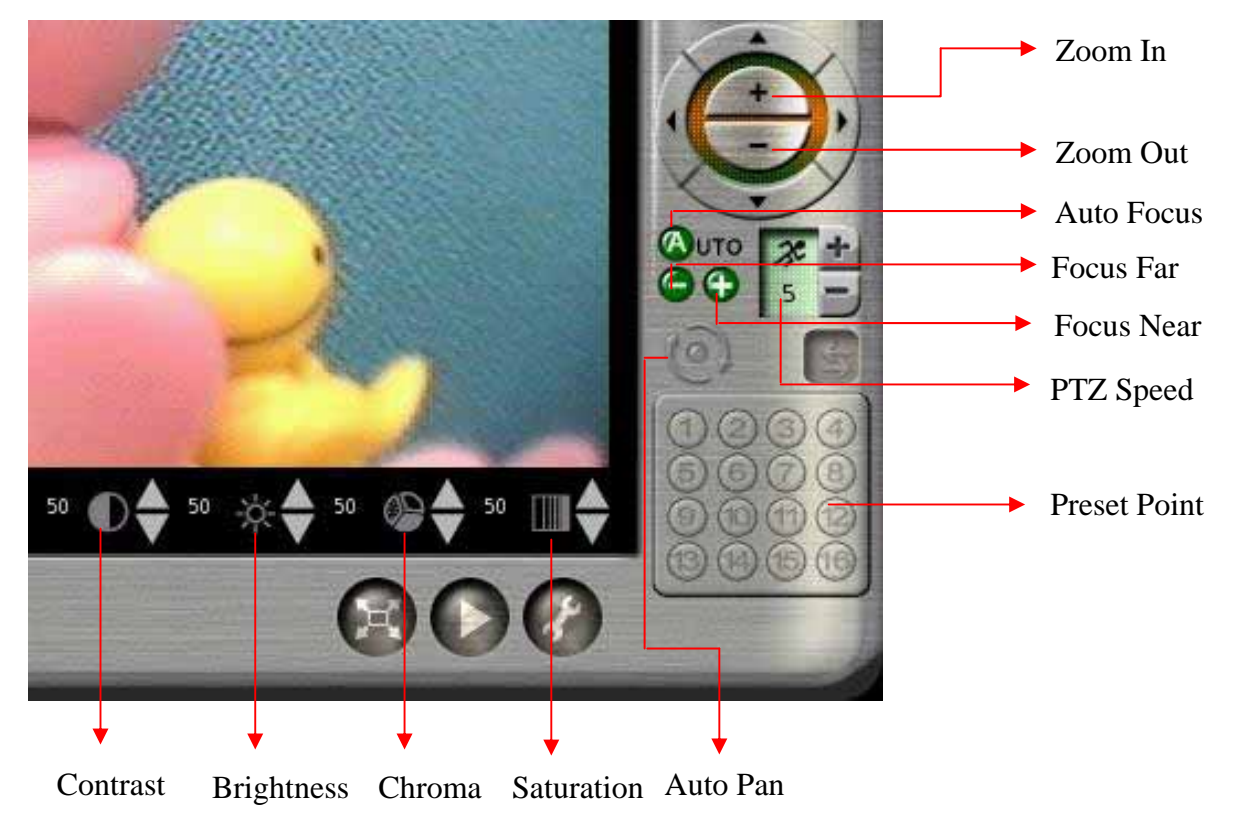

## <span id="page-13-0"></span>**2-2 Motion to Zoom**

The function of "Motion to Zoom" is zooming in the screen when there is any motion occurring. After clicking  $\Box$  icon, it will activate the "Motion to Zoom "mode.

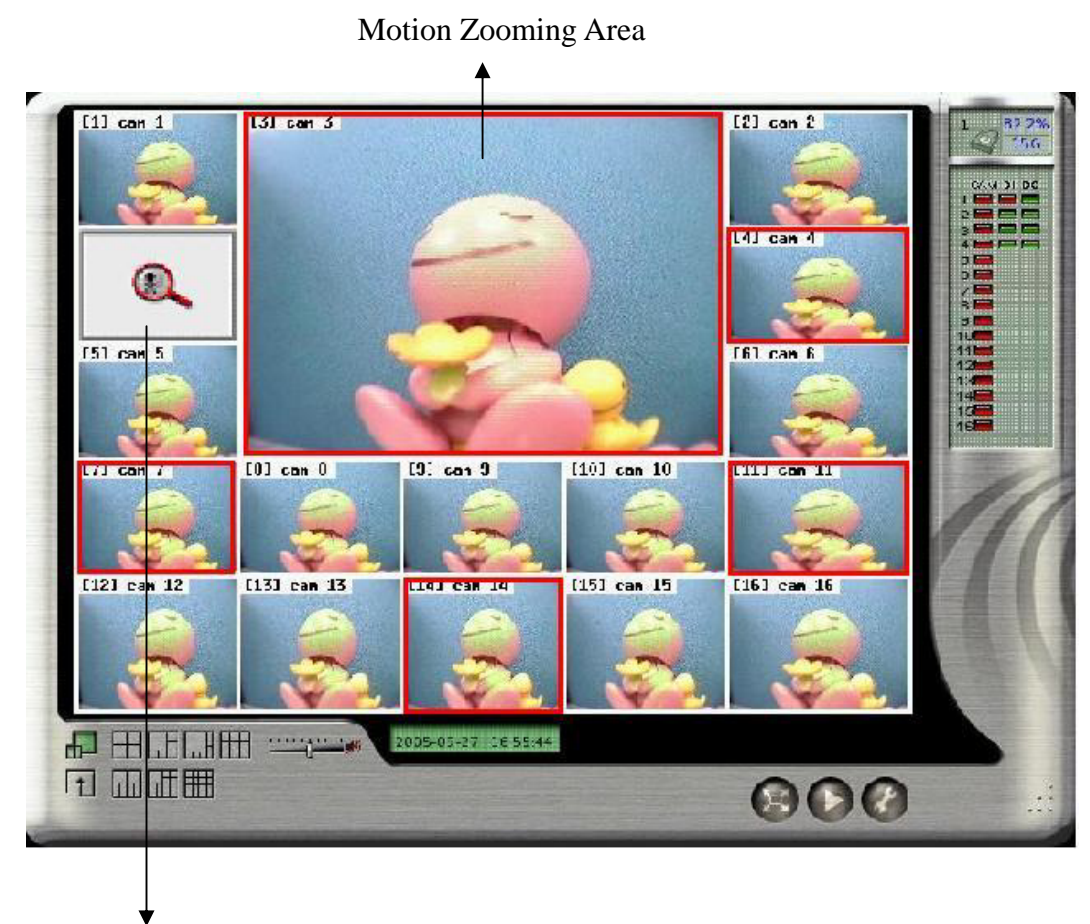

Motion Picture

1. At first, you can go to " **Alarm Notice**" in **"System Setting"** menu to set up the channels that you want to enable the " Motion to Zoom" function and then return to the "**Main Menu**" to click the " Motion to Zoom" icon.

2. When the channel enabled the " Motion to Zoom" function occurs motion, its screen will be zoomed in the " Motion Zooming" area and the original screen of this channel will be replaced by a "**Motion Picture"**. If the channel is not enabled the " Motion to Zoom" function, the screen of this channel will not be zoomed and will not be marked in red frame even there is motion in this channel.

3. If there is no other motion occurring, the current zoomed screen will be continually kept in

" Motion Zooming Area". If yes, the zoomed screen will be kept in " Motion Zooming Area" just for three seconds and will be replaced by the one from any channel waiting for zoomed after three seconds. If there are more than one motion occurring at the same time, the zooming rule will be as following,

- a. The previous zooming channel will be the first priority for zooming again and others will be marked in red frame to wait for zooming in after three seconds. However, the number of continually zooming the same channel will be limited to three times. After three times, even this channel occurs motion again, the motion zooming area will show the screen of other channel. If the motion in one of the channels waiting for zooming and marked in red frame disappears within three seconds waiting time, this channel will not be zoomed in and the red frame will disappear.
- b. If the previous zoomed channel does not have motion again, the first priority being zoomed is the channel of which number is the smallest. For example, if channel #3 and channel #7 occur motions at the same time, channel #3 will be zoomed firstly for three seconds and the screen of channel #7 will be marked in red frame to wait for zoomed after three seconds

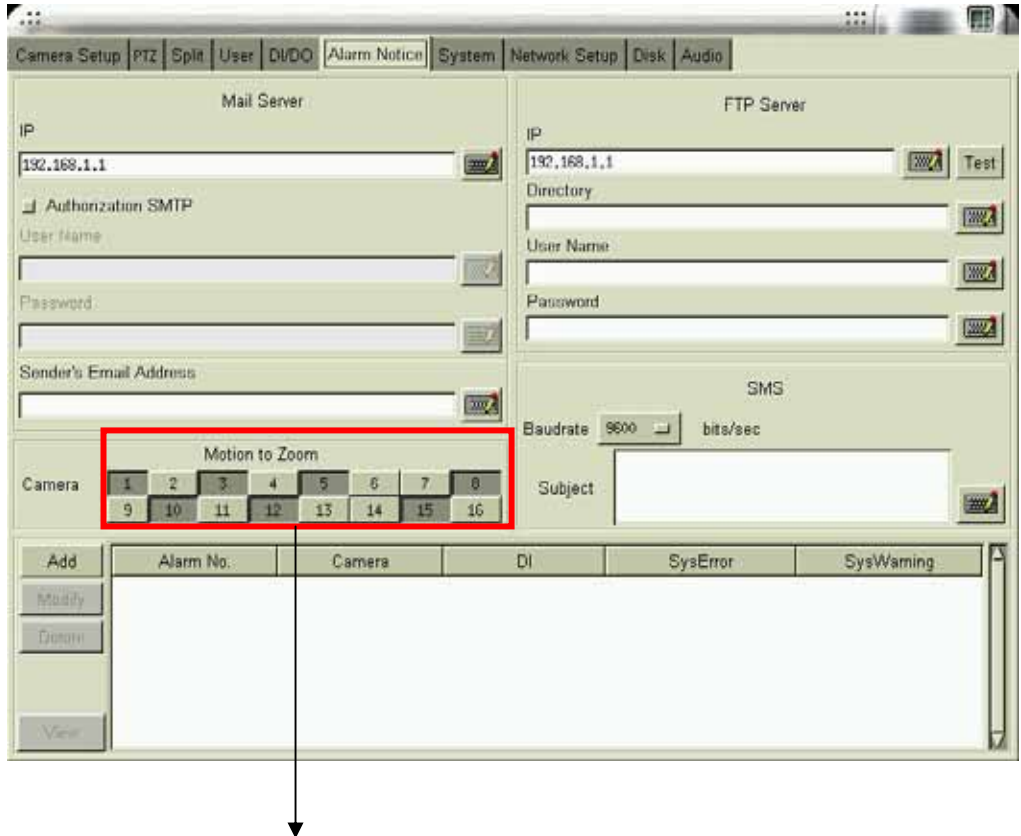

Select the channels you want to enable

" Motion to Zoom" function

4. **Zooming in a specific channel:** You can decide just to zoom in a specific channel. When clicking any channel you want to zoom in, the screen of this channel will be zoomed in to the "Motion Zooming" area marked in **yellow** color frame and the original screen of this channel will be replaced by a **"locked picture"**. Then, the screen of other channels, even occurring motion, will not be zoomed in "Motion Zooming Area" and it will be just marked in red color frame. You can click the " Motion Zooming Area" to cancel the " Zooming in a specific channel".

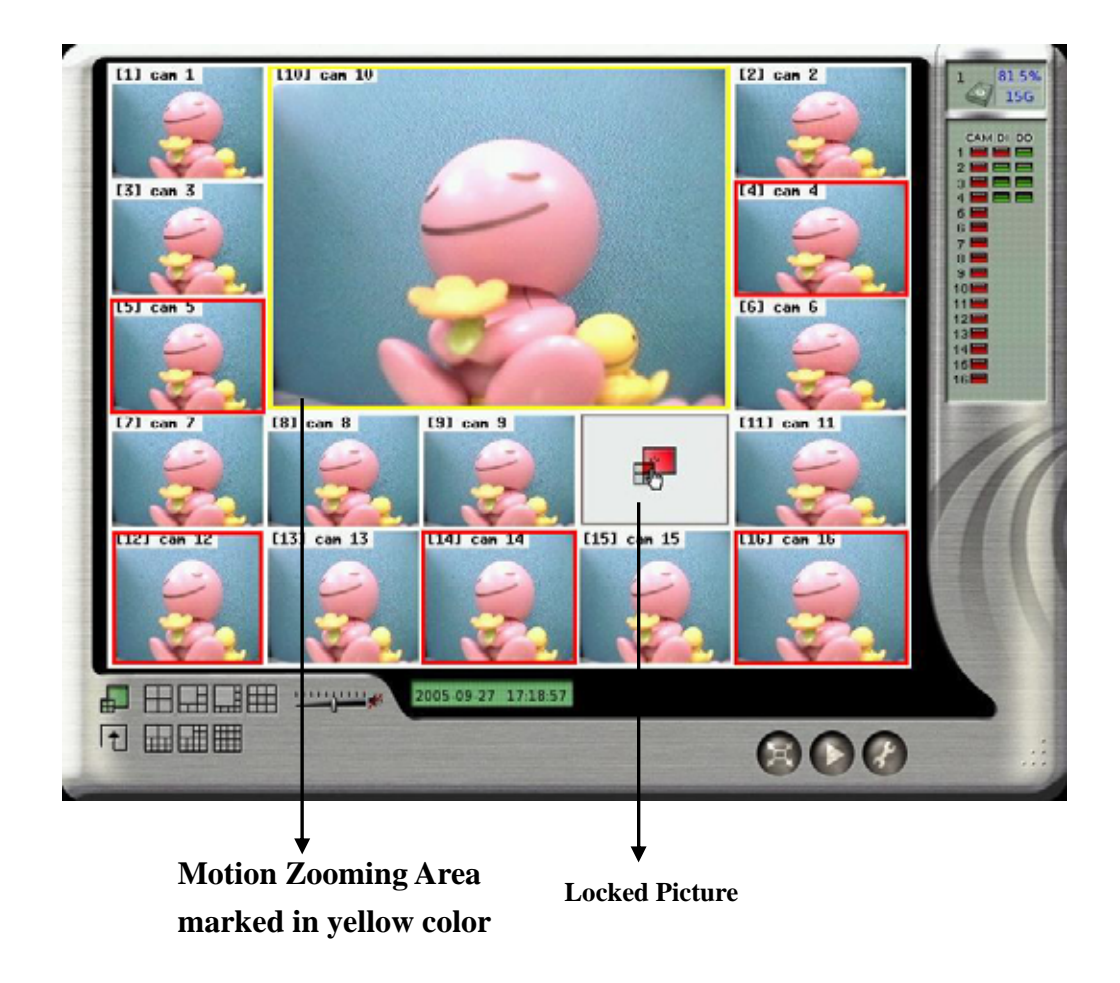

## <span id="page-16-0"></span>**2-3 Storage Space**

On the right side of the main screen, you can find the free space of hard disks. If there are more than one hard disk is connected, it will display the status of each HD every 5 seconds.

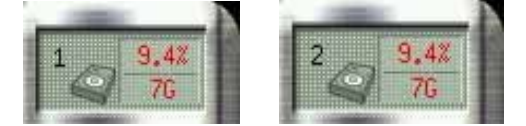

When you start using a new hard disk (for example, a hard disk with capacity 80GB), the percentage of free space will be very close to 100% (e.g. 99%), and the color will be **BLUE**.

However, as recording continues, the available space will diminish. When the remaining available space is less than **4GB**, the display color will change to **ORANGE**. This serves as a warning message that the system will soon enter the **Recycle Mode**; which means, the earliest recorded data will be replaced by the newest recording data. If you would like to keep all the data, this is the time to swap a new hard disk.

If the disk has not been changed and the recording continues, the system will go into **Recycle Mode** when the hard disk free space is less than 1GB. The color of "Hard Disk Free Space" will turn **RED**.

# <span id="page-17-0"></span>**2-4 Recording & DI/DO Status**

The first column indicates the recording status of each camera:

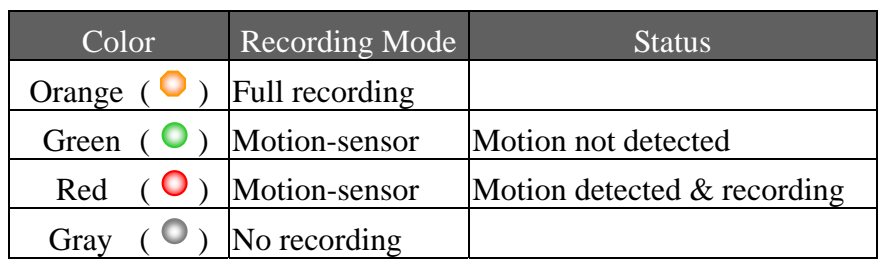

The second and third column shows the status of each DI and DO device.

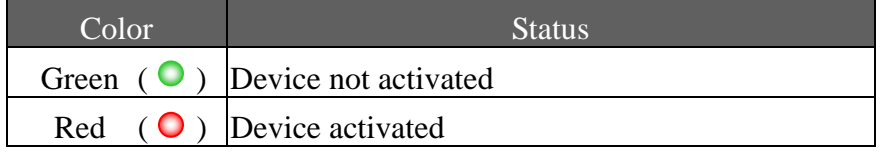

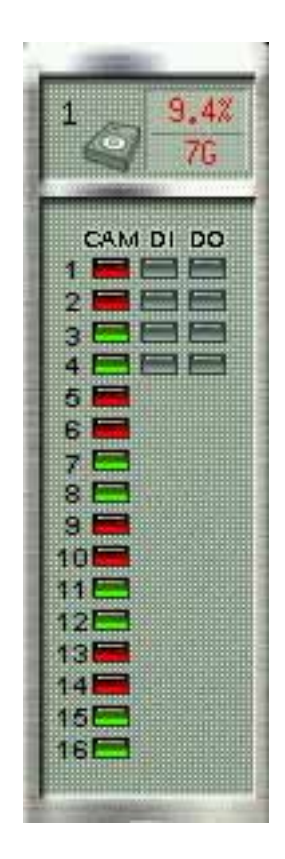

# <span id="page-18-0"></span>*3. Playback*

Click the playback icon on the main screen to enter playback mode. If "Playback Password Protection" function is enabled (See 3-1 Playback Password Setting), the system will prompt you to enter User name and Password to enter playback mode as following,

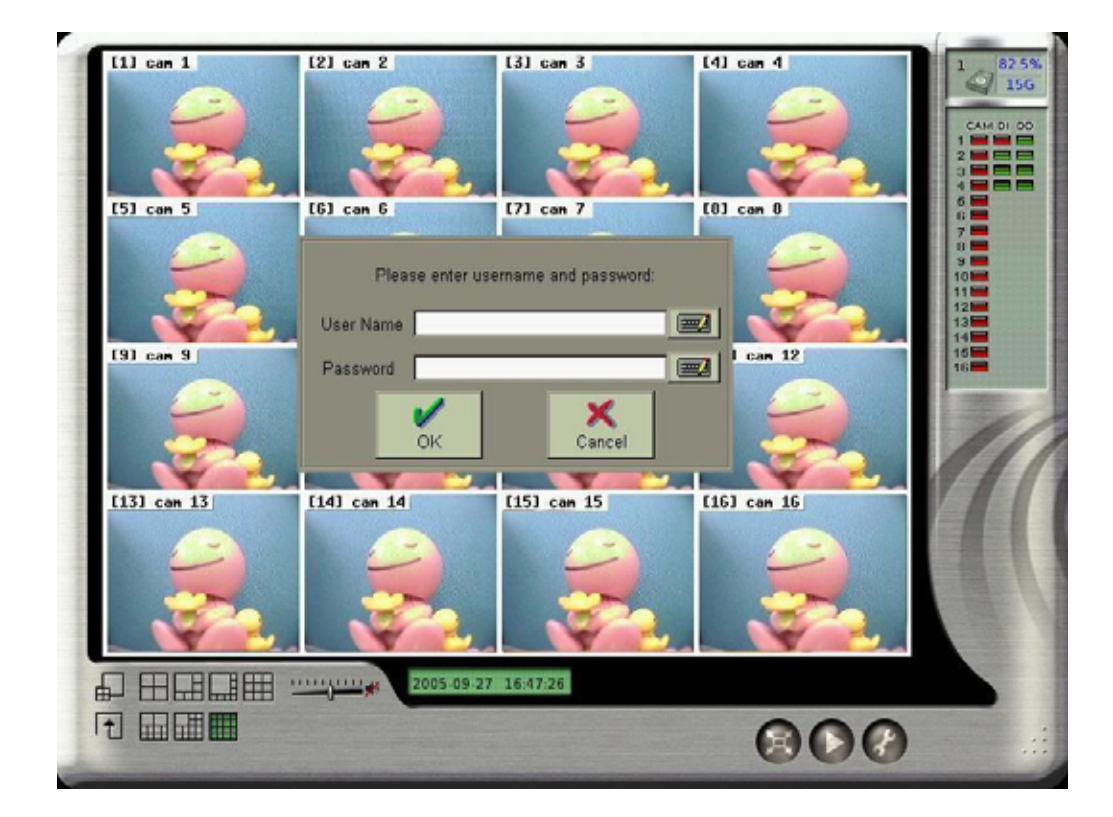

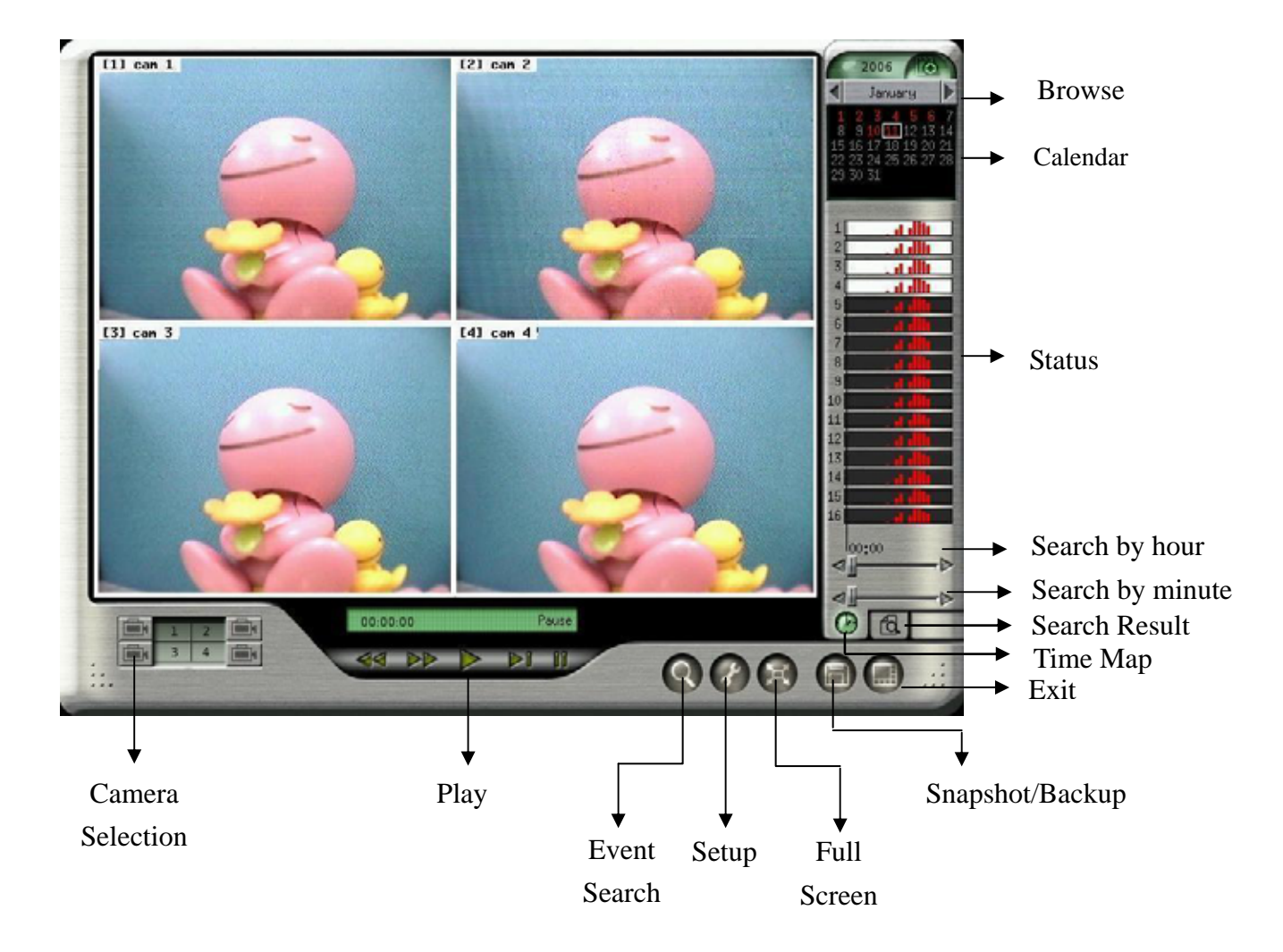

The controls of Playback function is as following,

## <span id="page-20-0"></span>**3-1 Playback Password Setting**

If you want to activate "Playback Password Protection" function, click in the main menu to go the "System Setting" as following. Change the "Playback Password" from " **Disable**" to "**Enable**" mode.

Set up User authority

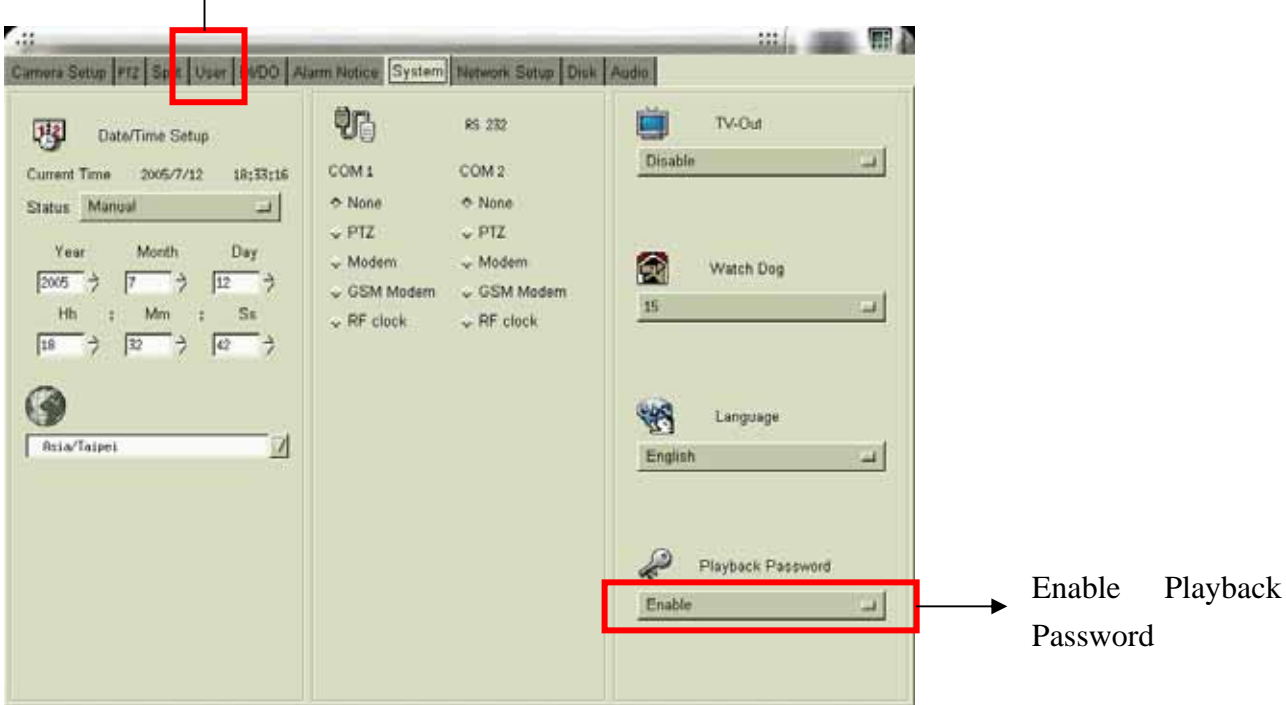

Then, set up the "**User**" authority of playback as following,

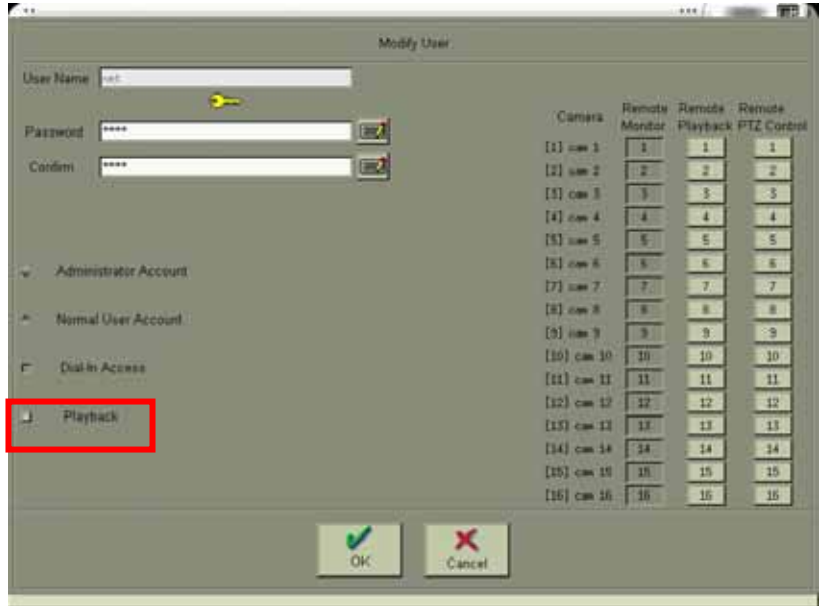

# <span id="page-21-0"></span>**3-2 Search for Recorded Data**

This software system provides two modes of " Search for Recorded Data". One is " Search by time" and the other one is "Search by Event".

### **3-2-1 Search by Time**

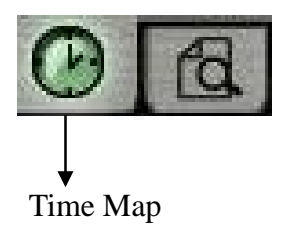

When you click the icon of " Time Map" on the lower right corner of Playback screen, it will show three kinds of time parameters for users to search and jump to the recorded data by time directly including " Calendar, Hour and Minute".

First, click on the date of the calendar on the upper right corner of the screen and then select the "hour" and "minute" using the two bars on the lower right corner.

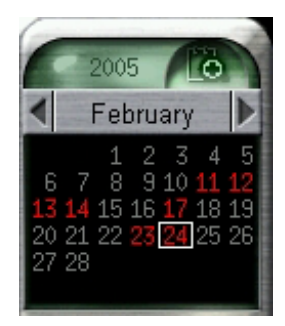

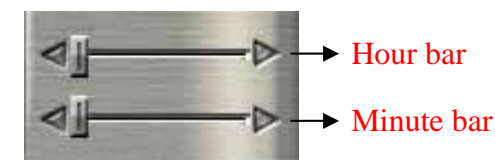

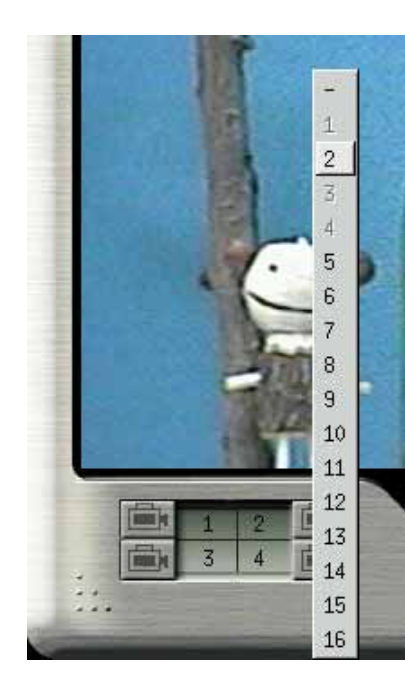

Next, select the cameras for playback using the buttons at the bottom of the screen. You can playback up to 4 cameras at the same time. When you click the camera button, camera numbers 1 to 16 will appear. Select the desired camera to playback. Choose " - " if no camera is to be played back on this screen. The color of the selected cameras on the right side of the screen will be in "light blue" background.

Click the Play button to start playback.

<span id="page-22-0"></span>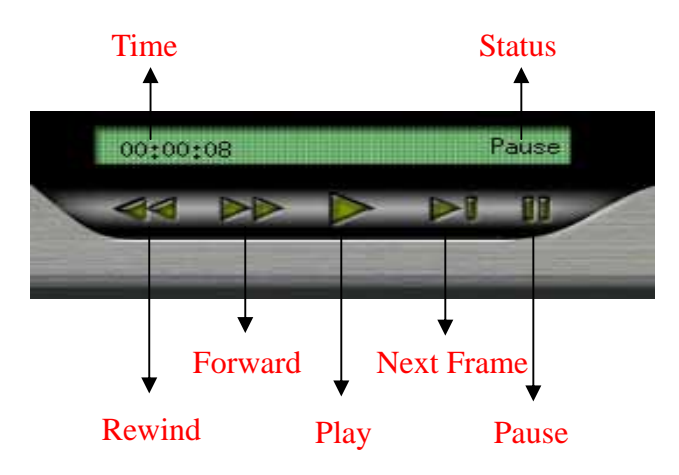

### **Note:**

- You can  $2\times$ ,  $4\times$ ,  $6\times$  forward by clicking Forward button one more time.
- You can  $2\times$ ,  $6\times$  rewind by clicking Rewind button one more time.
- Next Frame allows you to play picture by picture.

### **3-2-2 Search by Event**

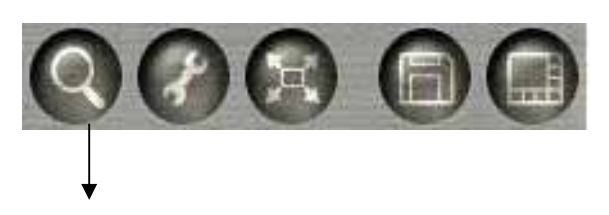

Event Search

Click the " Event Search" icon  $\mathbb{Q}$ , it will show the "**Search Window**". There are three kinds of event search modes, " **Time, System and Devic**e".

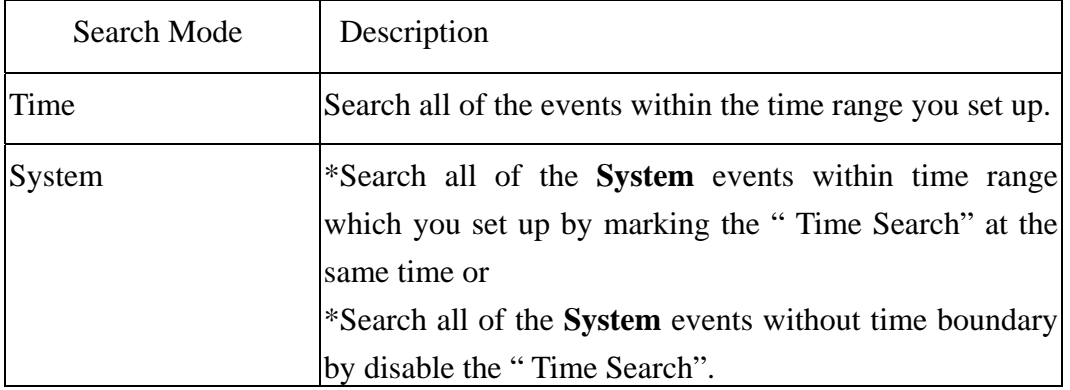

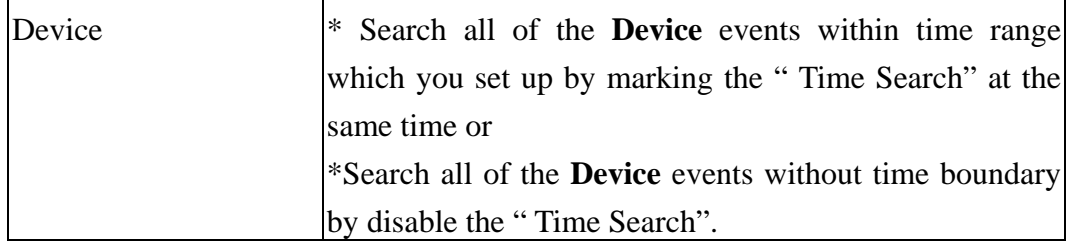

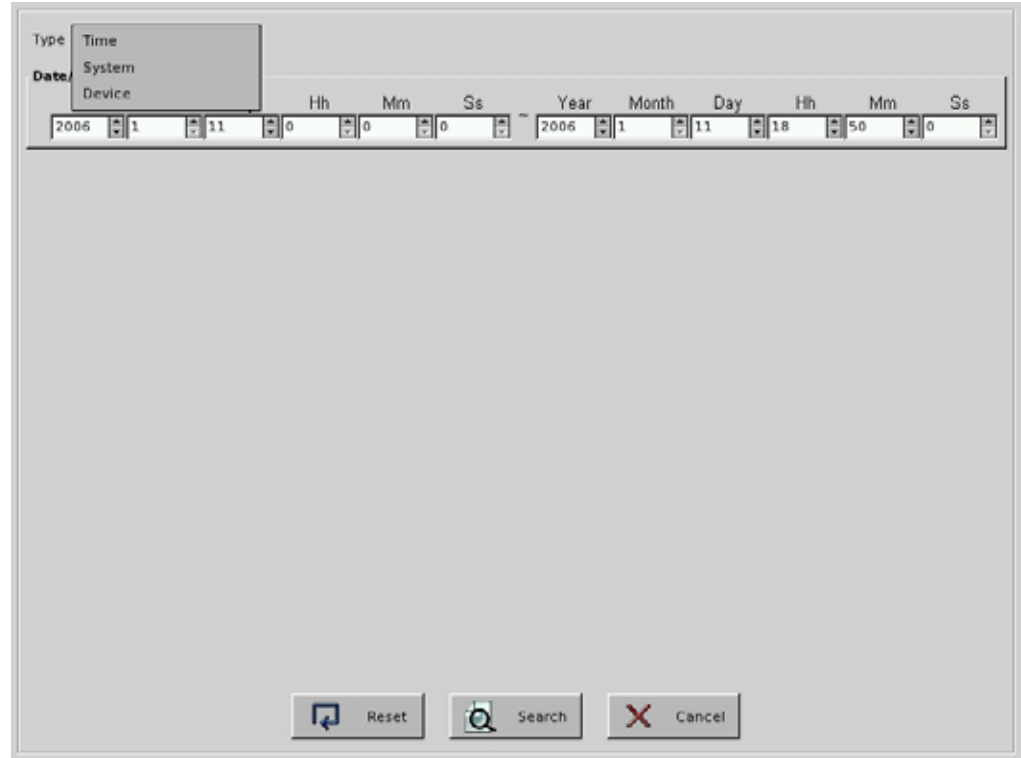

#### • Time Mode:

**Step 1:** Select " **Time**" mode from the Search type.

S**tep 2:** Set up the time of **starting point** and **end point** including Year, Month, Day, Hour, Minute and Second.

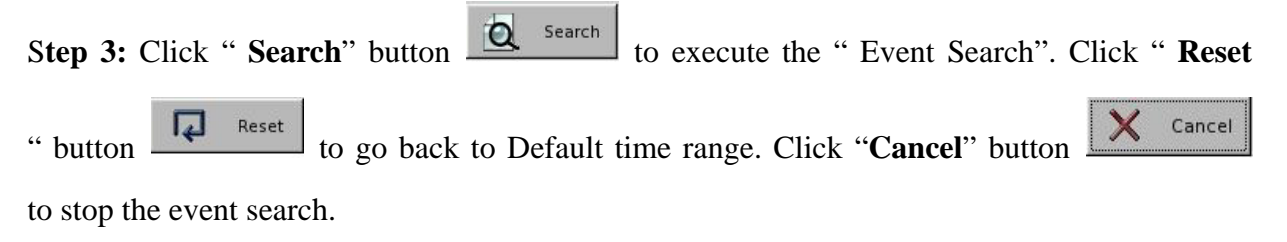

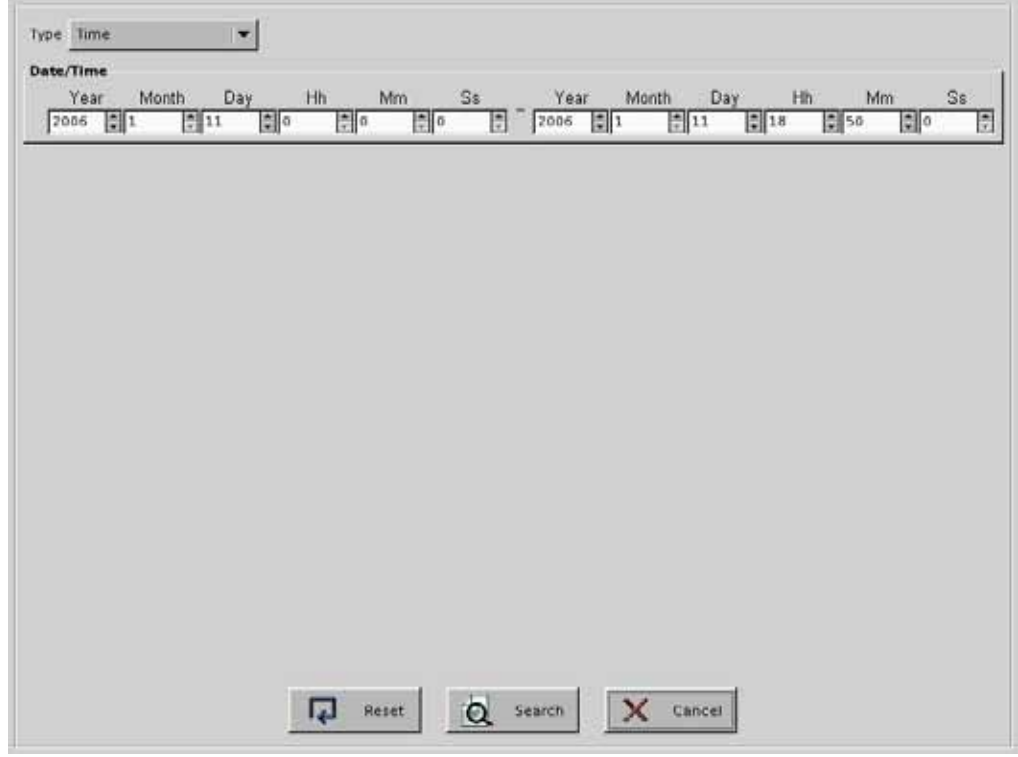

Step 4: Then, the system will open the Search Result Window and show the "Search Result".

|                | Search Result                  |      |       |                |           |                                                       |                             |         |  |
|----------------|--------------------------------|------|-------|----------------|-----------|-------------------------------------------------------|-----------------------------|---------|--|
|                | Date                           | Time | Event |                |           | Motion record Video Loss Camera Enable                | Camera Disable DI Trigger D |         |  |
|                | (a) 2006/01/11 11:33:14 System |      |       |                |           |                                                       |                             |         |  |
|                | 4 2006/01/11 11:33:14 System   |      |       |                |           |                                                       |                             |         |  |
|                | 2006/01/11 11:33:15 System     |      |       |                |           |                                                       |                             |         |  |
|                | 2006/01/11 11:33:24 Device     |      |       | $\overline{z}$ |           |                                                       |                             |         |  |
|                | 2006/01/11 11:38:18 System     |      |       |                |           |                                                       |                             |         |  |
|                | 2006/01/11 11:38:53 System     |      |       |                |           |                                                       |                             |         |  |
|                | @ 2006/01/11 11:38:53 System   |      |       |                |           |                                                       |                             |         |  |
|                | 2006/01/11 11:38:54 Device     |      |       |                |           | 1, 2, 3, 4, 5, 6, 7, 8, 9, 10, 11, 12, 13, 14, 15, 16 |                             |         |  |
|                | 2006/01/11 12:33:26 System     |      |       |                |           |                                                       |                             |         |  |
|                | 2006/01/11 12:45:04 System     |      |       |                |           |                                                       |                             |         |  |
|                | 2006/01/11 12:45:07 System     |      |       |                |           |                                                       |                             |         |  |
|                | 2006/01/11 14:30:19 System     |      |       |                |           |                                                       |                             |         |  |
|                | 2006/01/11 14:30:19 System     |      |       |                |           |                                                       |                             |         |  |
|                | 2006/01/11 14:30:20 System     |      |       |                |           |                                                       |                             |         |  |
|                | 2006/01/11 15:30:24 System     |      |       |                |           |                                                       |                             |         |  |
|                | 2006/01/11 16:30:29 System     |      |       |                |           |                                                       |                             |         |  |
|                | 2006/01/11 16:49:28 System     |      |       |                |           |                                                       |                             |         |  |
|                | 2006/01/11 16:49:29 Device     |      |       |                |           | 1, 2, 3, 4, 5, 6, 7, 8, 9, 10, 11, 12, 13, 14, 15, 16 |                             |         |  |
|                | 2006/01/11 16:52:29 System     |      |       |                |           |                                                       |                             |         |  |
|                | 2006/01/11 17:01:39 Device     |      |       |                | 2.16      |                                                       |                             |         |  |
|                | 2006/01/11 17:01:40 Device     |      |       |                | 3.4.10.13 |                                                       |                             |         |  |
|                | 2006/01/11 17:01:41 Device     |      |       |                | 1.12      |                                                       |                             |         |  |
|                | 2006/01/11 17:01:42 Device     |      |       |                | 8         |                                                       |                             |         |  |
|                | 2006/01/11 17:01:48 Device     |      |       |                | 1, 15     |                                                       |                             |         |  |
| $\blacksquare$ |                                |      |       |                |           |                                                       |                             | D       |  |
|                |                                |      |       |                |           | Re-Search<br>$\Rightarrow$ Play                       |                             | X Close |  |

In the Search Result Window of Time Mode, there will be 9 information columns for each event log including" Date, Time, Event, Type, Camera Motion, Camera Video Loss, Camera Enable, Camera Disable and Content. The columns of Date and Time list the event time information. Event column list "System", "Camera or "Device" event. Type includes "Information  $\left( \bullet \right)$ ", " Warning( $\triangle$ ), or "Error( $\triangle$ ). Camera Motion, Camera Video Loss, Camera Enable or Camera Disable represents the camera with event. The Content column makes the description of System event.

It will show 24 event logs in one page each time and you can click one of the " Jump button

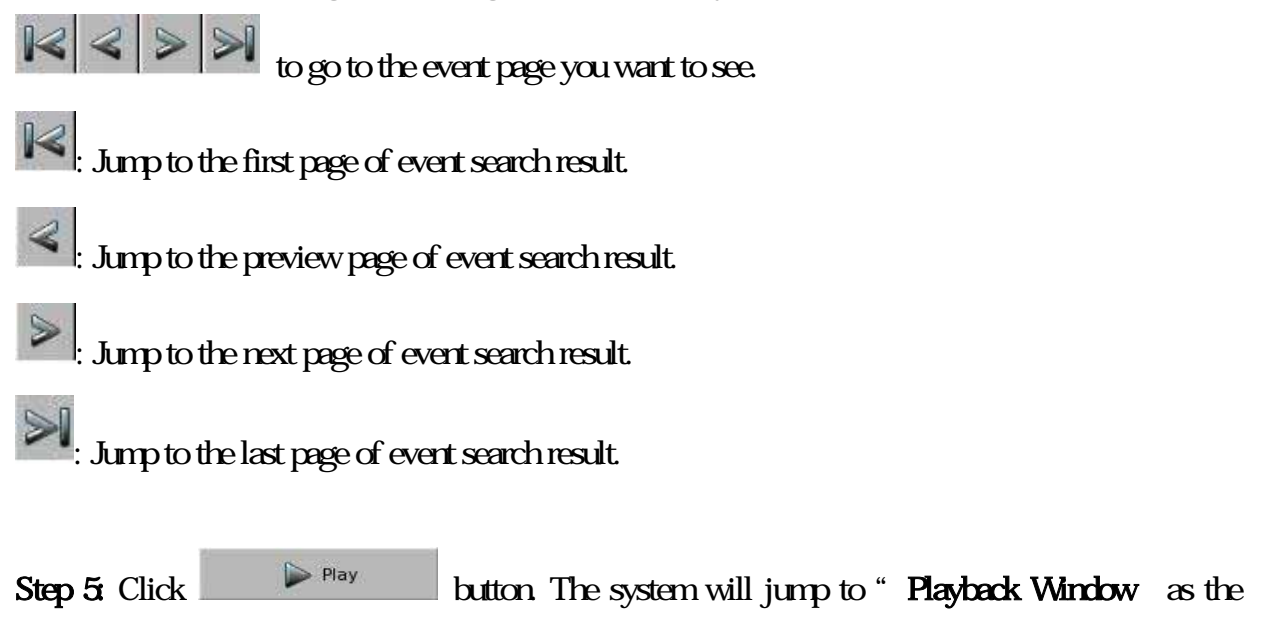

following picture. The search result will be shown on the right side of "Playback Window". Or

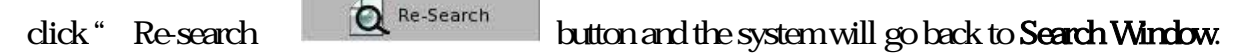

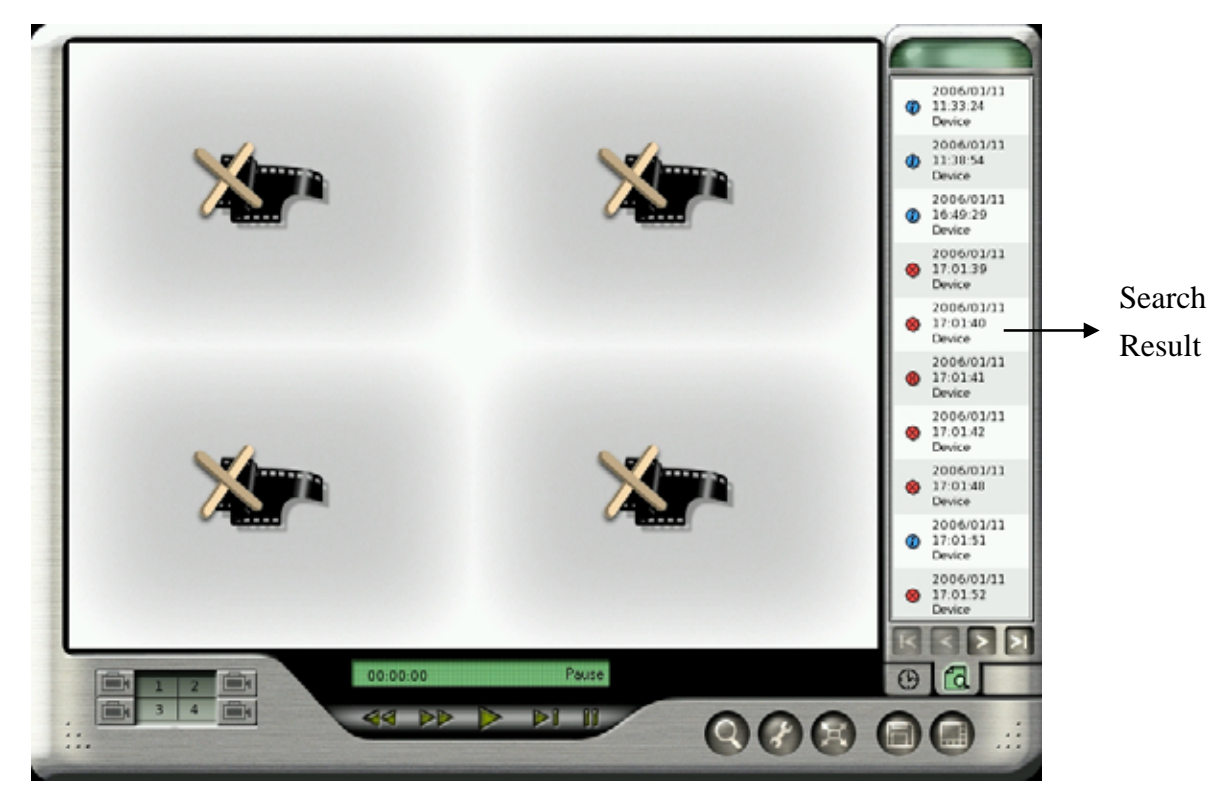

Step 6: Select one of the search logs. It will pop up a window on the left side of Search result to show the detail information of this log including Event, Type and detail Content. Click "GoTo" button and it will start to play the event video. This software version can provide four channels playback at the same time. If this event just happens in four channels ( ex. 2nd, 3rd, 5th, 7th ch) at the same time, the four channel split will just playback these four channel videos. If this event happens in over four channels ( ex. 2nd, 3rd, 5th, 7th 9th, 11th ch), you can decide which channel

video will be played in the split window by manually setting up the playback channel .

Otherwise, the system will decide the event playback channel priority according to the following rule:

 $\checkmark$  The first priority of playback channel will be the channel of which number is already in the preset playback channel. For example, Preset playback channel is 1st, 2nd, 3rd, 4th Ch. The event happens in 2nd, 3rd, 5th, 7th 9th, 11th Ch at the same time. Then, 2nd and 3rd channel will be the first priority to be played on the split window. The rest of two split windows will play the channel with small number. In this case 5th, and 7th channel will be played in the split channel too. However, 11th Channel will not be played in the split window except you can manually change the playback channel.

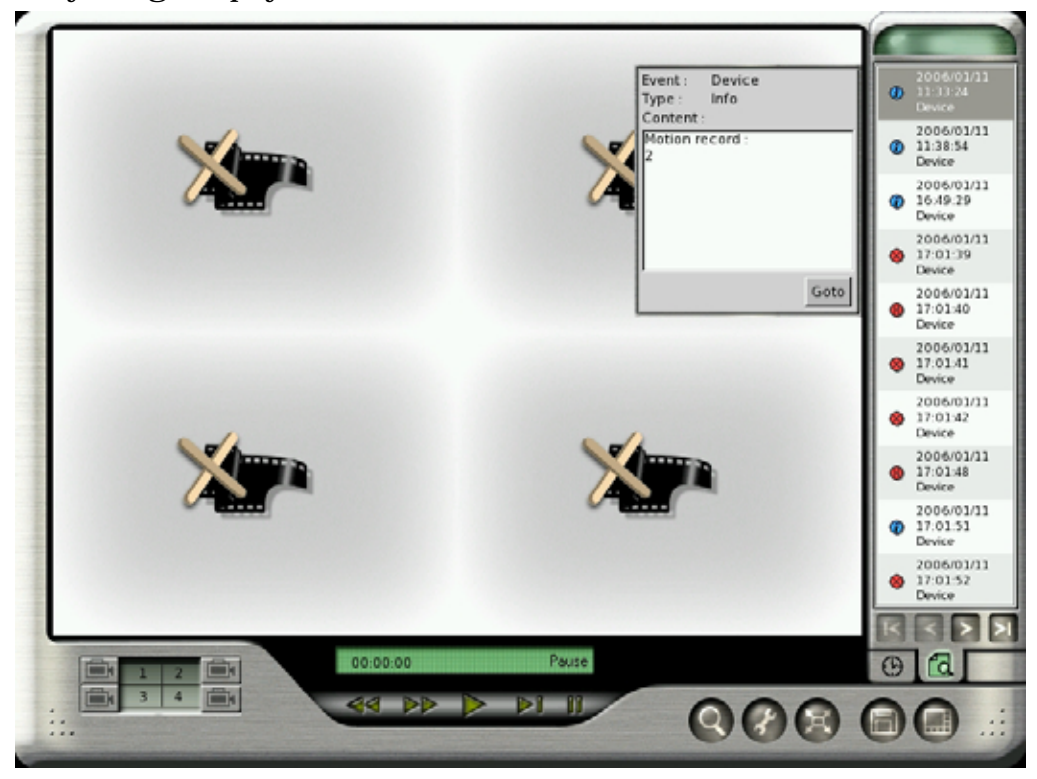

### **Note:**

It will show 10 event logs in one page each time and you can click one of the " Jump button

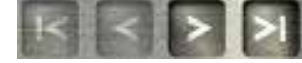

to go to the event page you want to see.

### <sup>z</sup> **System Mode:**

You can search the event by "System" mode and you can also add the "Time Search" condition to narrow the search range. By marking the various System conditions, you can decide the search range.

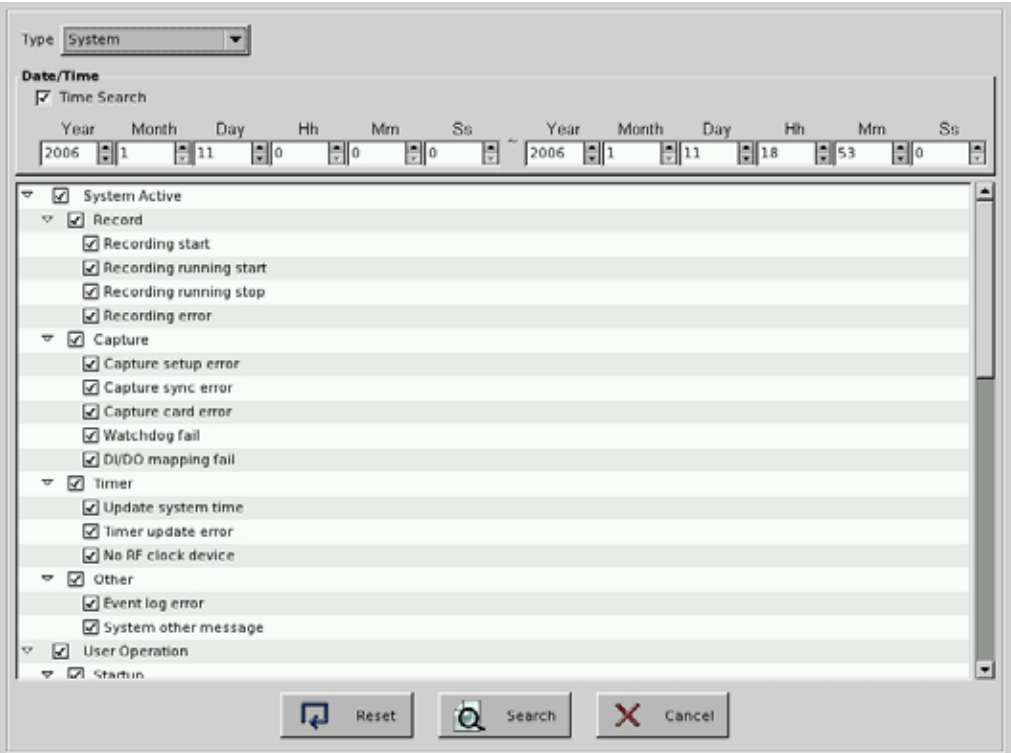

### The following table lists all of the "System Events".

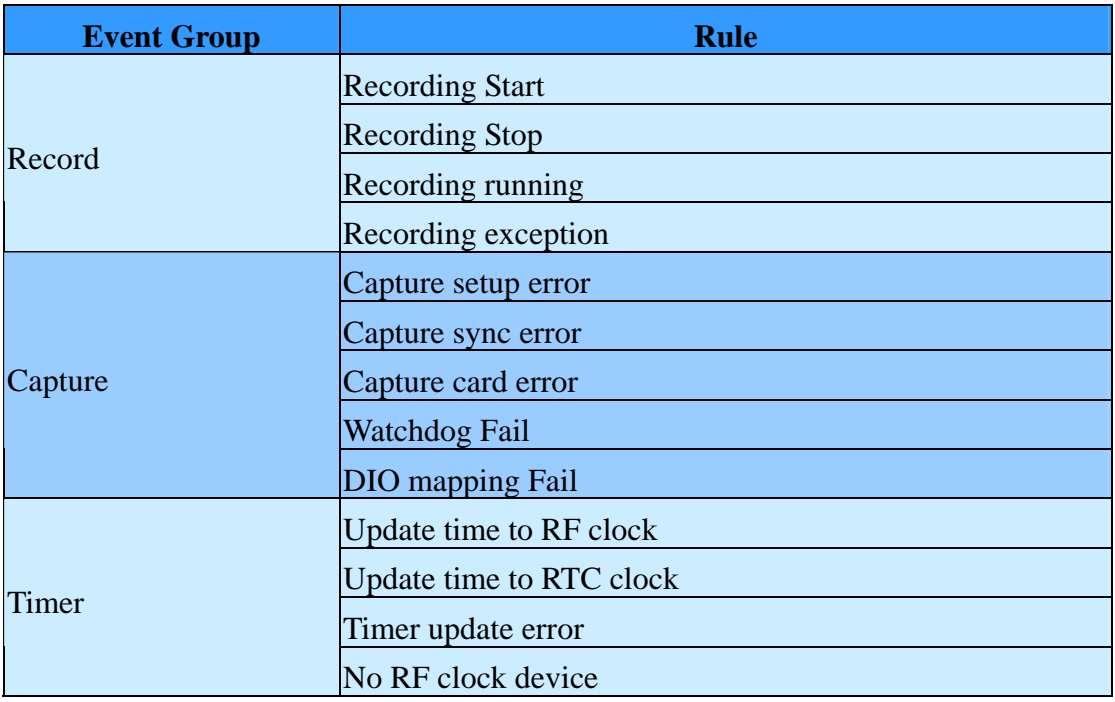

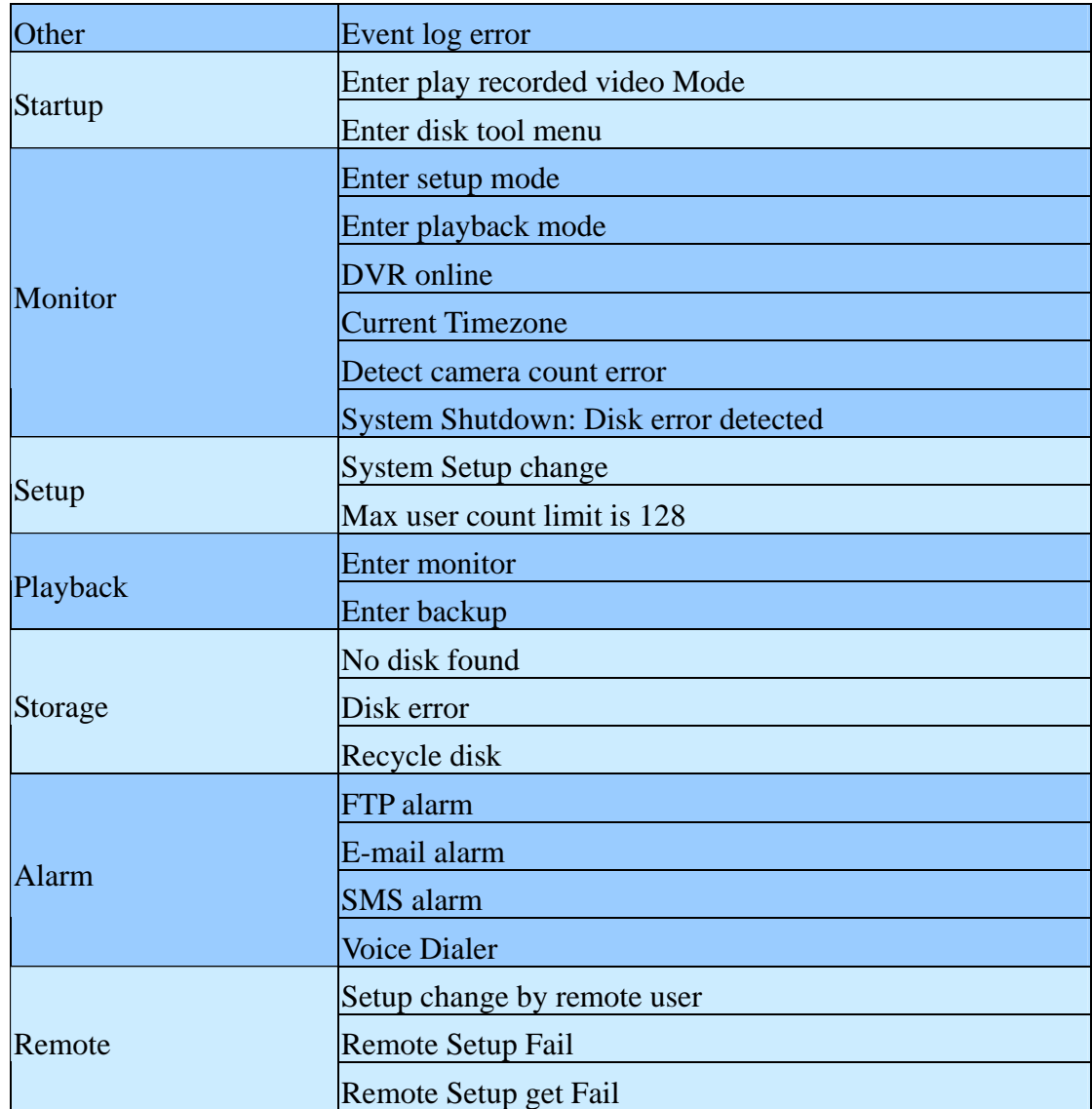

Refer to the Step 1 to Step 6 of Time Mode Search to play the event video. The main different between System Search mode and Time Search mode is the Step 4 "the Search Result window. In the Search Result Window of System Mode, there will be just 5 information columns for each event log including" Date, Time, Event, Type and Content .

### **• Device Mode:**

You can search the event by "Device" mode and you can also add the "Time Search" condition to narrow the search range. By marking the various Device conditions, you can decide the search range

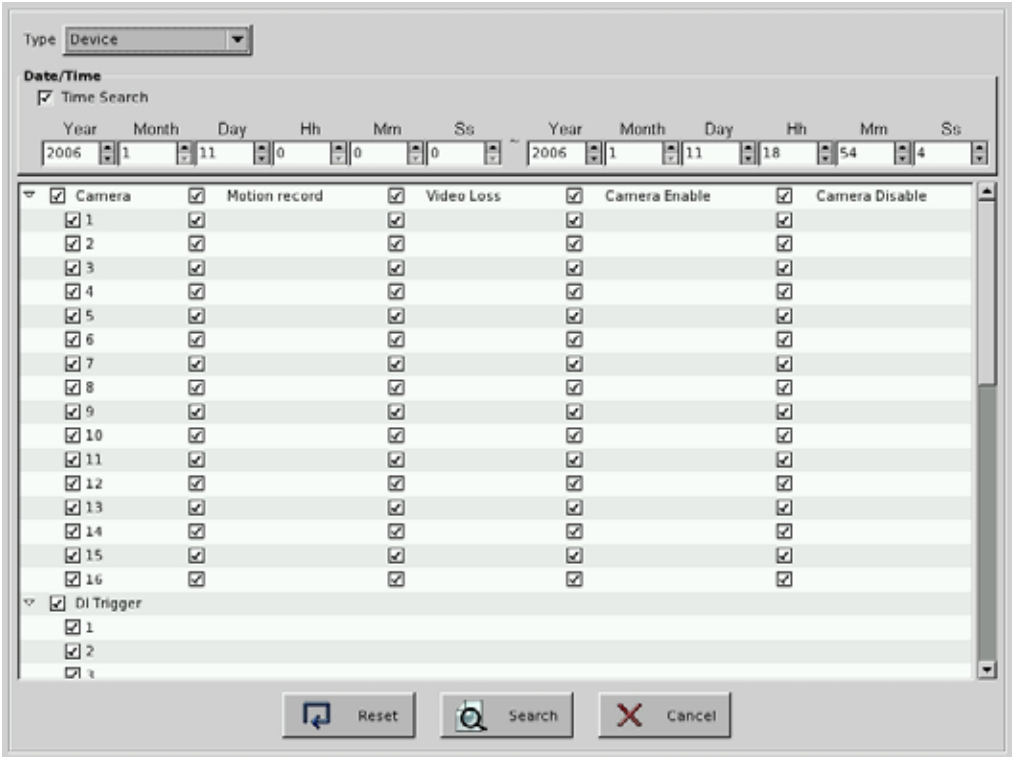

The following table lists all of the " Device Type

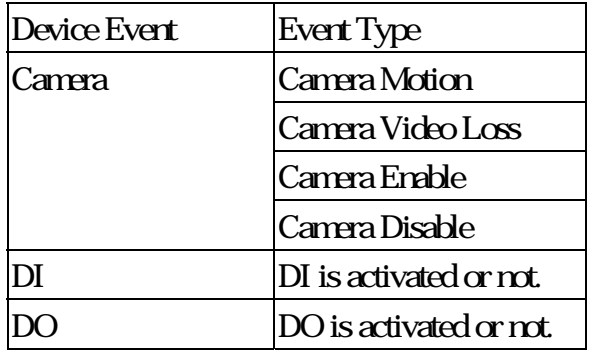

Refer to the Step 1 to Step 6 of Time Mode Search to play the event video.

## <span id="page-30-0"></span>**3-3 Audio/Video Playback Configuration**

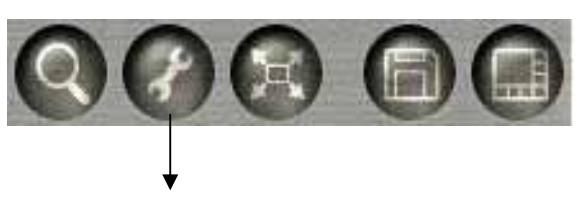

Audio/Video Configuration

When you click audio/video configuration icon  $\mathcal{F}$ , it will show up the following dialog box.

It provides you with the audio and video playback configuration.

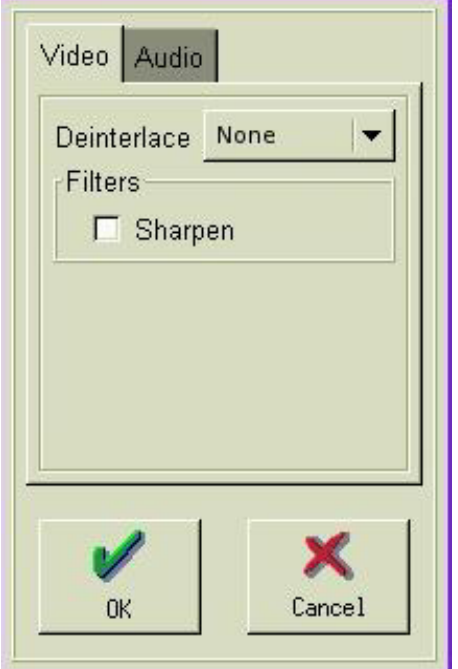

### **3-3-1 Video Playback Configuration**

In the Video configuration, we have two kinds of "**Playback Video Enhancement**" modes- "**De-interlace**" and "**Sharpen**" to provide you with the better playback video quality. You can enable these two modes at the same time. In De-interlace mode, you can select " **Even only**" or "**Weave.**" Each one has different enhancement on playback video quality. You can select the one you prefer to fit your quality requirement.

<span id="page-31-0"></span>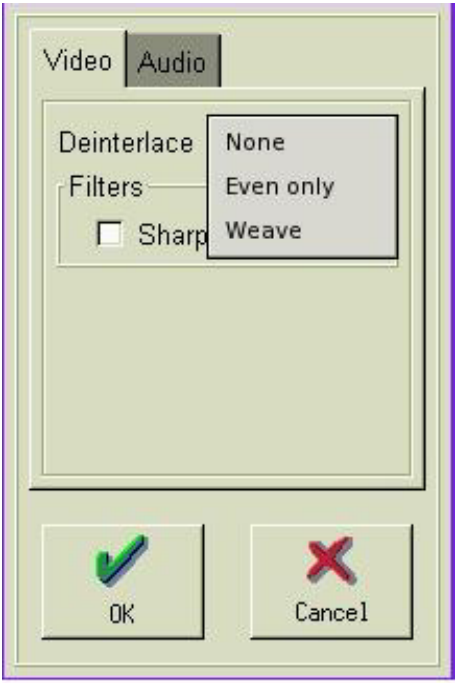

### **3-3-2 Audio Playback Configuration**

In the Audio Configuration, it allows you to set up the channels you want to playback with audio in full screen.

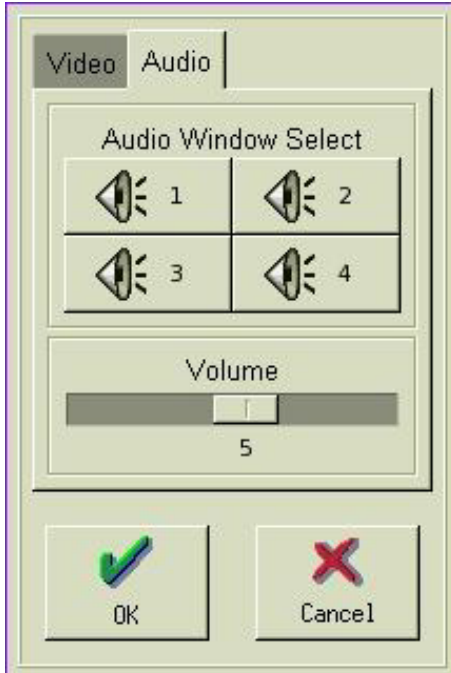

Choose the audio channel ( No.: 1~4 ) and volume ( No.: 0~9 ) you would like to playback. Then click "OK", the selected single channel with audio will display in full screen.

### **Note:**

• It just supports one audio channel.

# <span id="page-33-0"></span>**3-4 Snapshot/Backup**

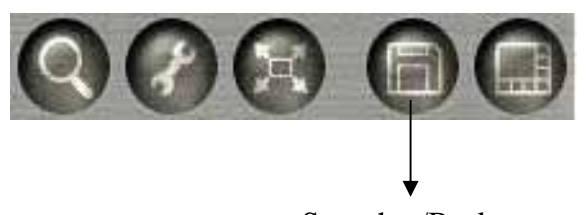

Snapshot/Backup

### **3-4-1 Snapshot and save to floppy**

It is possible to save the selected single image to a floppy. Click the button and select **Snapshot**. The following dialog will appear:

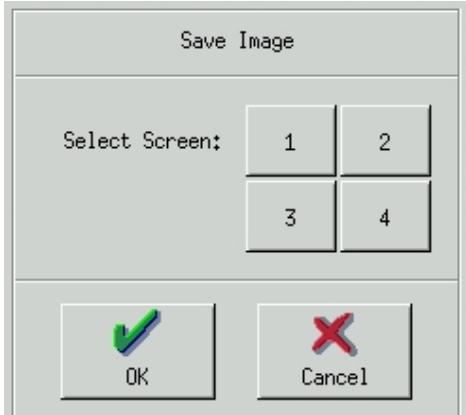

Choose the screens you would like to save to the floppy. If you would like to save single images of all the 4 screens as JPEGs, select all numbers and click "OK".

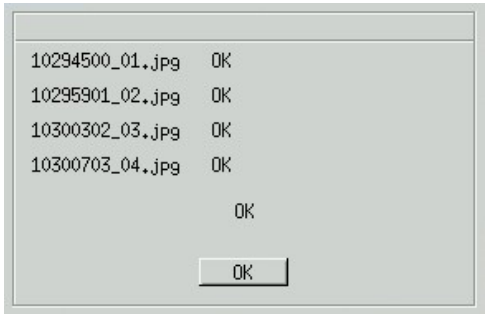

### <span id="page-34-0"></span>**3-4-2 Backing up Video Files**

You can copy the video files from hard disk to burning device such as CD-R/W or DVD-R/W  $\Box$ or USB external storage media, such as USB pen drive or USB Hard Disk. Click the button and select **Backup** to see the following screen:

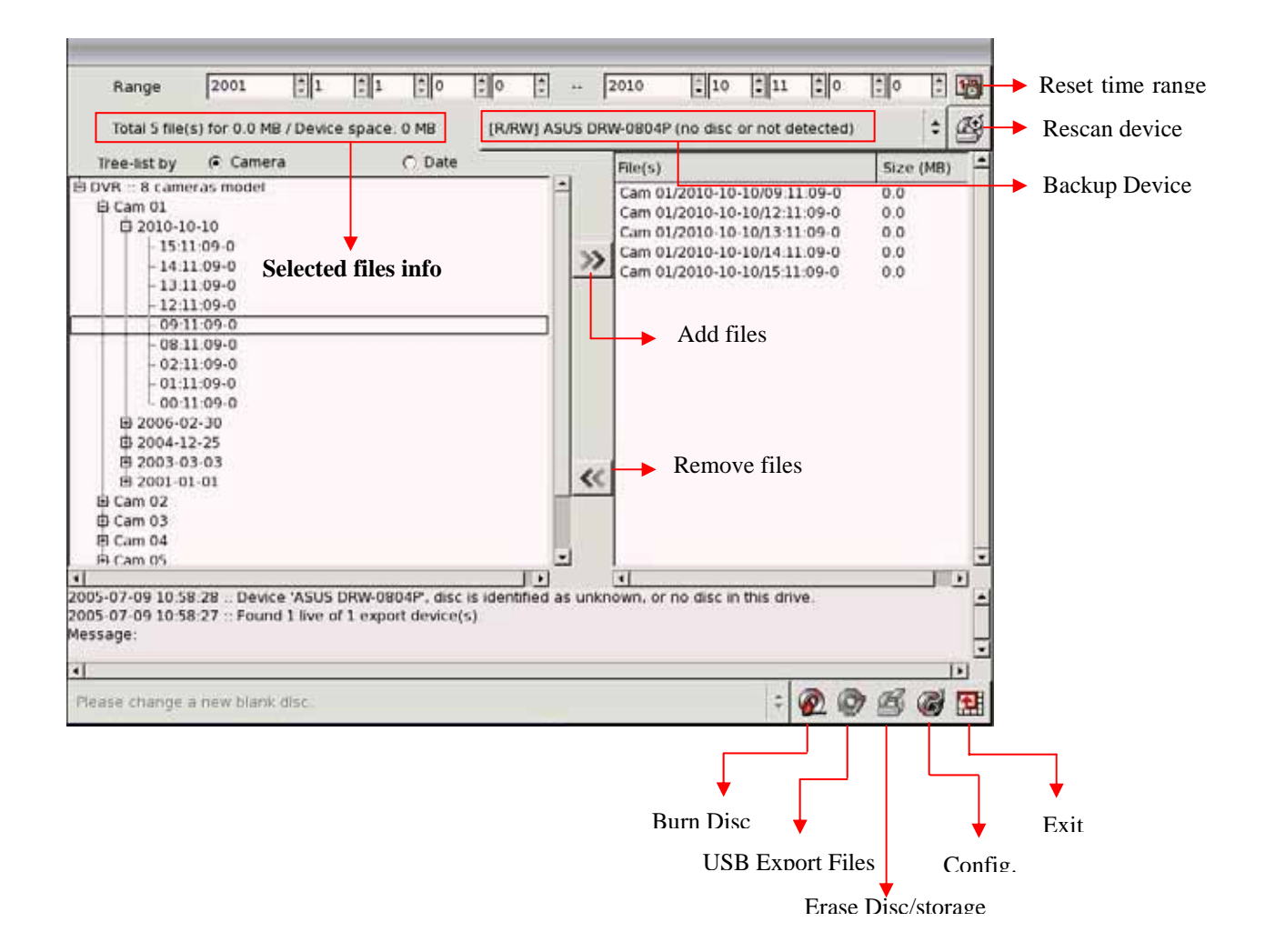

### 3-4-2-1 Backing Up Procedures

- 1. Before you start to back up the video files, make sure that the back up program has detected the IDE/USB burning devices or USB storages. If not, please check if the device is installed properly and click  $\Box$  to rescan the device. After that, the device still can not be detected, please verify if the device is ok.
- 2. When you put the disc to burning device or plug the USB storage device to the DVR, click the "**Backup Device**" or "**Rescan Device**" to get the device information. The row of "**Selected File Info**" in the upper left screen will show the device space for backing up.

### 3. **Select the files to back up:**

Expand the hard drive directories in the left of the screen. Drag the mouse to select the recording files for backup (by Year, Month, Date).

### 4. **Erase (Blank) the Disk:**

If you use the burning device such as CD-R/W, DVD+R/RW or DVD-R/W to back up the

files, you need to check whether the disc is used. If yes, the icon will lighten after you insert the disk to the recorder.

a. Click on  $\bullet$  to start the erasing process.

b. After it is done, the Message area will display "Done".

#### **Note:**

If CD-R is used, you do not need to execute this process.

If the Backup device is USB storage and there are already files in it, the icon  $\bigotimes$ 

lighten. You can decide if you want to click  $\bullet$  to delete these files.

- 5. Click  $\triangleright$  to add these files to the right side of the screen for burning or copy to the burning device or USB storage. The total size of the selected files should not exceed 600MB.
- 6. You can browse the other directories (dates) to continue the file selection.
- 7. If the backup device is burning device and the blank disc in the burning device can be detected, the Burn Disc icon  $\mathbb{R}$  will lighten when you Add the "Selected files" to the

right column of the screen for backup. Click this Burn Disc icon  $\circledR$  and the system will
start to convert the selected files into standard ISO 9660 format files (Make ISO), and burn the files to the disc.

8. If the backup device is USB storage and the device space is enough to back up the selected

files, the Export Files icon  $\bullet$  will lighten when you Add the "Selected files" to the right

column of the screen for backup. Click this icon  $\circledR$  and the system will start to copy the

files to the storage.

- 9. If problems arise while backing up the files, it might be due to the reasons indicated below:
	- The blank CD or DVD disk is in bad quality: Replace with a better quality disk.
	- The CD-RW or DVD+R/RW or DVD-R/RW has been used too many times: Replace with a new disk.
	- The burning device cannot process high-speed burning: Reduce the burning speed.
	- The blank disc does not support high-speed burning: Reduce the speed, or replace with high-speed compatible disk.
- 10. You can click Configure icon  $\bullet$  to set up the " Burn Disc, " Export File" and " Erase Disc/Storage".

#### **Note:**

- Not support Pioneer DVD+R
- Not support Transcend USB Pen drive.
- USB storage devices support FAT16/FAT32 format only.
- There may be compatible issue between USB external hard drive and motherboard.

# *4. System Settings*

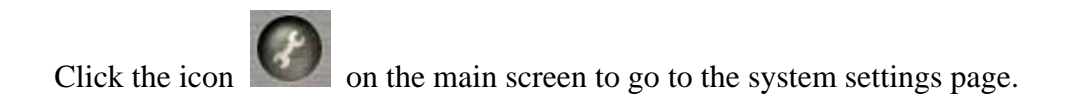

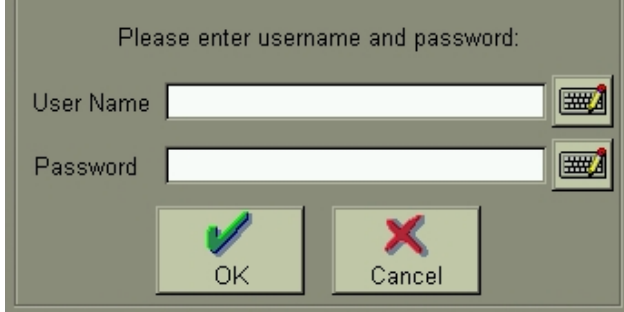

Click on the keyboard icon to enter the user name and password.

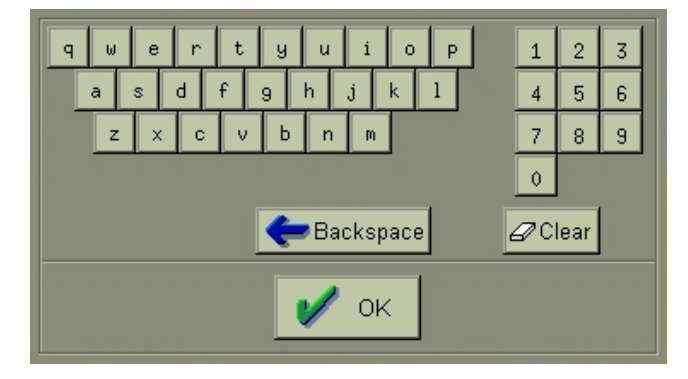

To exit the System Settings, click  $\Box$  on the upper right corner in the "System Settings" screen.

**Note** 

- Preset user name: **admin**
- Preset password: 1111

## **4-1 Camera Setup**

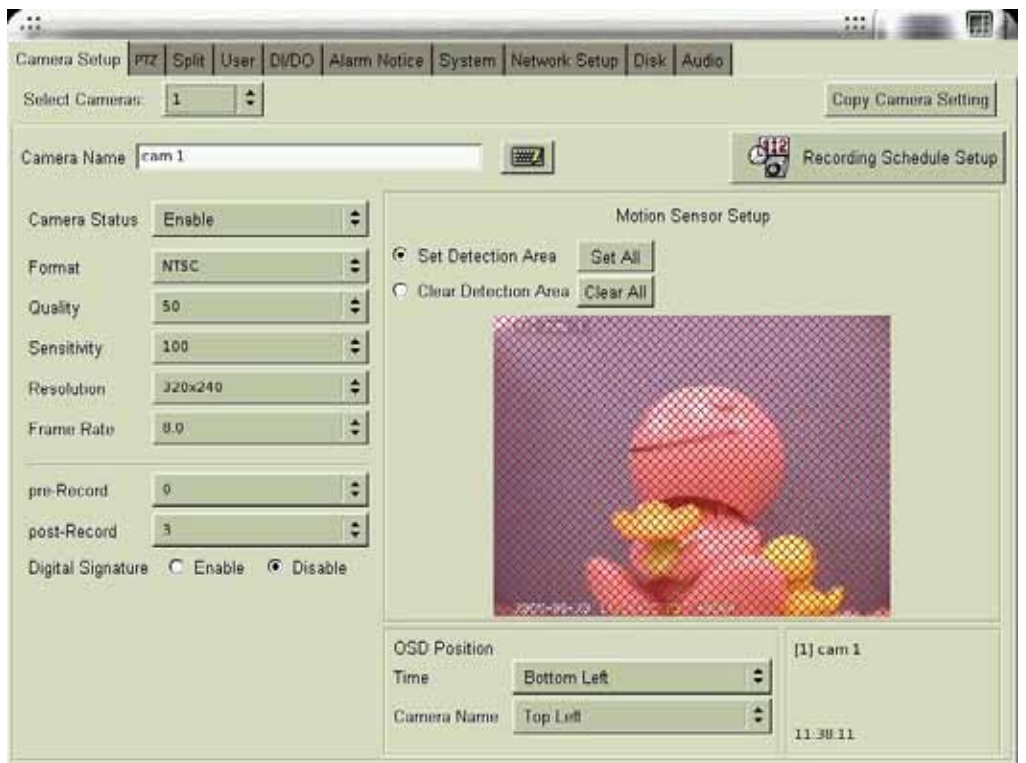

- 1. Select the desired camera for setup.
- 2. **Camera Name**: Use the "keyboard figure" on the right of "Camera Name" field to enter the description for the camera.
- 3. **Camera Status** (Disable/Enable/Hide): If the channel is not connected to a camera, set "Disable". If it is connected, set "Enable". If you do not want the camera image to be showed on the main screen, set "Hide".

#### **Note:**

- If a camera is "hidden", the video is still recorded in the hard disk.
- 4. **B/W Camera**: If "black&white" camera is used, please click the "B/W Camera" icon.
- 5. **Video Format** (NTSC/PAL/SECAM): The video format of 16 cameras must be the same. Therefore, if you change the video format of any camera, all the rest cameras will be changed to the same format automatically.
- 6. **Quality** (10/20/30/40/50/60/70/80/90/100): You can adjust the recording quality. The

higher the number, the better the quality. However, the higher quality setting will consume more hard disk space.

- 7. **Sensitivity** (10/20/30/40/50/60/70/80/90/100): You can set the sensitivity of motion detection during recording. It is recommended to adjust the setting to 100 in order to prevent any data loss. However, in some special conditions, the system continues to record even when no motion has occurred. This will result in a considerable amount of useless data being recorded. In such a case, it is recommended to lower the sensitivity setting to avoid wasting hard disk
- 8. **Resolution** (320×240/640×480): You can adjust the recording resolution. The higher the number, the better the quality. However, the higher quality setting will consume more hard disk space.
- 9. **Frame Rate** (0.2/0.5/1/2/3/4/5/6/7/8/10/12/15/max): You can adjust the recording frame rate. The higher the number, the higher frame rate will be recorded. However, with higher frame rate, the hard disk space will be consumed faster.
- 10. **pre-Record** (0/1/2/3/4/5/6/7/8/9/10): The setting allows you to record a certain seconds before an alarm happens.
- 11. **post-Record** (0/1/2/3/4/5/8/10/15/20): The setting allows you to record a certain seconds after an alarm happens.
- 12. **Digital Signature** (Enable/Disable): The setting allows you to encrypt digital signature (watermark) to the video content.
- 13. **OSD** (On Screen Display) **Position**: you can select where the "time" and "camera name" will be displayed in the image in live view. There are four positions to choose from: Top Left, Top Right, Bottom Left and Bottom Right.
- 14. **Motion Sensor Setup**: This is used to set the motion sensor area.
	- 14-1 Method One
		- (1) Click Clear All
		- (2) Select "Set Detection Area" and use the mouse to drag an area to be detected.
		- (3) You can set many detection areas by dragging mouse again.
	- 14-2 Method Two
		- (1) Click Set All
		- (2) Select "Clear Detection Area" and use the mouse to drag a non-detection area.
		- (3) Drag the mouse again to set more non-detection areas.
- 15. **Recording Schedule Setup**: Refer to the Recording Schedule Table below. There are 7 rows and 24 columns in the schedule table, which represents 7 days and 24 hours. There are three recording modes:
	- Full recording.
- $\bullet$  Motion sensor recording
- No recording

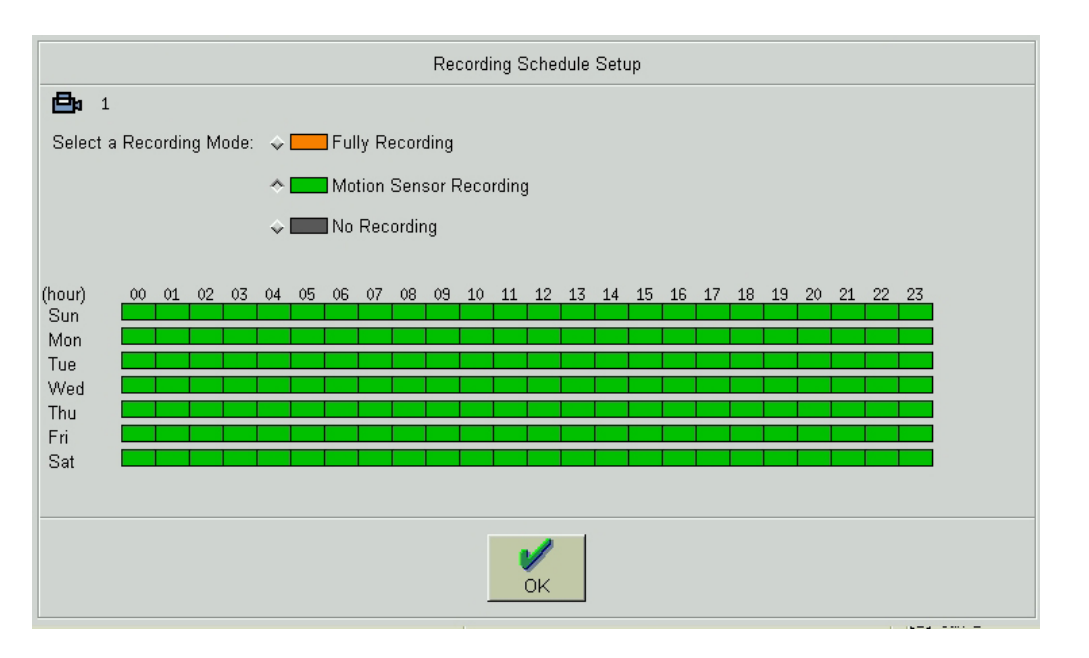

First choose the Recording Mode button located on the left of the schedule table, and then drag with the mouse an area for each recording mode on the table.

16. **Copy Camera Setting**: After finishing the camera setup for one camera, you can click the "Copy Camera Setting" button, located on the upper right of the "Camera Setup" screen, to copy the setting of this camera to other cameras. This saves time and effort. The following dialog will appear. Click the setting area you would like to copy (Refer to the three "areas" below), then click the cameras located on the right of the screen and click "OK".

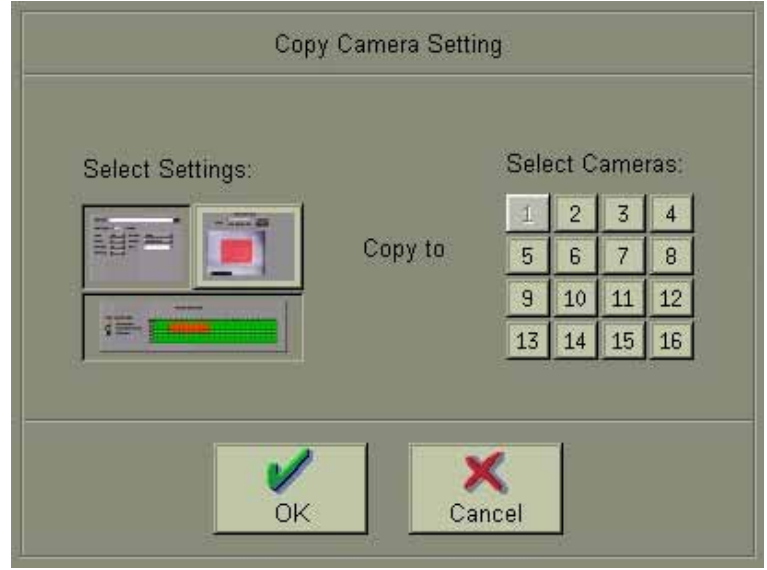

## **4-2 PTZ**

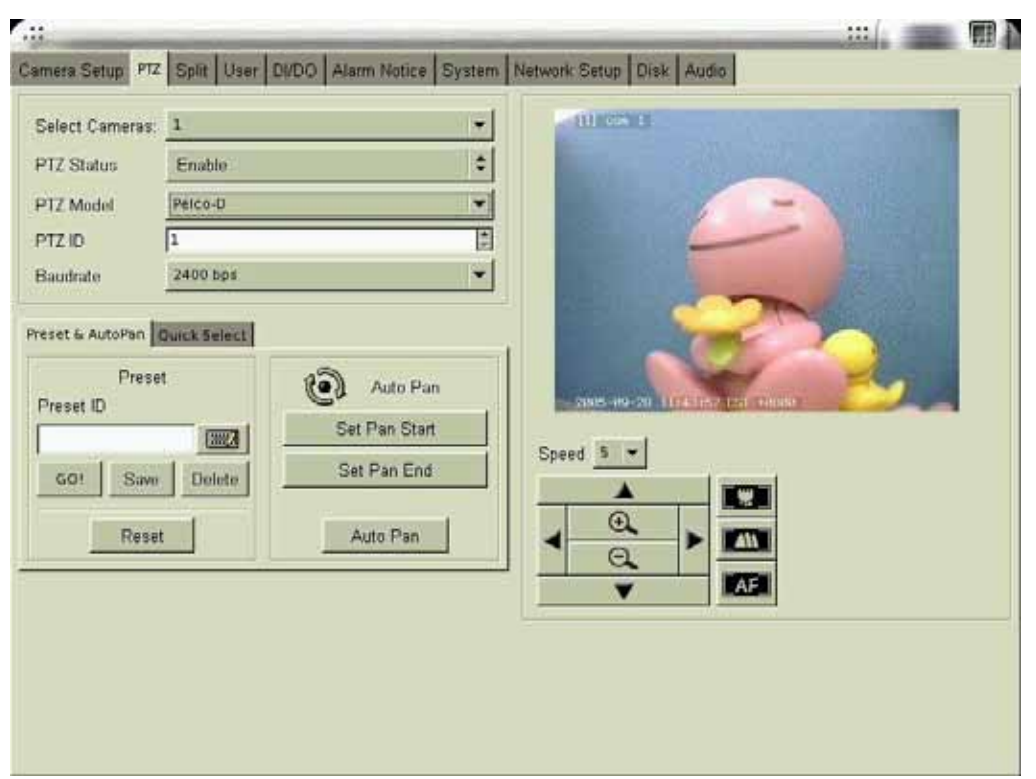

To make the PTZ camera function correctly, please follow the instructions below:

- 1. Connect the PTZ to RS232 port (via RS485-RS232 converter).
- 2. Refer to Chapter 4-7-2 to assign "PTZ" to the RS232 port you connected.
- 3. Refer to the user manual of PTZ to setup the protocol, baud rate and ID.
- 4. Select Camera: please select the correct camera number which has PTZ function.
- 5. Status: set to "Enable"
- 6. Model, ID, and Baud Rate: set the ID the same as the PTZ camera.

You can control the PTZ camera using the control panel in this page.

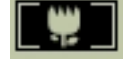

 $\Box$ : Focus near

: Focus far

 $\overline{AF}$  auto focus

#### **Preset function:**

- 1. Select p1reset point 1.
- 2. Move the PTZ camera to the position 1 using the panel.
- 3. Click "save".
- 4. Select other preset points and follow the same procedure to set up.
- 5. Totally we support 128 preset points.

#### **Auto-Pan function:**

- 1. Click "Set Pan Start"
- 2. Move the PTZ camera, the PTZ will remember the path.
- 3. Click "Set Pan End"

#### **Note:**

• Preset and Auto-pan function is different from protocol to protocol. The above example is given using Pelco-D protocol for example.

## **4-3 View Setup**

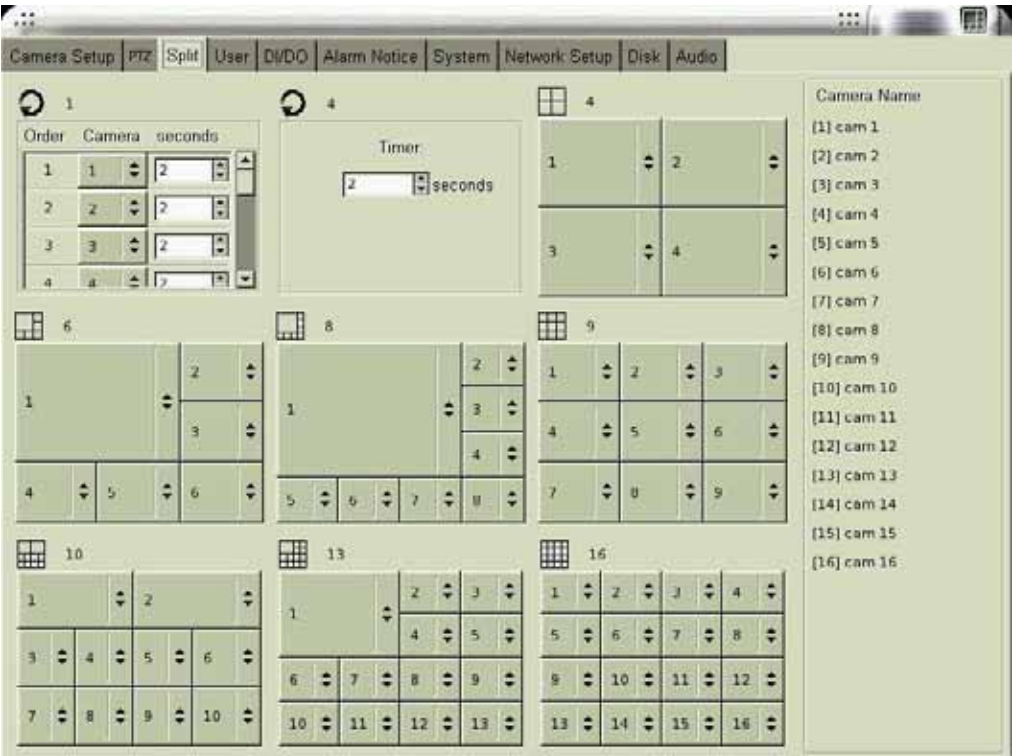

Clicking the "Split" tab will display the view setup screen as following.

1. There are 7 kinds of Display mode, 4 splits, 6 splits, 8 splits, 9 splits, 10 splits, 13 splits, and 16 splits.

Click the "small block" on the split screen, then you can modify the camera shown on each split screen. An example for the description of the all cameras when doing the view setup is located on the right side of the table.

2. Sequencer Setting

There are 1 channel and 4 channel sequencer modes. For the one channel sequencer mode, you can set up the desired sequencer order and duration (up to 300 seconds). For the four channel sequencer mode, the display format is 4 spilt and you can set up its sequencer duration.

## **4-4 User Account Management**

The **User Account Management** function allows different user to login the system using different user name. To start using this function, click on the **User** icon.

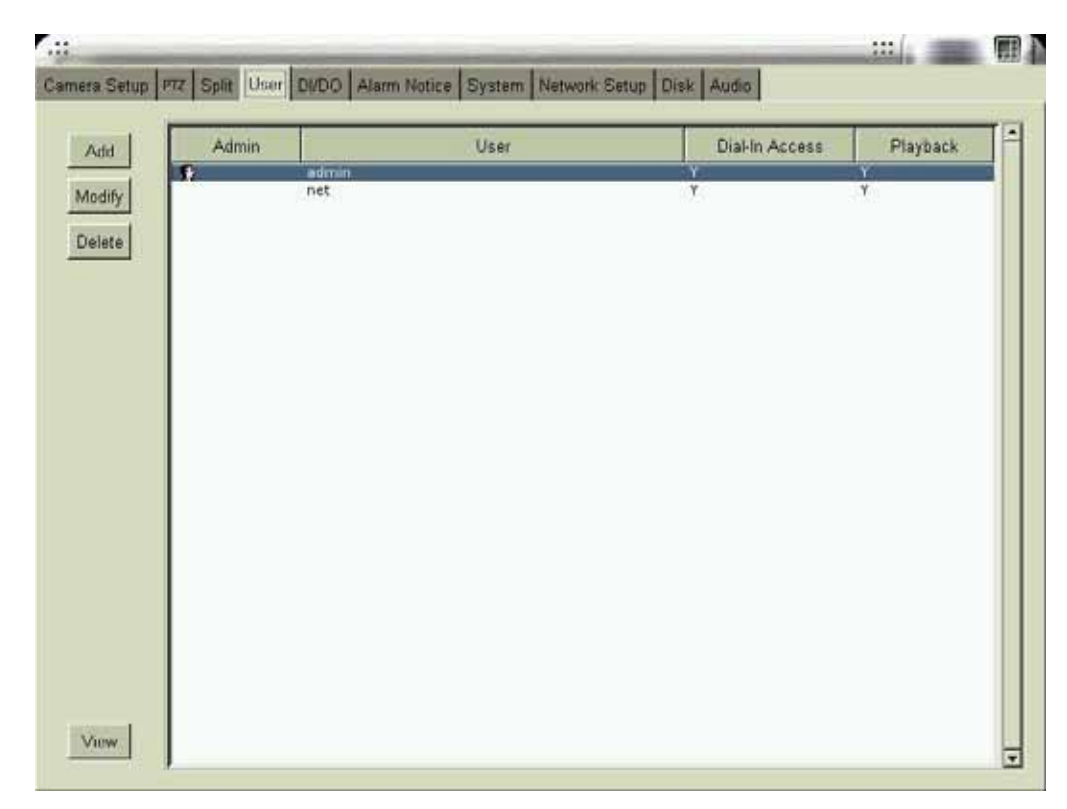

There are 2 system preset accounts. The user names and passwords for these two accounts are as follows.

- Username: "admin"; Password: "1111" is for the system management account. This account cannot be deleted.
- Username: "**net**"; Password: "1111" is for the normal user account. This account can be deleted.

To see more details of the account information, click **View** on the bottom left of this screen.

#### **[Add User Account]:**

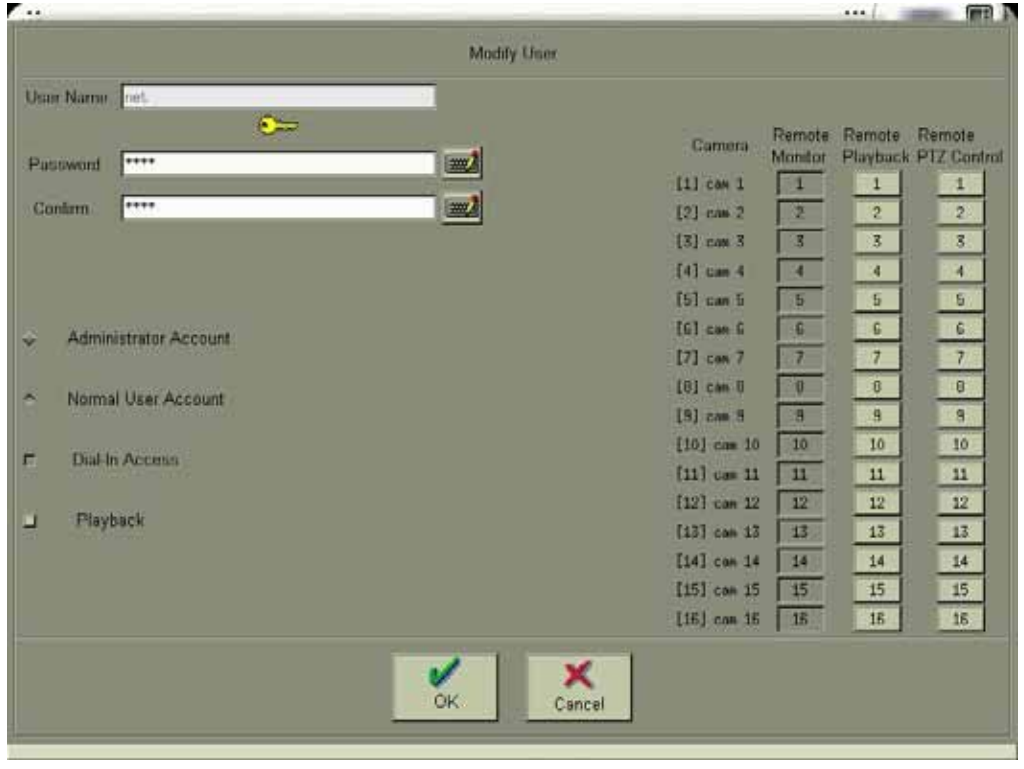

Click "Add" icon to add new user accounts as screen below.

- Enter the name and password for the new user.
- Administrator Account/Normal User Account: Only administrator account can enter the system setup menu to change the settings. Normal User accounts are used for remote login only.
- Dial-In Access: This option is to enable/disable the user to dial into the DVR, i.e., to access the system through modem.
- Playback: Authorize user the function of playback.
- Remote Monitor/Playback/PTZ Control: You can define the authorization of each user to use remote functions.

#### **[Modify User Account]**

Click "Modify" icon to modify the existing user account. The operation is similar to that of the "Add User Account" above.

#### **[Delete User Account]**

Click "Delete" icon to delete the user account. A screen will display as follows.

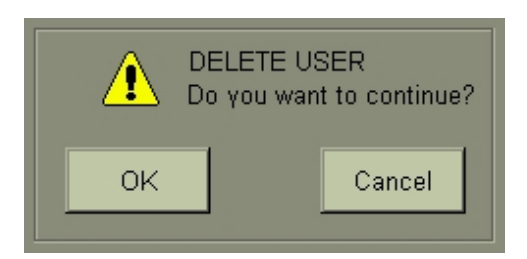

Click "OK" if you would like to delete this user account.

#### **Note:**

• The preset user "admin" cannot be deleted.

## **4-5 DI/DO**

Click on the **DI/DO** icon and select the total number of DI/DO installed on your system to see the following figure:

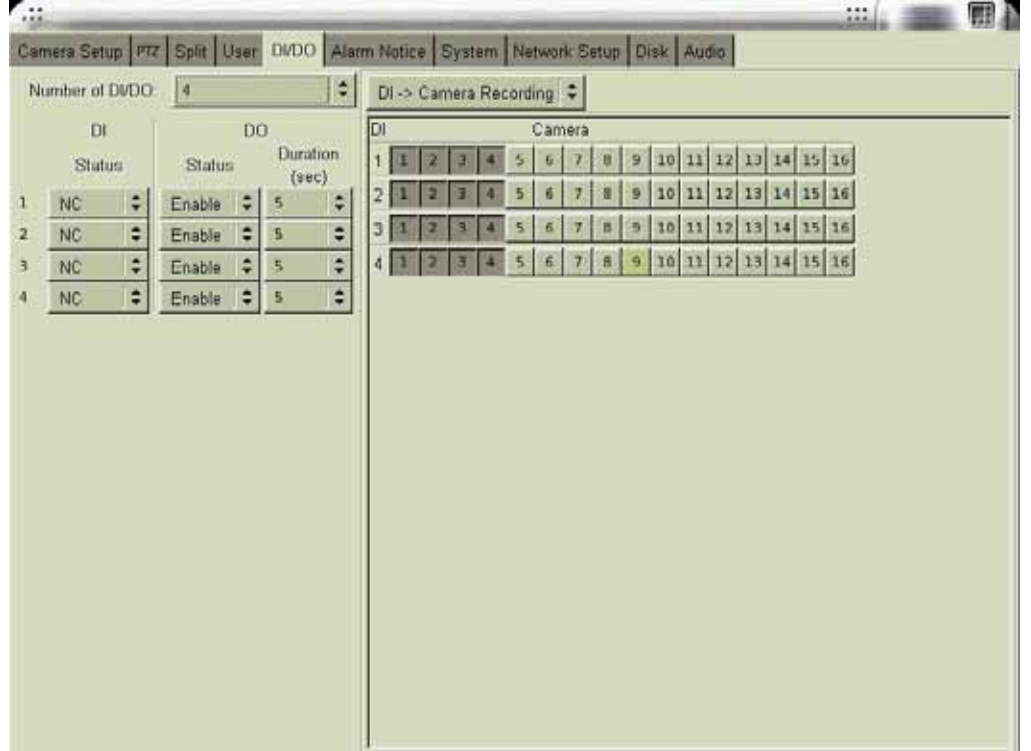

#### **[DI Status]**

Choose Disable, NC, or NO according to your DI device (e.g., photo sensor).

- Disable: Disable the DI function.
- NC (normal closed): The signal loop is closed under normal conditions. When the loop becomes open, DI will be triggered until the loop becomes closed again. In other words, if the loop keeps on open for a period of time, DI will keep on triggering in that time interval.
- NO (normal open): The signal loop is open under normal conditions. When the loop becomes closed, DI will be triggered until the loop becomes open again. In other words, if the loop keeps on closed for a period of time, DI will keep on triggering in that time interval.

#### **[DO Status]**

- Disable: Disable the DO function.
- Enable: Enable the output signal when DO is triggered.
- $\bullet$  Set the duration of DO signal. The available durations are 5, 10, 30, 60, 120, 300, 600,

1800 and 3600 seconds. If DO is triggered, in this time interval, DO will keep on triggering.

#### **[Action]**

There are 4 actions that are related to the DI/DO functions.

### <sup>z</sup> **DI** →**Camera Recording**

When DI is triggered, DVR can start to record the video of selected cameras. You can select the cameras to be recorded when DI is triggered by using the "DI/Camera array" shown below the setting. Each DI signal can trigger more than one camera recording.

#### <sup>z</sup> **Cam Motion** →**DO**

When selected camera detects motion, selected DO can be triggered and start to send control signal to the external device (e.g., alarm) within the DO duration. The "Camera/DO array" below the setting allows you to relate the DO devices corresponding to each camera.

#### <sup>z</sup> **Cam V-Loss** →**DO**

When selected camera video is lost, selected DO can be triggered and start to send control signal to the external device (e.g., alarm) within the DO duration. The "Camera/DO array" below the setting allows you to relate the DO devices corresponding to each camera.

<sup>z</sup> **DI** →**DO** 

When selected DI is triggered, selected DO can be triggered and start to send control signal to the external device (e.g., alarm) within the DO duration. The "DI/DO array" below the setting allows you to relate the DO devices corresponding to each DI.

The following figure may help to understand the concept described above.

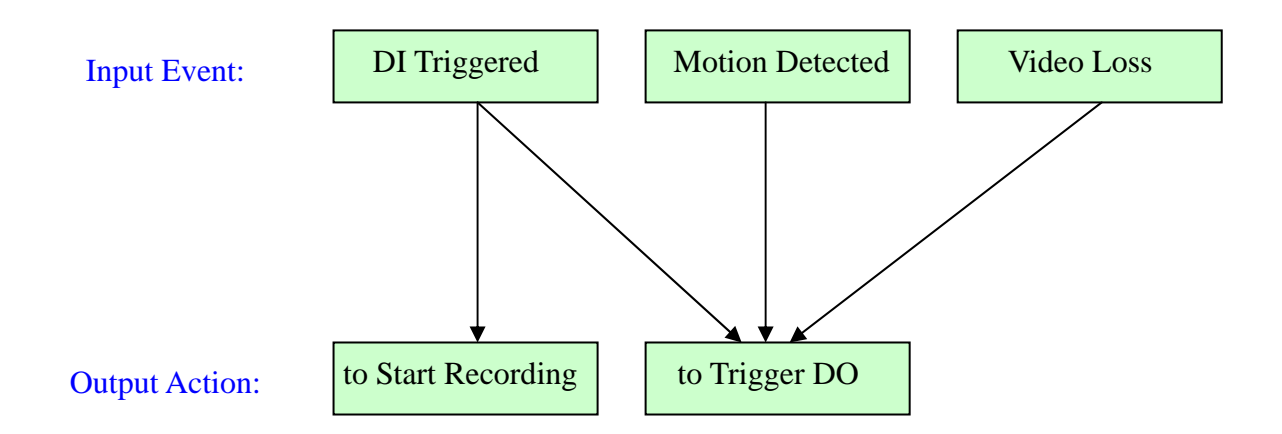

## **4-6 Alarm Notice**

PLANET DVC products can send four types of alarm to your pre-defined **email addresses**, **FTP site**, or **mobile phone number (**via **SMS)**. This section gives step-by-step instructions to send different alarms to each destination. We define four types of alarm sources as below. dvr

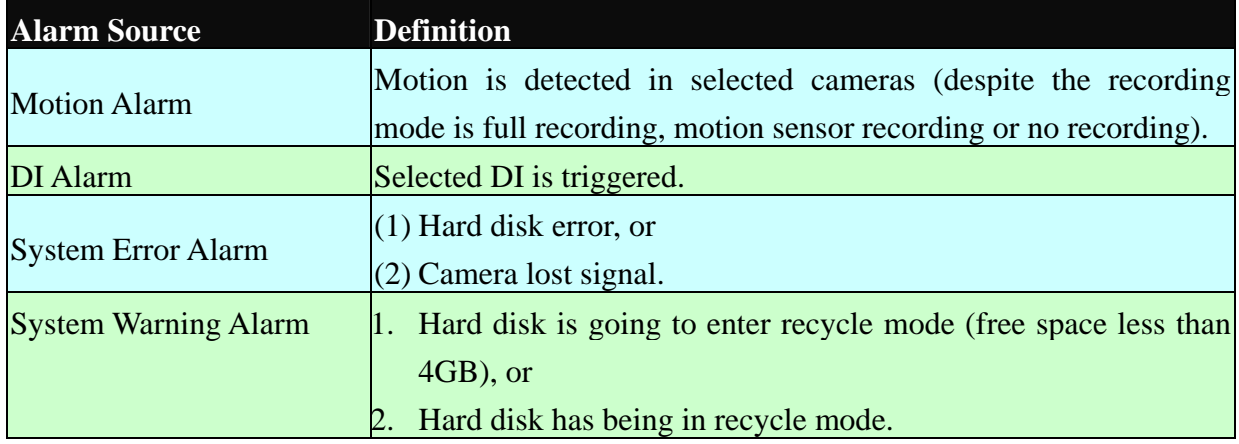

First, please click on the icon "**Alarm Notice**" to see the following figure:

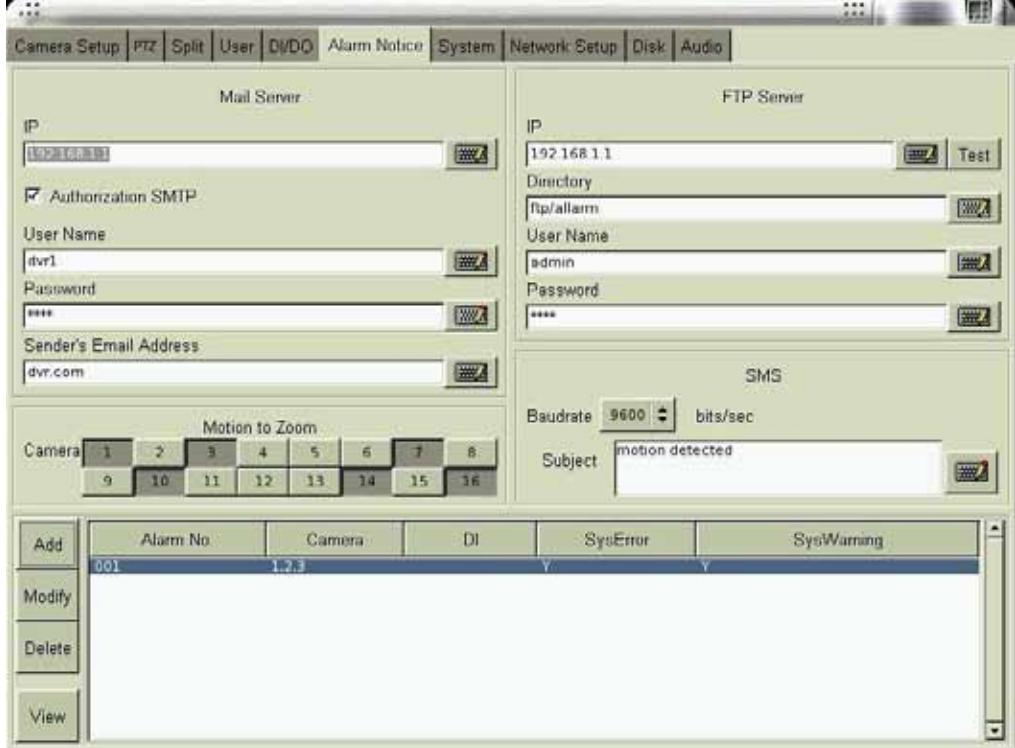

#### [**Alarm to Email]**

- (1) Make sure the DVR system connects to Internet.
- (2) Key in the IP address or the hostname of the mail server. If the mail server requires

user name and password to send emails, please click the icon "Authorization SMTP" to enter the user name and password.

**Note:** 

• If you don't know the IP address of your mail server, you can ping the mail server to get the IP address as following figure.

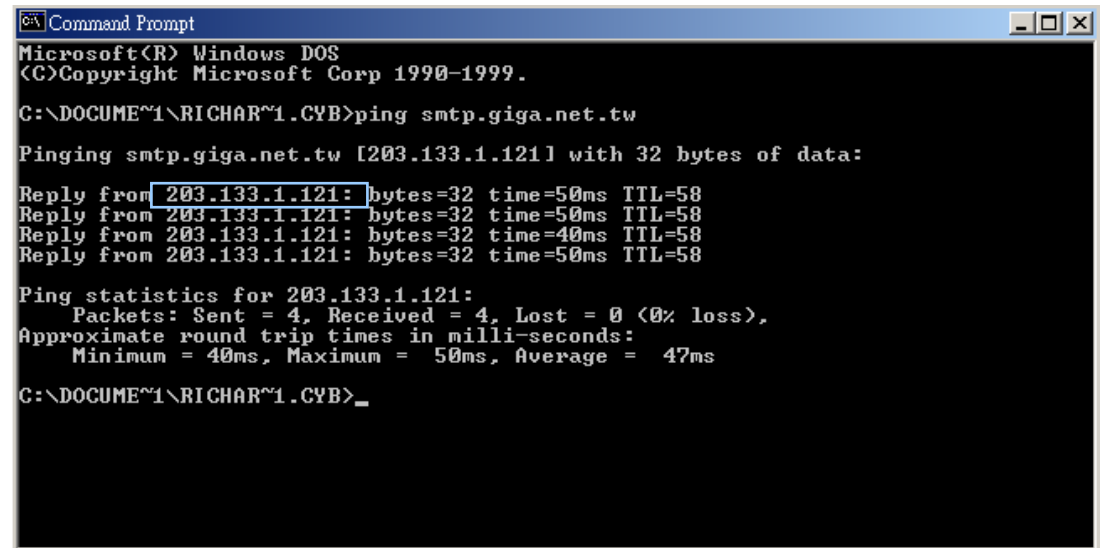

- (3) Key in sender's full email address. It must be a valid email address.
- (4) Add Alarm Notice: Click the icon **Add** to see the follow figure.
- (5) Alarm Duration: The duration time can be from 1 minute to 1440 minutes (1 day). When the "Alarm" happens, the DVR system will send the alarm notice one time during the duration and do it again in next duration until the "Alarm Source" disappears.
- (6) Select alarm **Source**. Please refer to the definition of each alarm source.
- (7) Action: Click the icon "**E-Mail"** and key in the email addresses which will receive the alarm notice. You can enter three email addresses to be notified for a single alarm.
- (8) Click "**OK**" when you have done the setting.
- (9) You can add another alarm notice by repeating the step (4) to (8).

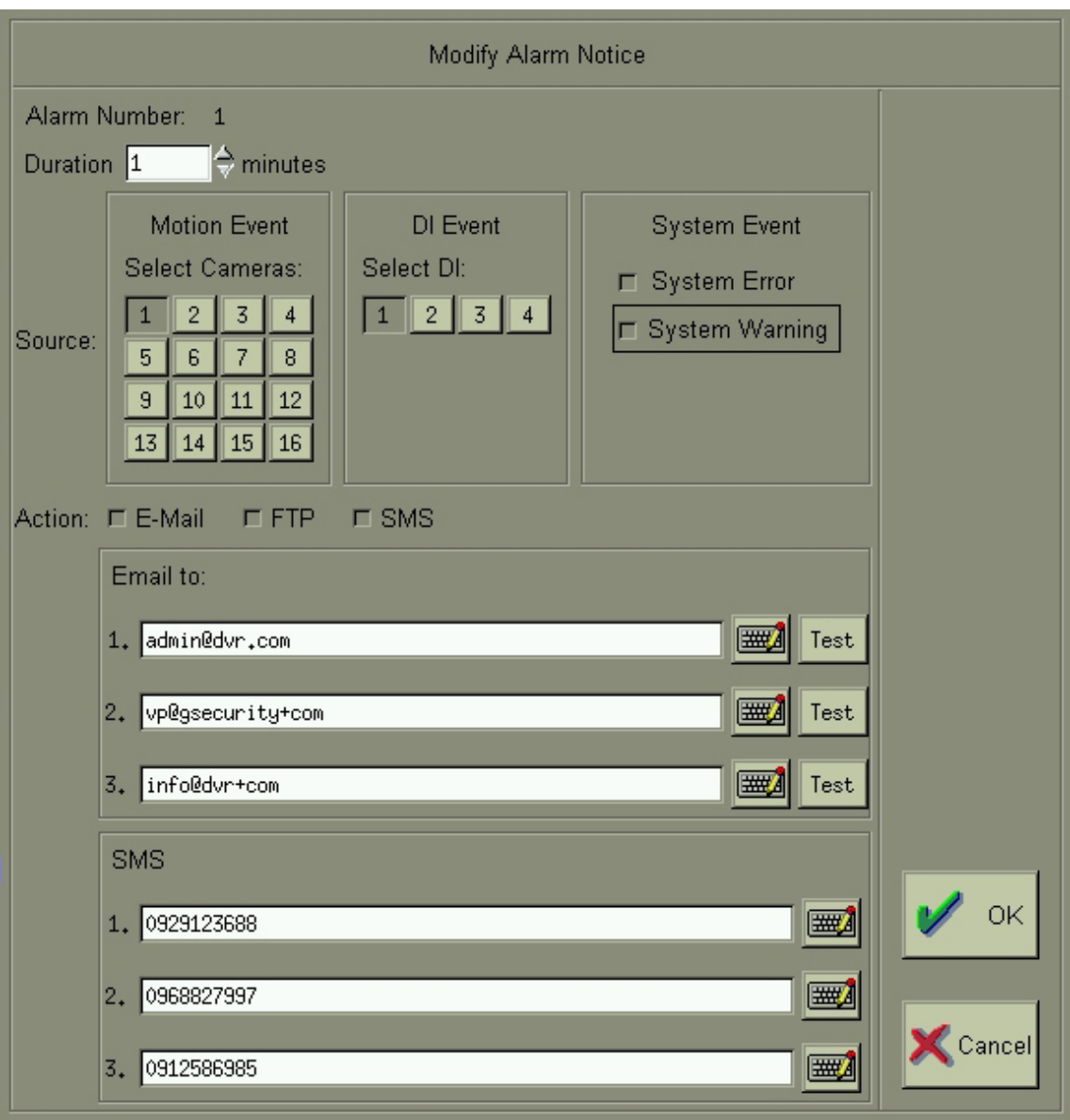

#### [**Alarm to FTP Site]**

- (1) Make sure the DVR system connects to Internet.
- (2) Key in the IP address of the FTP site.
- (3) Enter the directory you would like to store the alarm notice (logs and pictures).
- (4) Add Alarm Notice: Click the icon **Add** to see the above figure.
- (5) Alarm Duration: The duration time can be from 1 minute to 1440 minutes (1 day). When the "Alarm" happens, the DVR system will send the alarm notice one time during the duration and do it again in next duration until the "Alarm Source" disappears.
- (6) Select alarm **Source**. Please refer to the definition of each alarm source.
- (7) Action: Click the icon "**FTP"**.
- (8) You can add another alarm notice by repeating the step (4) to (7).

#### [**Alarm to SMS]**

This function requires an external GSM modem to send messages to mobile phones via SMS (Short Message Service).

- (1) Please refer to your GSM modem user manual for the physical connections.
- (2) Go to **Serial Port** setting in the **System** sub-menu. Choose **GSM Modem** on the COM port that connects to the GSM modem.
- (3) Back to this **Alarm Notice** sub-menu, and set the **Baud Rate** to be 9600 baud per second. (Note: If you fail to send SMS successfully, you may reduce the baud rate to 4800 or 2400 bps and try again.)

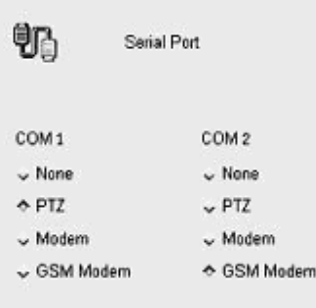

- (4) Key in the **Subject** of the alarm message (for example, DVR Alarm).
- (5) Add Alarm Notice: Click the icon **Add**.
- (6) Alarm Duration: The duration time can be from 1 minute to 1440 minutes (1 day). When the "Alarm" happens, the DVR system will send the alarm notice one time during the duration and do it again in next duration until the "Alarm Source" disappears.
- (7) Select alarm **Source**. Please refer to the definition of each alarm source.
- (8) **Action**: Click the icon "**SMS"** to enter the mobile phone number. You can enter three mobile phone numbers to be notified for a single alarm.
- (9) Click "**OK**" when you have done the setting.
- (10) You can add another alarm notice by repeating the step (5) to (9).

#### **Note:**

You can send the same alarm notice via email, FTP, and SMS at the same time. You can also modify or delete your previous alarm notice setting. It is very similar to add a new alarm notice.

## **4-7 System**

Click "System" tab for the settings: "Date/Time", "RS-232", "TV-Out", "Watch Dog", "Language", and "Playback Password".

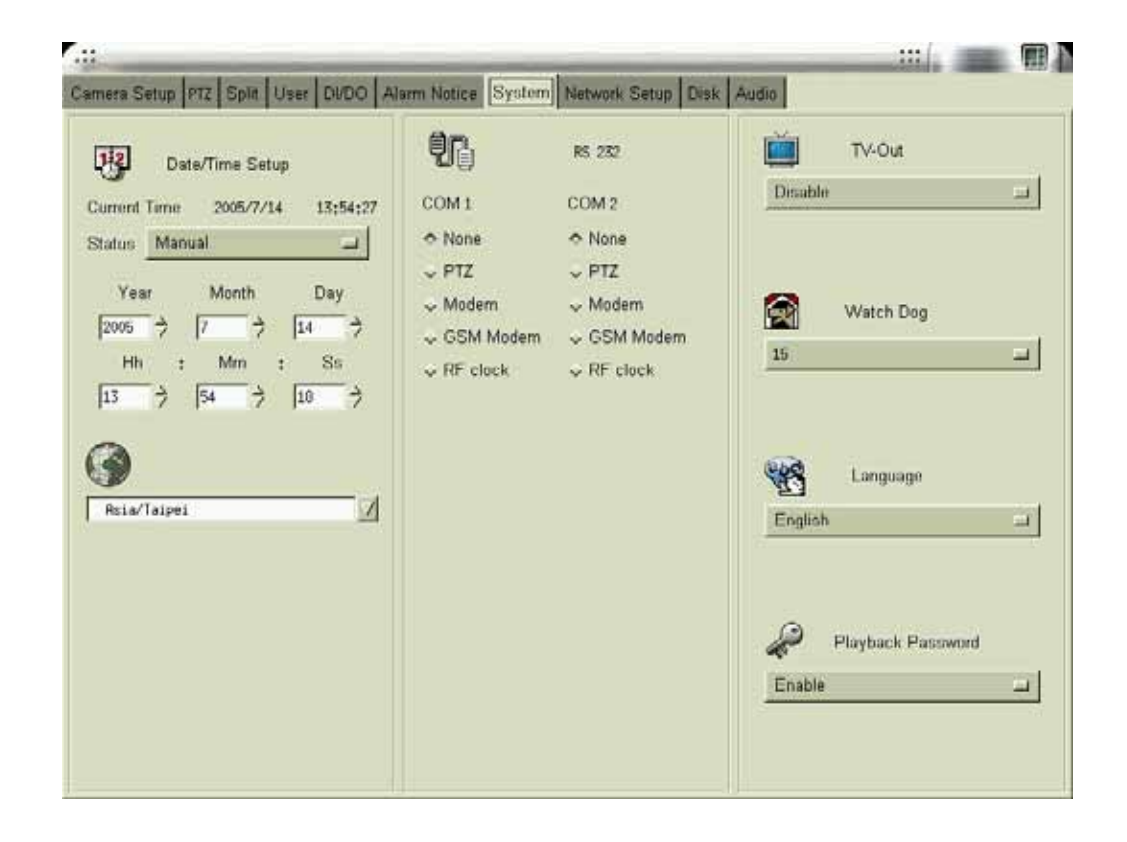

### **4-7-1 Time Synchronization**

There are four kinds of methods to synchronize DVR's time.

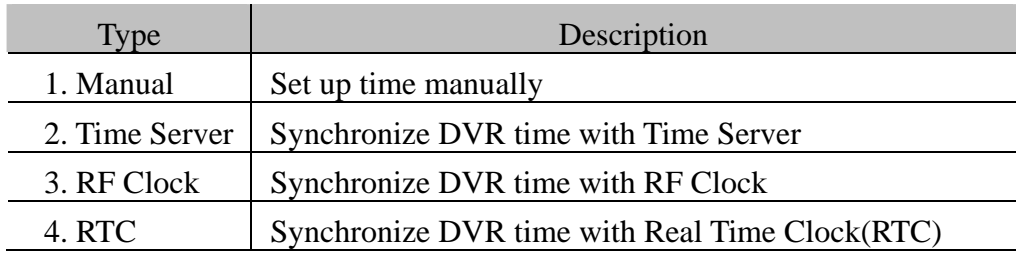

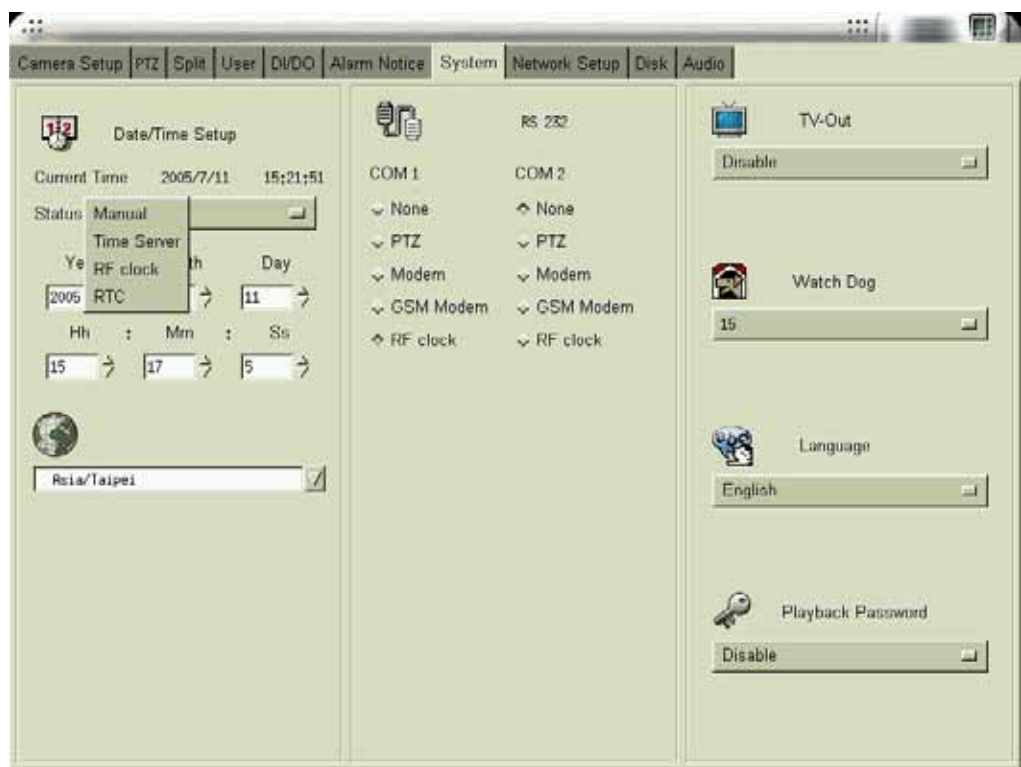

When you select " Time Server" Synchronization, enter the IP address or hostname of the Time Server.

You can test the Time Server function by clicking "Time Server test".

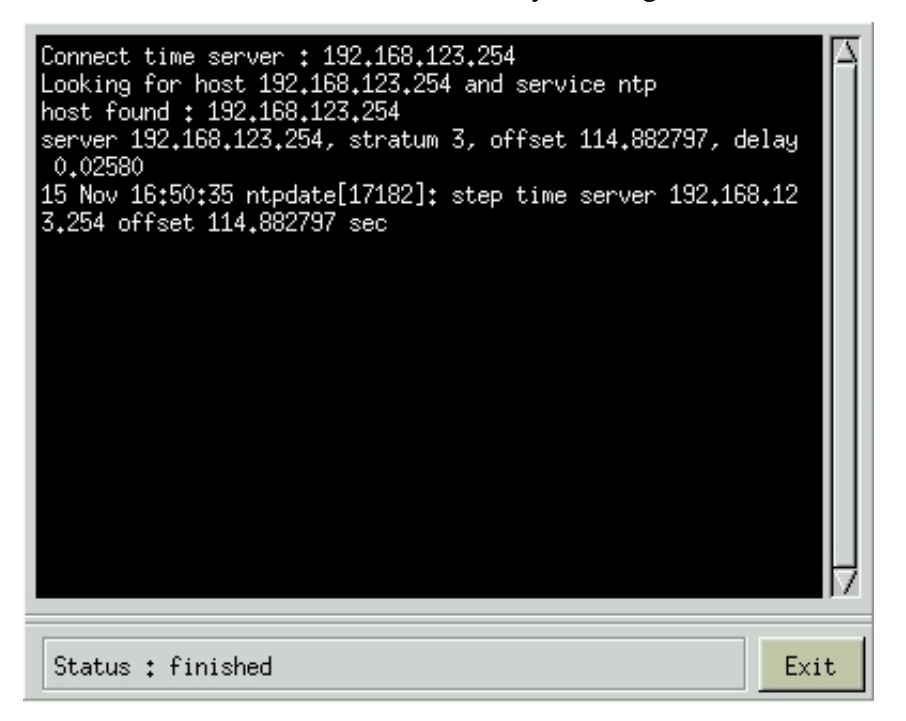

When you select " RF Clock" Synchronization, you can click " Test" button to do the "RF clock test". Then, the DVR will issue a command to RF clock to get Time information and display it on the screen. RF Clock can be connected to the DVR through RS232 port.

#### **Note**:

- 1. Configuring Time Synchronization will reboot DVR.
- 2. When you synchronize DVR time by RF Clock, the selection of RS232 COM port( COM 1 or COM 2) in System configuration must be the same as the physical connection.

### **4-7-2 Other Functions**

#### [**RS 232]**

This setting is for you to configure the RS232 port. Select the correct device that connects to your system to make its function work.

#### [**TV Out]**

PLANET DVC products support the VGA card with TV-out function. With this function, you can export DVR screen to TV Wall. You can click the icon and choose "Disable", "NTSC-J", "NTSC-M", "PAL-B", "PAL-D", "PAL-G", "PAL-H", "PAL-I", "PAL-M", PAL-N" based on the TV-out function requirement.

#### [**Watch Dog]**

Watch Dog is a hardware device to monitor the system status. If the system fails to response, Watch Dog will send a reset signal to the motherboard to reboot the system. To enable Watch Dog function, please select available durations 15,20, 25… or 60 seconds. It requires **the first capture card** to have a physical connection to the reset pin of the motherboard.

#### [**Language]**

Supports 8 display languages, i.e., English, French, Germany, Japanese, Polish, Portuguese, Spanish, and Traditional Chinese.

#### [**Playback Password]**

You can enable this function so that the system requires password in order to see playback.

## **4-8 Network Setup**

Click "Network Setup" tab to set up the network configurations as follows. Enable the "Static IP " and enter the IP address, NetMask, and Gateway in the fields.

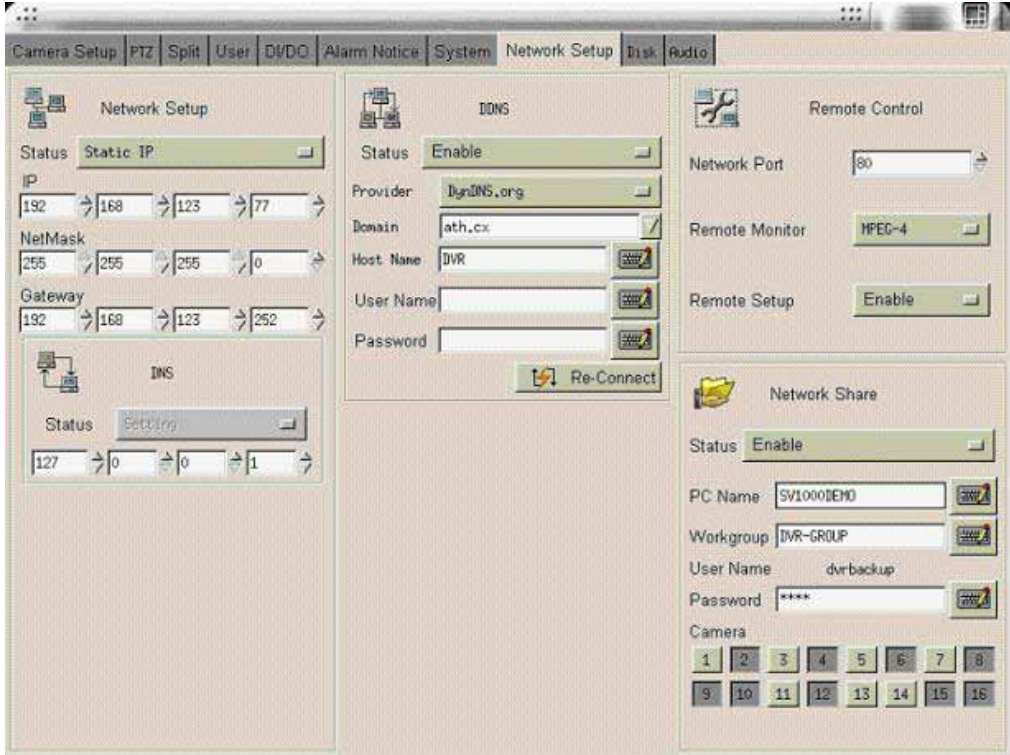

Note: If you use another network port (like port 81) instead of default port 80, when you start the remote viewing, please remember to add the port number followed by the IP address and the ["http://"](http:///) in front of the IP address. For example: http://142.173.62.171:81. If you use port 80, you could just click the IP address directly.

#### [ **DNS ]**

An internet service that translates *domain name* into IP address . For example , the domain name *[www.example.com](http://www.example.com/)* can translate into *198.105.232.4.*

#### [ **DDNS** ]

The Dynamic DNS service allows you to alias a dynamic IP address to a static hostname, allowing your computer to be more easily accessed from various location on the Internet. We support free DDNS account and customer pay account. To use this service, for free account, [you must apply an account from several free Web servers such as](http://dyndns.org/) *http://DynDNS.org*

#### [ **DHCP** ]

A protocol for assigning *dynamic IP address* to devices on a network. With dynamic addressing, a device can have a different IP address every time it connects to the network .

### **4-8-1 Remote Monitor**

#### [**JPEG]**

If you set this function to be JPEG, DVR will encode one JPEG picture per channel per second for remote access. The remote PC needs to install Java Virtual Machine.

#### [**MPEG-4]**

If you set this function to be MPEG-4, DVR will encode about 30 pictures per system per second for remote access. The remote PC needs to install "MPEG4 player", which can be download from the DVR.

### **4-8-2**、**Remote Monitor via Internet by a modem**

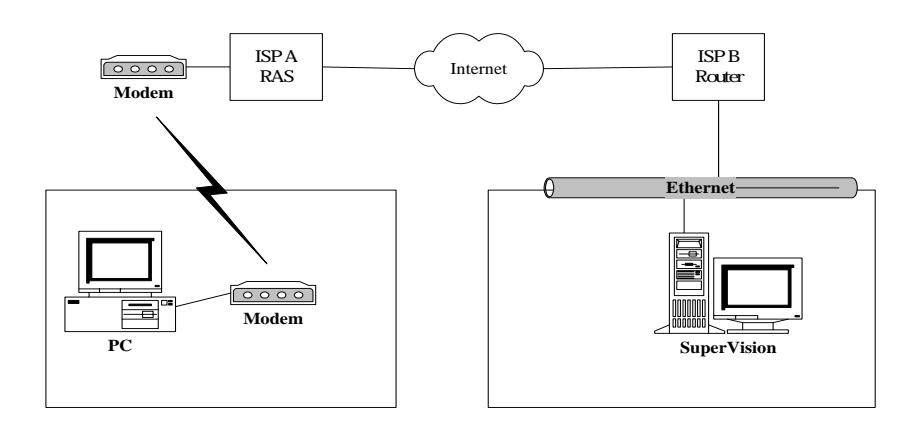

#### **[DVR site]**

Before starting the remote monitoring function, users need to apply for a fixed line (leased line or ADSL), and get the fixed IP address from the ISP (Internet Service Provider). The framework to perform this feature is depicted in the above figure. Moreover, please follow the procedure described in section 4-8 "Network Setup" to setup the network configuration. Remember to check that the fixed line(usually RJ45 cable) has connected to the DVR system correctly.

#### **[Remote user site]**

MicroSoft<sup>M</sup> Inc. to finish the setting of user site where a window 2000 system is installed. Please refer the following procedure (which is extracted from documents provided by

**ial-Up Guide** <sup>z</sup> **Windows 2000 D**

#### $\checkmark$  Step 1

Click **Start** on your Windows taskbar, select **Run**. Type **ncpa.cpl** in the Open field then click **OK** to begin.

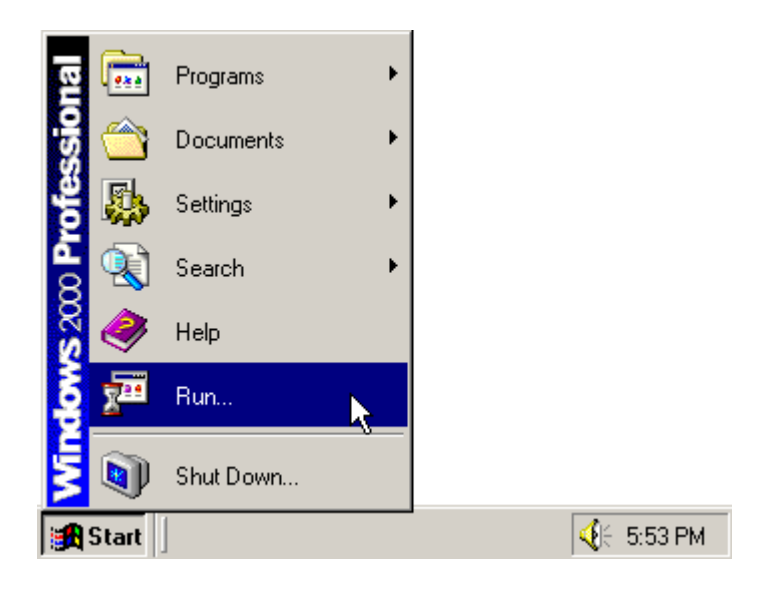

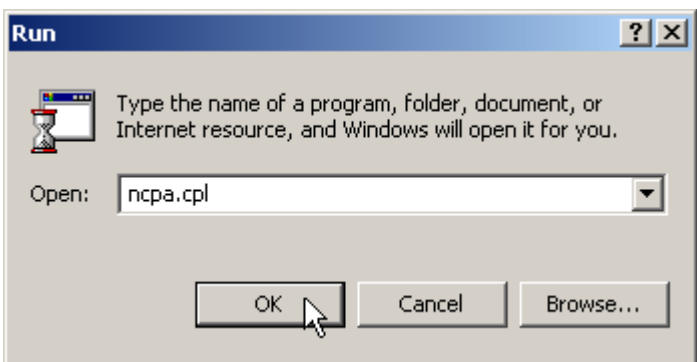

#### $\checkmark$  Step 2

In the Network and Dial-Up Connections window, open **Make New Connection** to start the Network Connection Wizard.

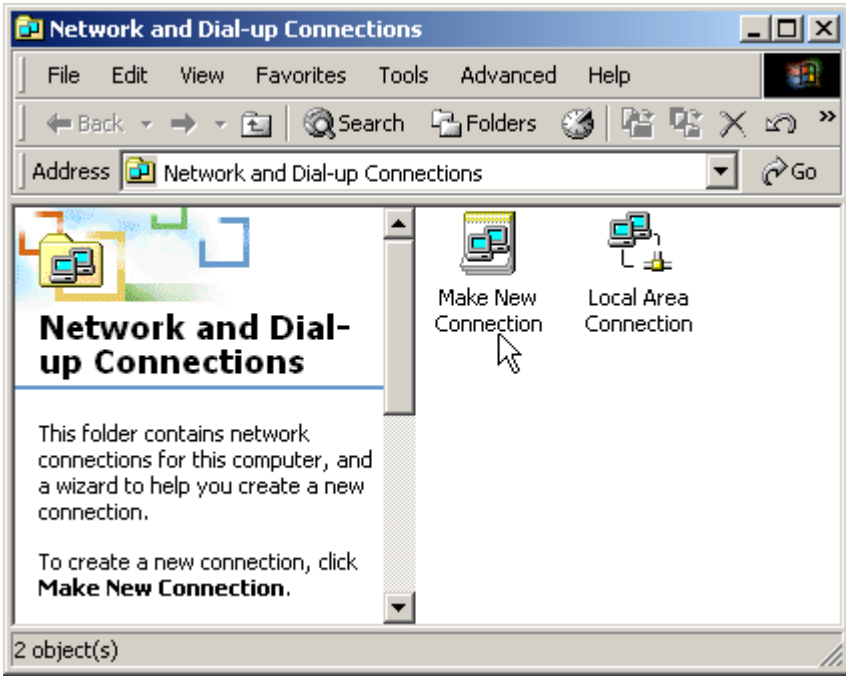

#### $\checkmark$  Step 3

In the Welcome to the Network Connection Wizard window, click **Next**.

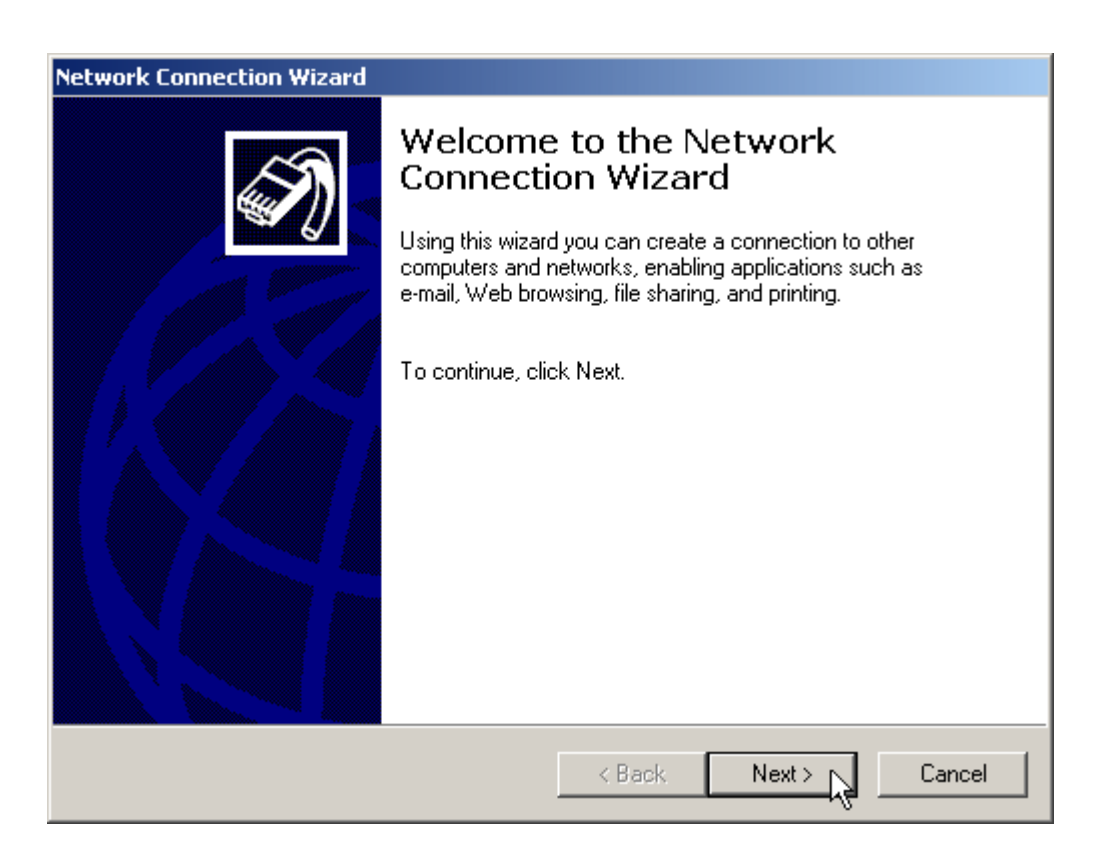

#### 9 **Step 4**

The New Connection Type window will have several selections. Choose **Dial-Up to private network**, then click **Next**.

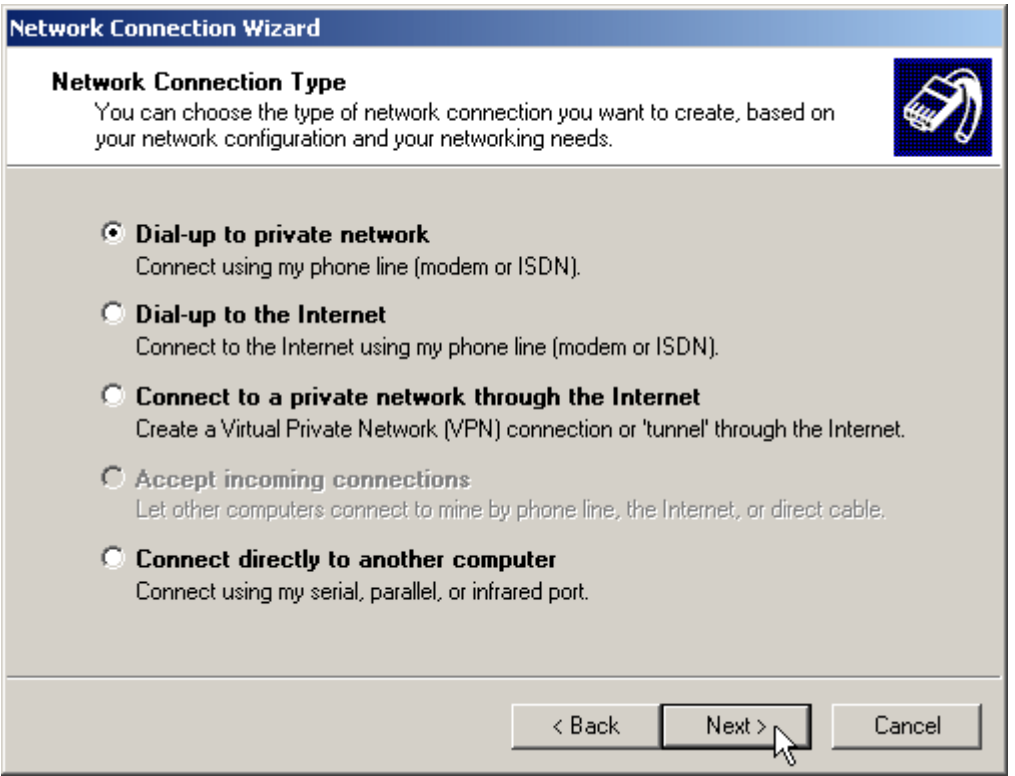

#### $\checkmark$  Step 5

For the Phone Number to Dial window, first choose a local service number from the following Web sites...

#### Please type in the number you have chosen and click Next to continue.

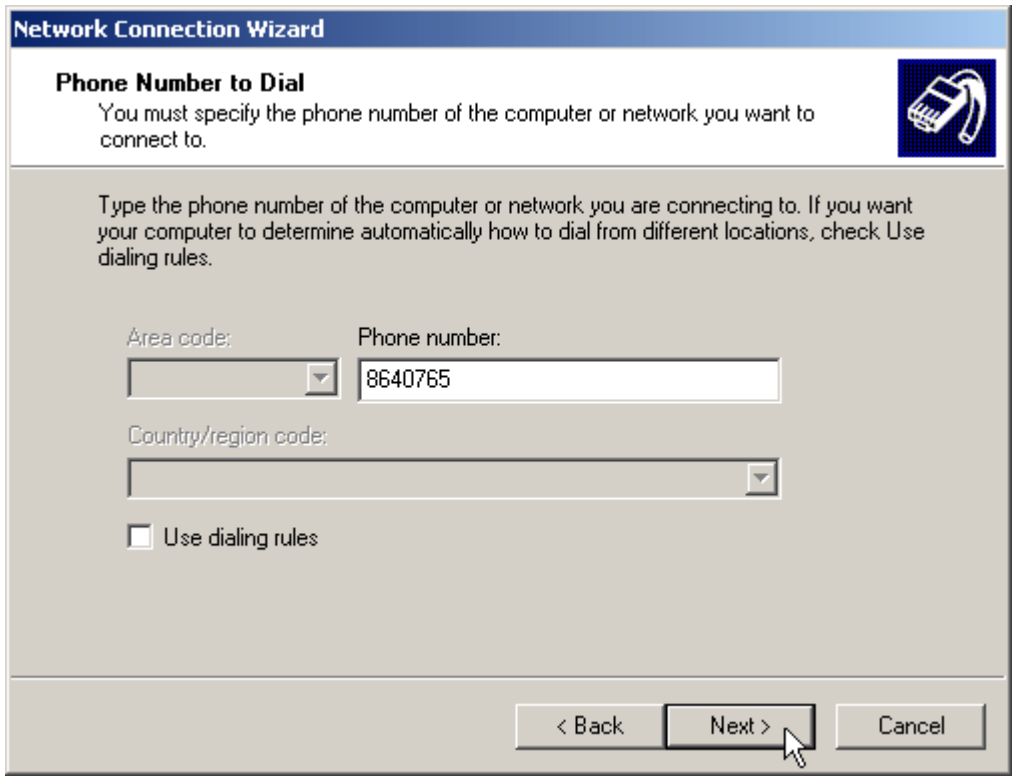

#### 9 **Step 6**

In the Completing the Network Connection Wizard window, check the box labeled **Add a shortcut to my desktop**, then click **Finish** to close the wizard, and therefore, start the Connect window.

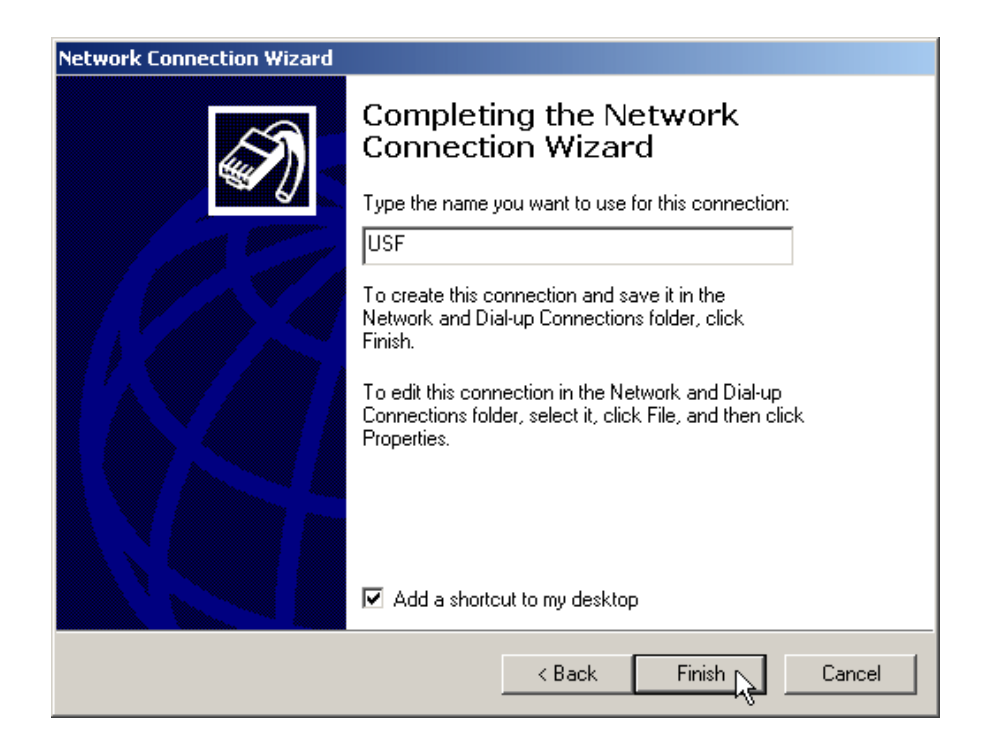

 $\checkmark$  Step 7

Before dialing, the Connect window has several text fields to fill. Your **User name** will be your entire official USF e-mail address and the **Password** will be the password to that e-mail address, respectively. In addition, you may check the **Save password** box and/or customize the phone number (to disable call-waiting or other features) if you prefer.

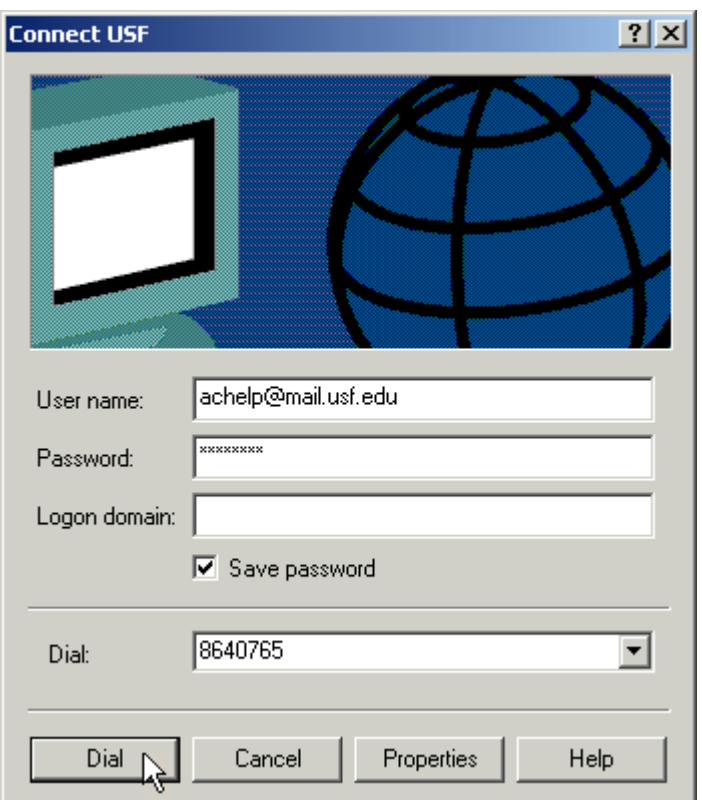

#### $\checkmark$  Step 8

Your connection setup is now complete! If you have not payed for USFBasic Dial-up yet, please do so at the **[iConnect Marketplace](http://www.usf.edu/iconnect/)**. Qualified faculty must register through the **[Faculty Modem Pool Eligibility page](http://www.net.usf.edu/dialup/faculty/)**. Both Web addresses are respectively listed below for your convenience.

After successful connect, the user s PC will be assigned an IP Address from the RAS (Remote Access Server) of ISP.

Users can open the Web Browser now, enter DVC PRODUCT0 IP Address (Refer to 4-8), and wait for several seconds (time for loading program) to start remote monitoring function.

### **4-8-3**、**Remote Monitor when DVC is connected to the**

### **Internet by a modem**

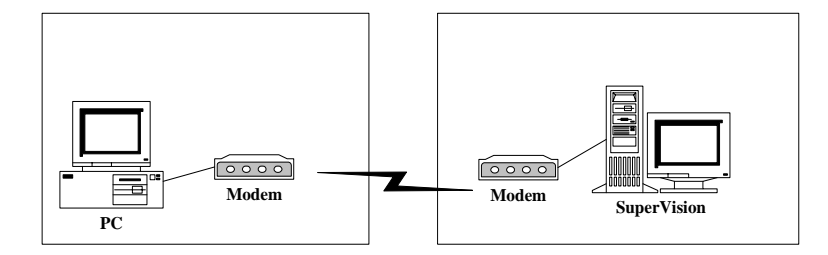

Similar to dialing up to ISP (Internet Service Provider) for connecting to internet described in the previous section, direct dial-in access is another way to let users remotely connecting to DVC series products which is equipped with a modem device. The above figure depicts the framework of this feature.

Additionally, the only slightly difference between these two methods is that direct dial-in access uses DVC series products to replace the function provided by ISP RAS (Remote Access Server) to perform the procedure of connection.

#### **[DVR site]**

From the DVR site, please follow the steps below to finish the setting.

- 1. Login the setup page of the DVR system as an administrator, and then setup the network functions you required on "Network Setup" page, for example, enable remote monitoring, enable remote setup, ..etc.
- 2. Prepare a user account which has the permission of dial-in access. Or the default user "admin" has the permission already. Later on, from the remote site, you need this account to login the DVR system once the dial-in access is finished.
- 3. Check the BIOS setting of motherboard to make sure that the setting of onboard Serial Port 1" (Port A) is enabled (or Auto or 3F8).
- 4. Connect the modem to the COM1 interface of the DVR system.
- 5. Prepare a regular telephone line (PSTN), and then correctly connect the modem to the telephone line.
- 6. Remember to power on the modem and check if the status of modem is correct before power on the DVR system.

#### **[Remot e user site]**

Please refer the following procedure (, which is extracted from documents provided by MicroSoft<sup>M</sup> Inc. to finish the setting of user site where a window 2000 system is installed.

#### $\bullet$ **Windows 2000 Dial-Up Guide**

#### $\checkmark$  Step 1

Click **Start** on your Windows taskbar, select **Run**. Type **ncpa.cpl** in the Open field then click **OK** to begin.

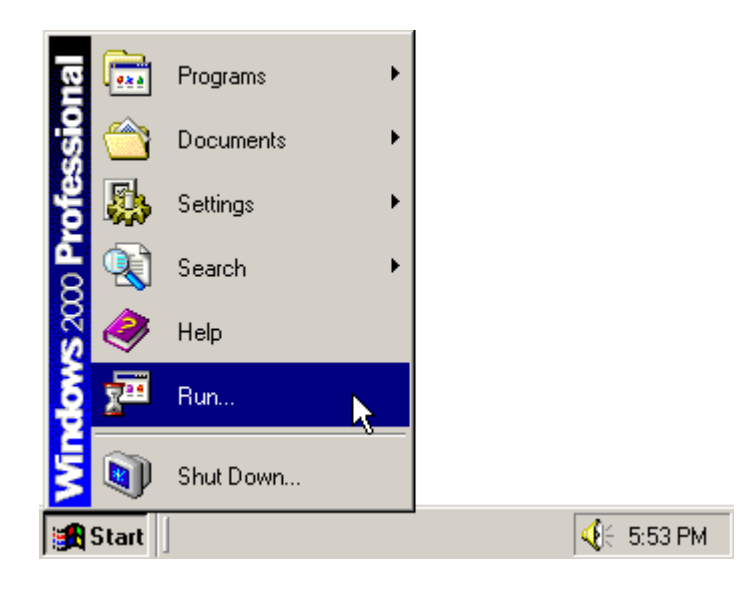

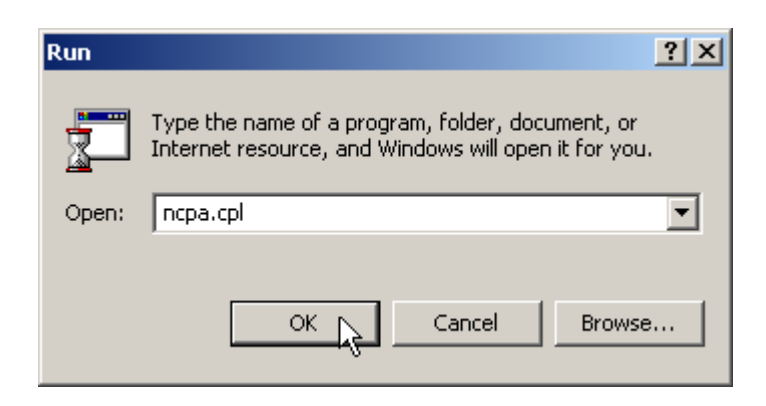

9 **Step 2** 

In the Network and Dial-Up Connections window, open **Make New Connection** to start the Network Connection Wizard.

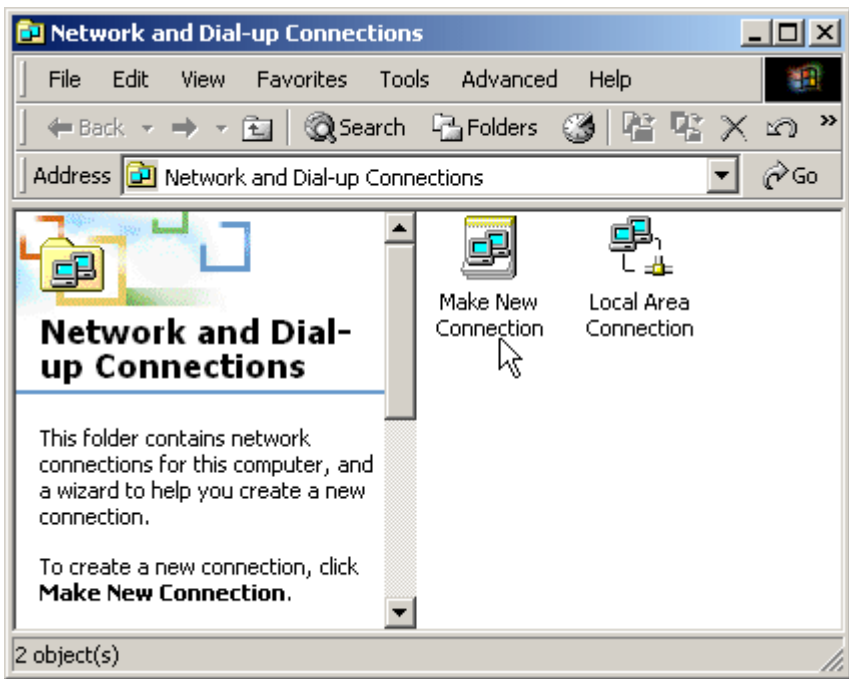

#### $\checkmark$  Step 3

In the Welcome to the Network Connection Wizard window, click **Next**.

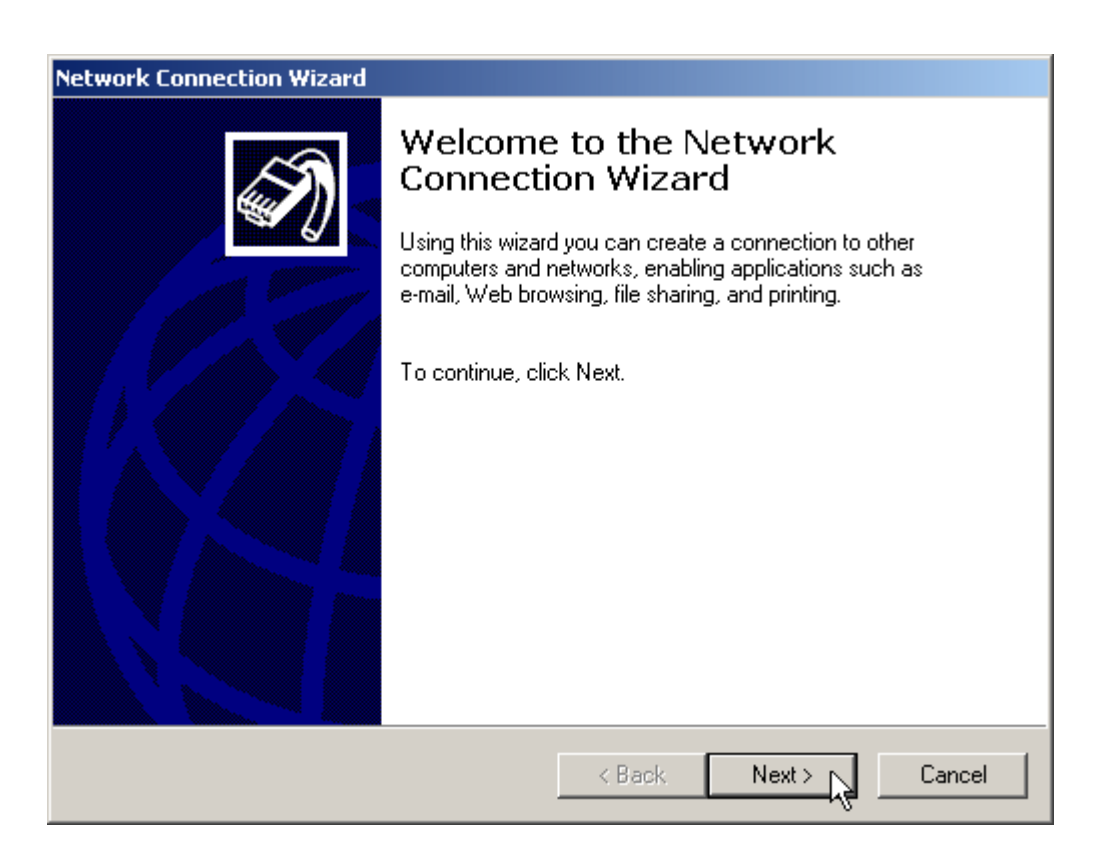

#### $\checkmark$  Step 4

The New Connection Type window will have several selections. Choose **Dial-Up to private network**, then click **Next**.

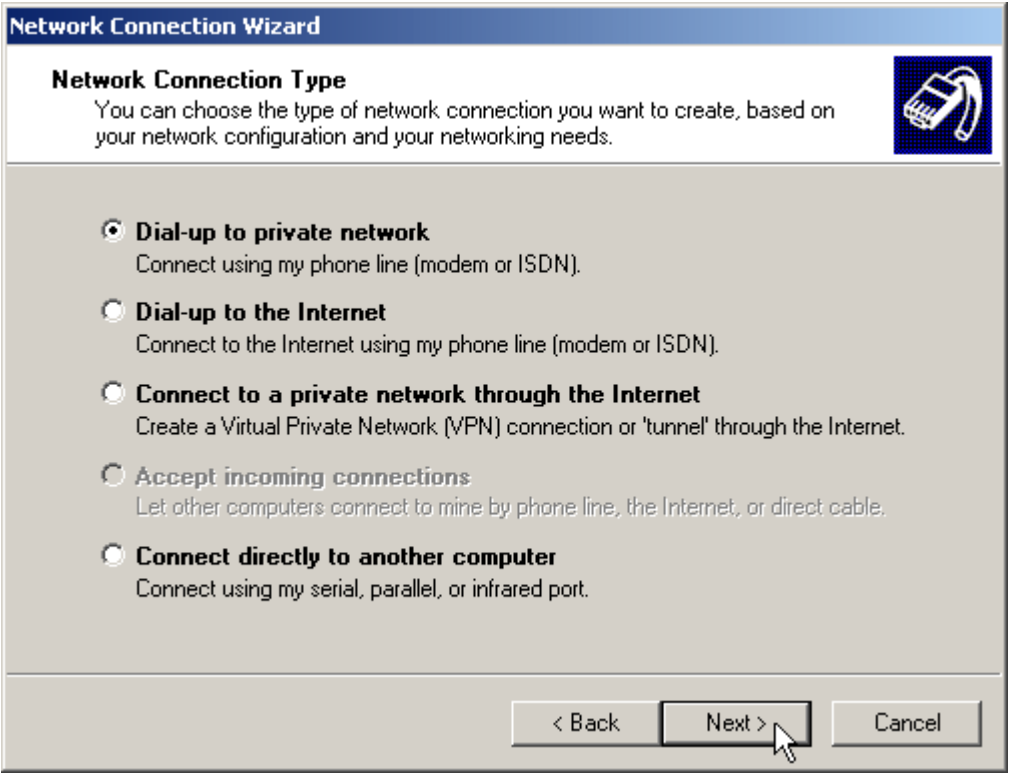

#### 9 **Step 5**

For the Phone Number to Dial window, first choose a local service number from the following Web sites...

Please type in the number you have chosen and click **Next** to continue.

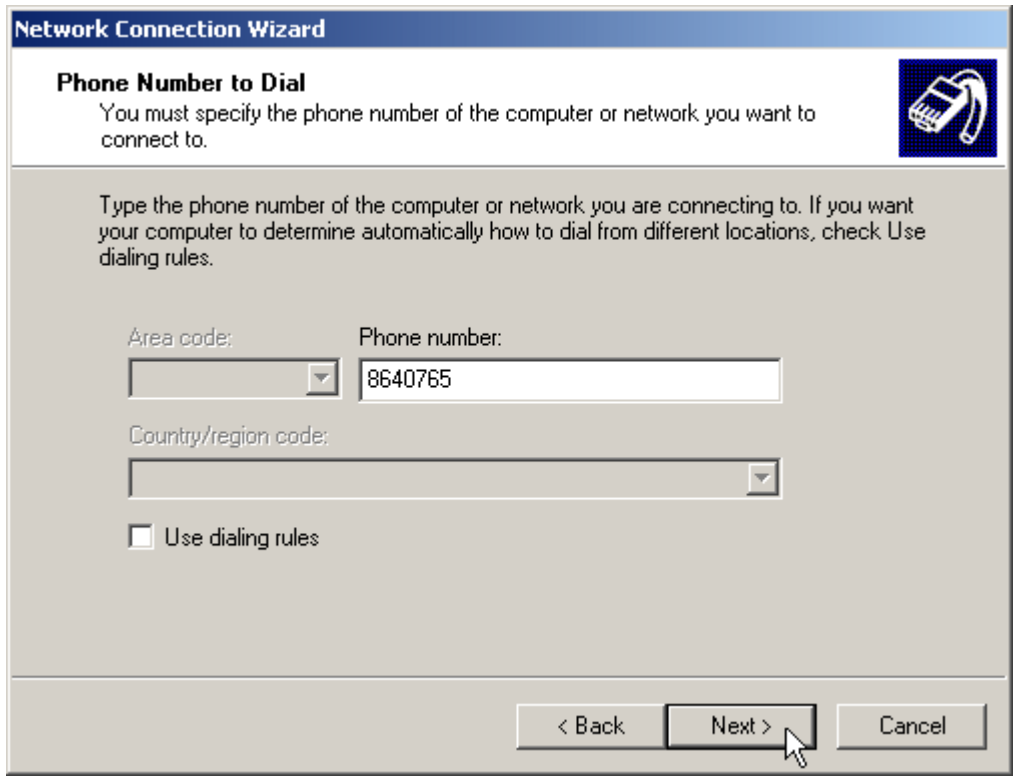

#### 9 **Step 6**

In the Completing the Network Connection Wizard window, check the box labeled **Add a shortcut to my desktop**, then click **Finish** to close the wizard, and therefore, start the Connect window.

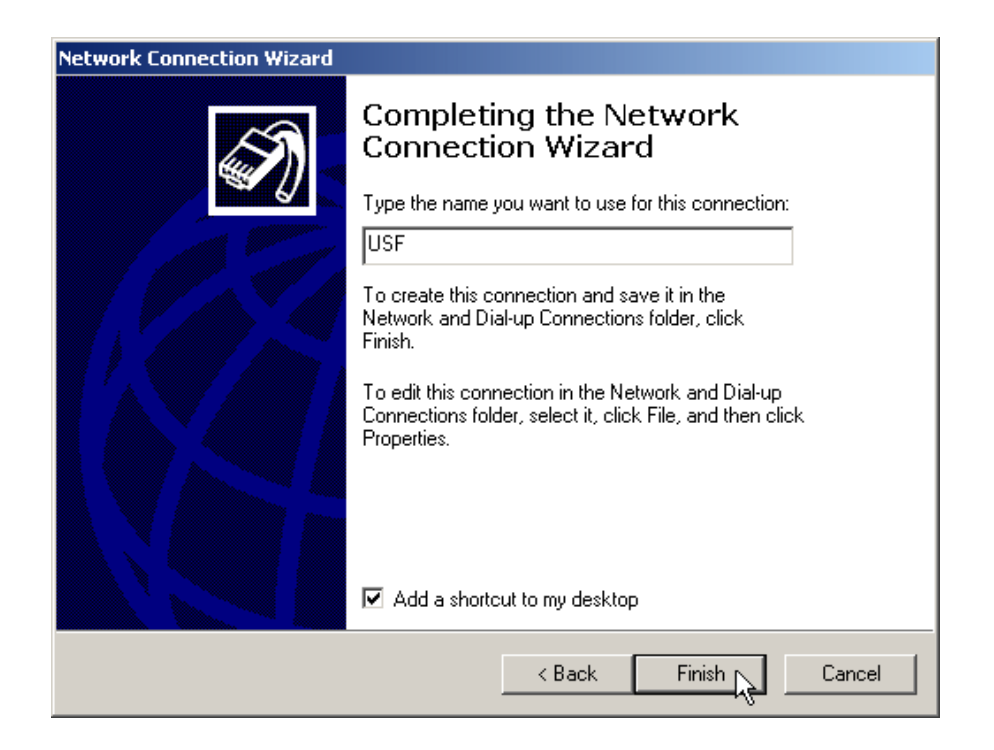

#### $\checkmark$  Step 7

Before dialing, the Connect window has several text fields to fill. Your **User name** will be your entire official USF e-mail address and the **Password** will be the password to that e-mail address, respectively. In addition, you may check the **Save password** box and/or customize the phone number (to disable call-waiting or other features) if you prefer.

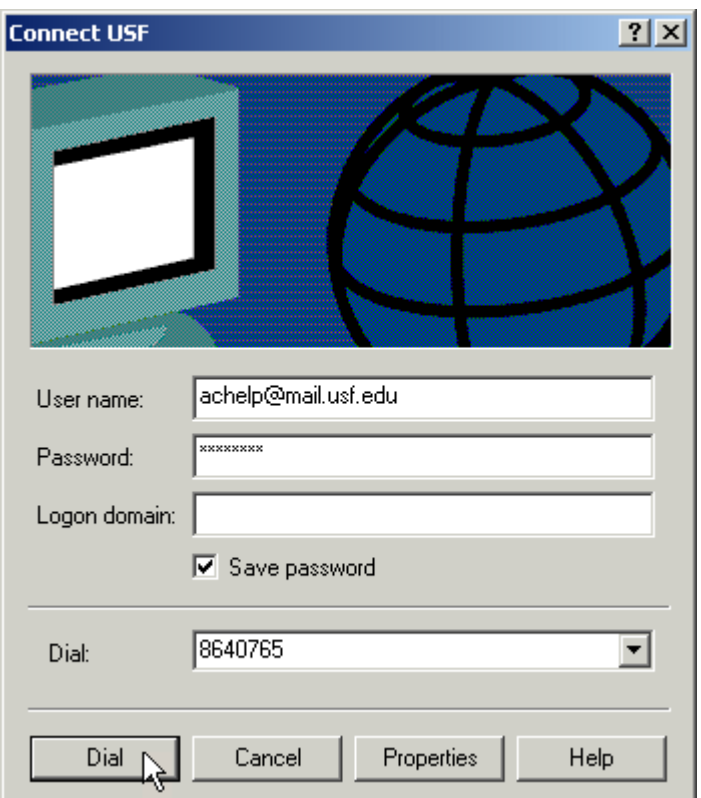

#### $\checkmark$  Step 8

Your connection setup is now complete! If you have not payed for USFBasic Dial-up yet, please do so at the **[iConnect Marketplace](http://www.usf.edu/iconnect/)**. Qualified faculty must register through the **[Faculty](http://www.net.usf.edu/dialup/faculty/) [Modem Pool Eligibility page](http://www.net.usf.edu/dialup/faculty/)**. Both Web addresses are respectively listed below for your convenience.

Users can open the Web Browser now, enter DVC product IP address (see Note), and wait for several seconds (time for loading program) to start remote monitoring function.

**Note**

After successful connecting to the modem, the PC will be assigned an IP Address, which is the successor number of DVC's IP Address. For example, if the IP address of DVC products is 140.113.17.154, then 140.113.17.155 will be assigned to the PC. Therefore, you need to use this IP address in IE browser in order to connect to the DVR system.

### **4-8-4 Remote Setup**

Remote Setup allows you to configure most functions of the DVR via another PC remotely. Please refer to chapter 5-6 for remote operation.

### **4-8-5 Network Share**

This function allows you to find the DVR in the network and copy the recorded files to your PC remotely.

- **1** Enable "Network Share Status".
- **2** Give a name for this DVR for identification in the network.
- **3** Enter the Workgroup.
- **4** Give a password for remote access of the files.
- **5** Click on the camera numbers to be shared in the network.

Please refer to chapter 5-7 for remote operation.
## **4-9 Disk**

This function allows you to check disk status easily and precisely through pressing the S.M.A.R.T

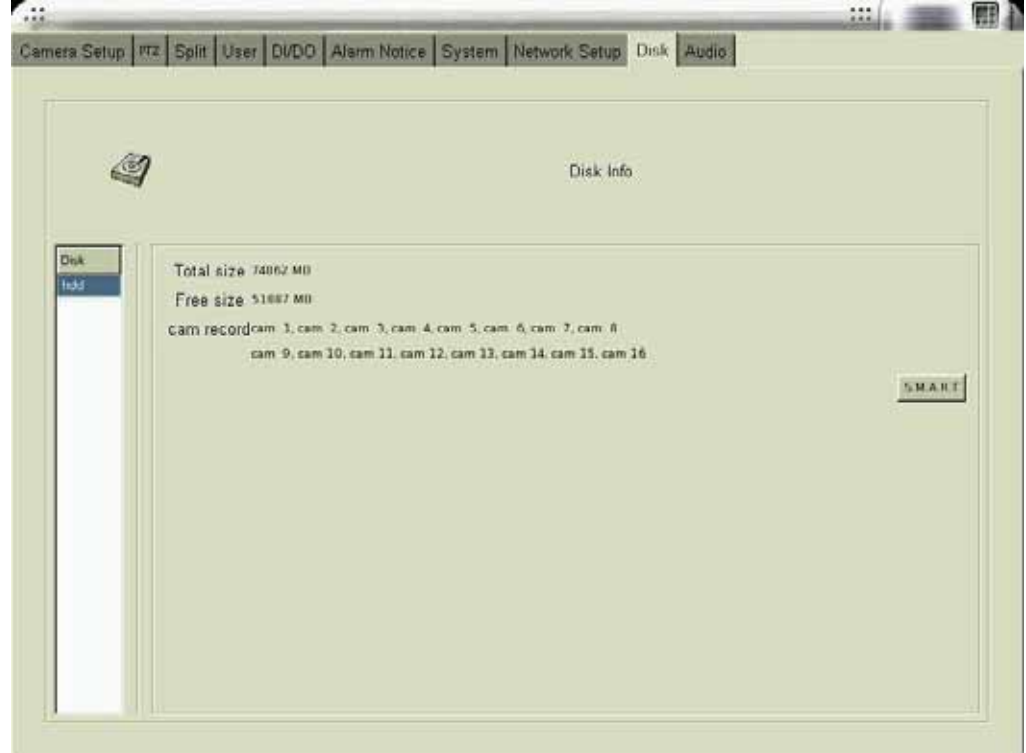

# **4-10 Audio**

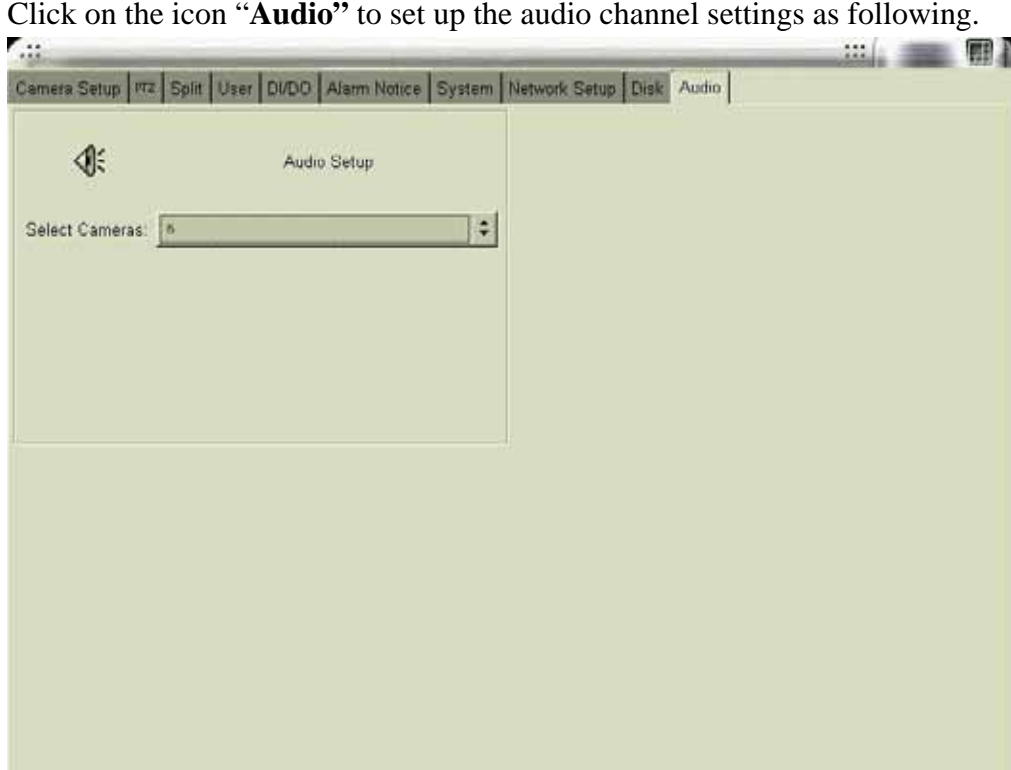

Click on the icon "**Audio"** to set up the audio channel settings as following.

#### **[ Select Camera]**

You can select camera number from the monitor screen which you want to add audio function. It means that if it connects a capture card of 4 channels, the No. you can select is from 1 to 4. Likewise, if you connect the capture card up to 16 channels, the No. you can select is from 1 to 16. Please refer to the below Fig.

Be sure to note that it only can select one channel to add audio function for each time. And the microphone is connect to the mainboard built-in sound card as well.

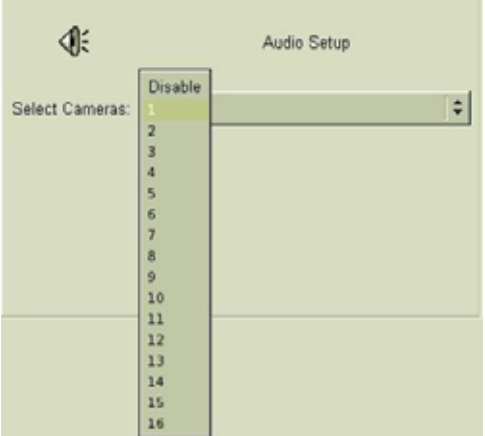

# *5. Remote Operation*

The DVC products allow you to monitor and control the system via network. Open an IE browser on the remote PC and enter the IP address of the DVR to see the screens below:

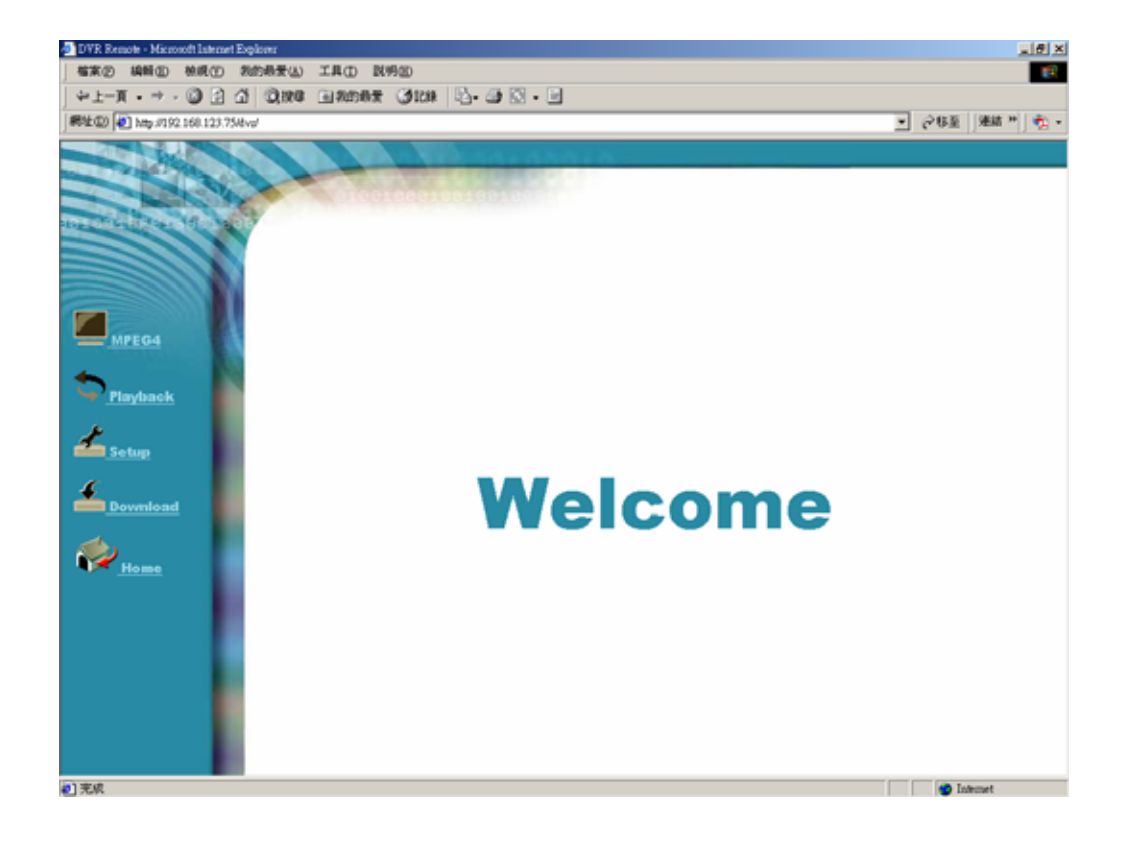

# **5-1 Download Player**

The remote PC needs to install the MPEG-4 player in order to monitor, playback, and control the DVR. The player can be downloaded from the DVR directly.

Click the "Download" icon and follow the instructions to install the player. After install the player, you should restart you PC to make the player work correctly.

### **5-2 Remote Monitor via MPEG4**

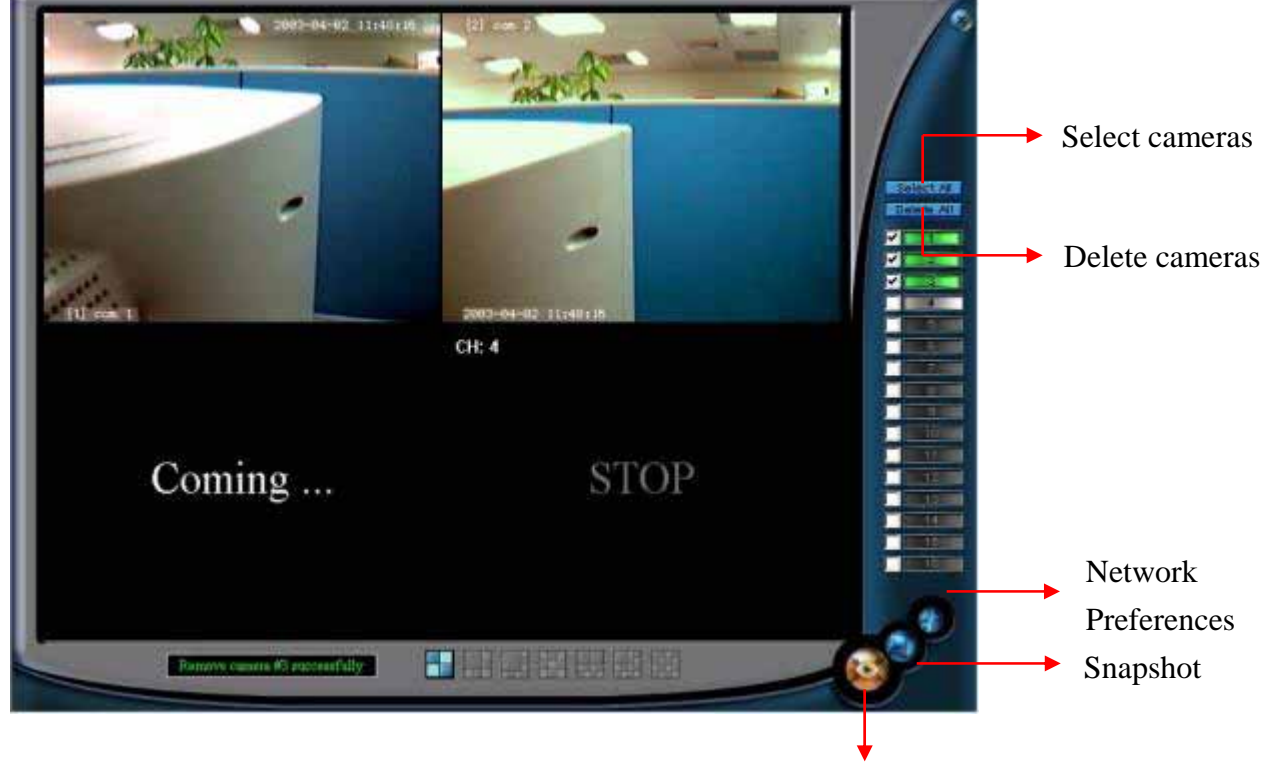

Click the **MPEG4** icon to see the following figure.

Full Screen

- Select the cameras to be displayed on the right of the screen.
- Click on the corresponding icons on the bottom of the screen to view difference display mode.

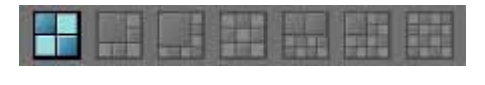

Click the icon (Network Preferences) on the lower right of the screen to select the suitable network setting based on the actual environment. It will pop up a screen as

follows.

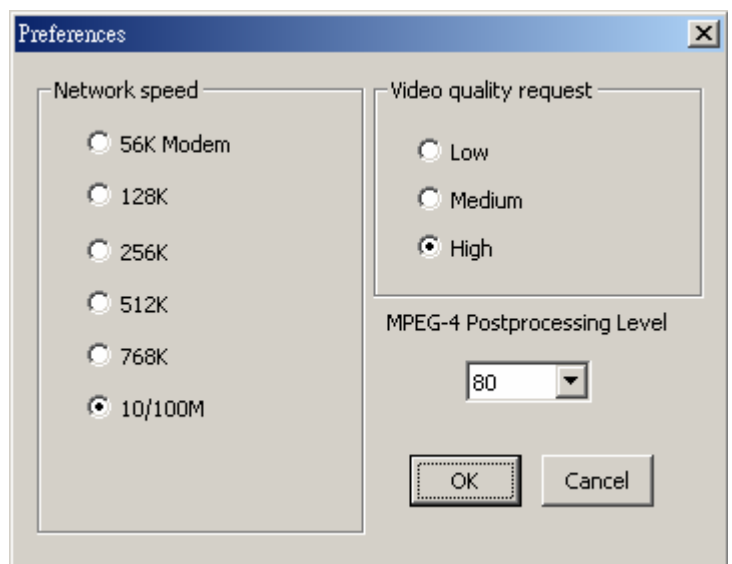

- You can click the icon (Full Screen) to enlarge the monitoring screen display. If you click it again, it will be back to the normal monitoring screen.
- You can select one of the pictures and click the icon (Snapshot) to save as a JPEG file.

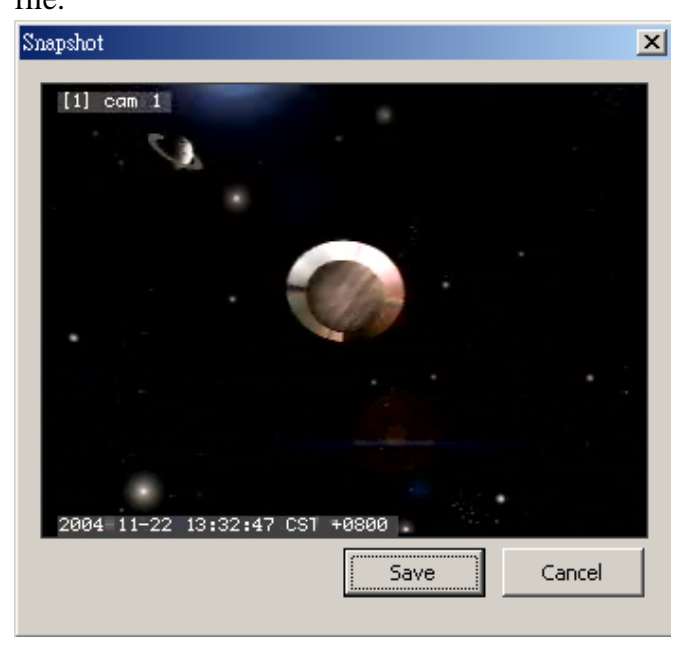

• If you want to operate the PTZ function, click on the camera screen directly. The screen will enlarge and a PTZ control panel will appear on the right as below.

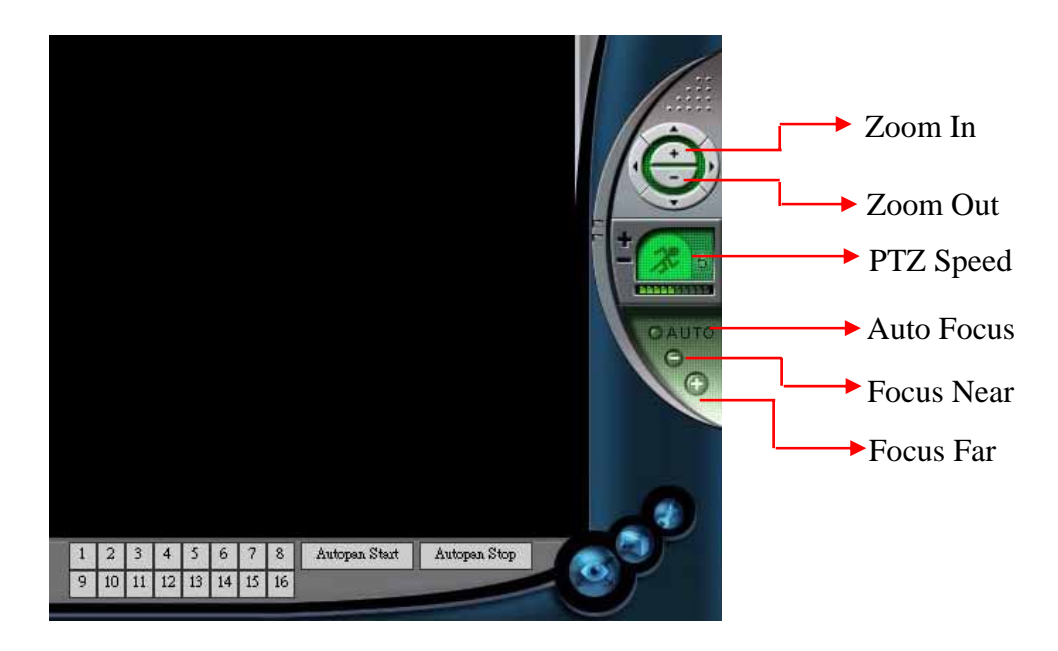

### **5-3 Remote Monitor via JPEG**

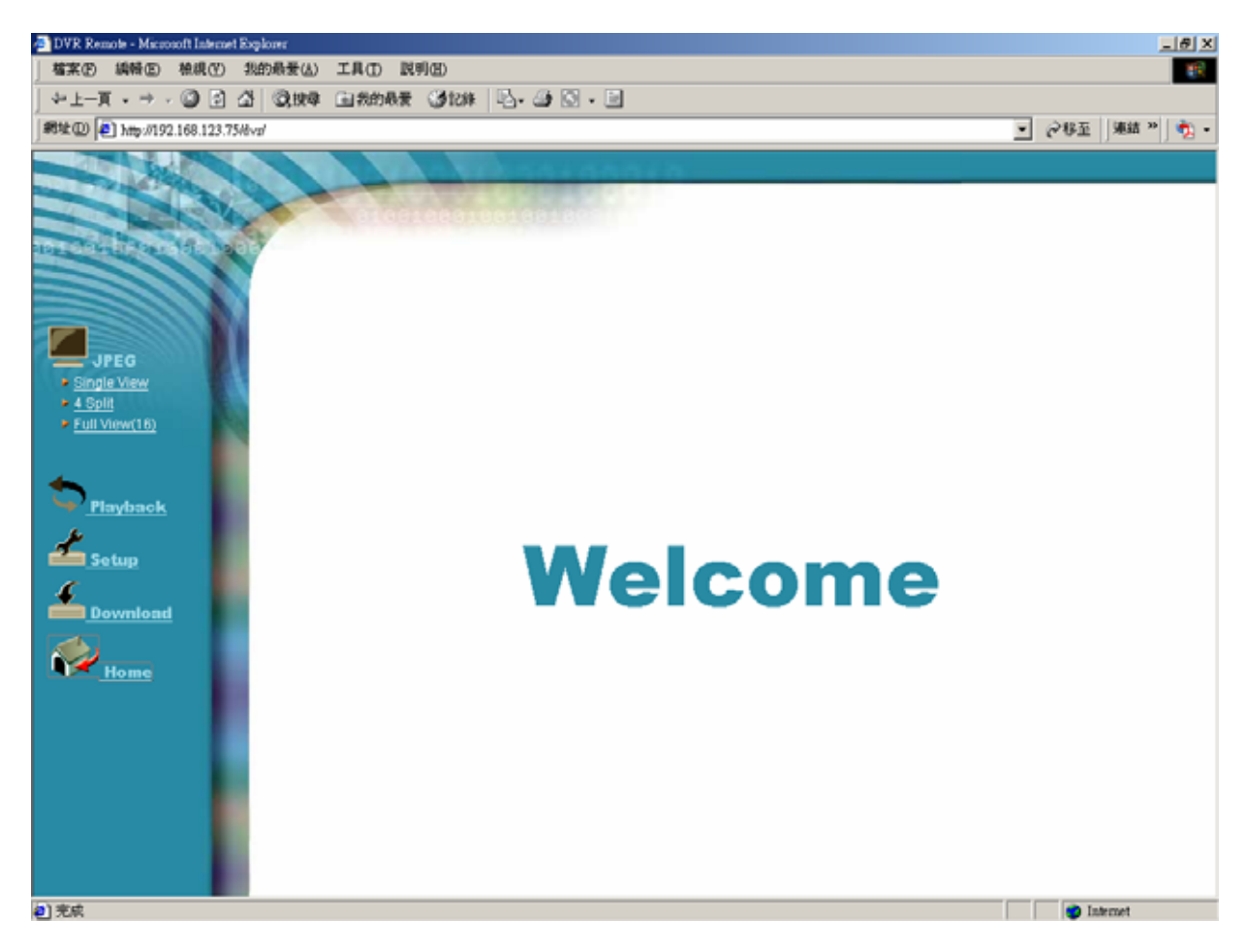

- (1) Click **Single View**, **4 Split** or **16 Split**.
- (2) Select camera(s).
- (3) Start to monitor.

#### **Note**

- Administrator must enable the JPEG remote monitor function first.
- The remote PC must have Java VM installed to see the pictures.

## **5-4 Remote Playback**

Click the **Playback** icon to see the following figure.

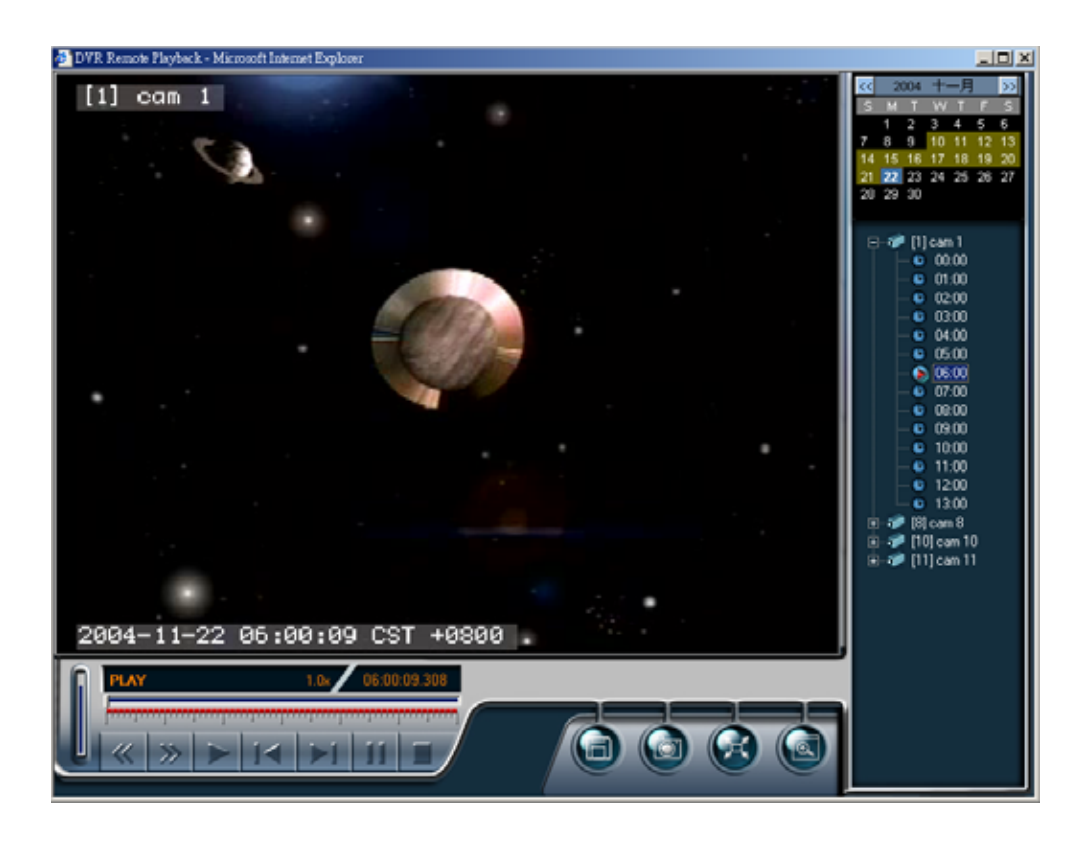

- (1) Select a date on the calendar.
- (2) Select a Camera.
- (3) Select a recording duration.
- (4) Click on the Playback icon to start playback.
- (5) You can select various playback speeds or drag the time bar directly.

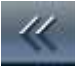

Speed ( ): To reduce the playback speed.

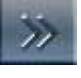

Speed ( ): To increase the playback speed.

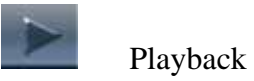

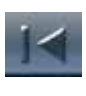

Previous 1 min: To rewind 1 minute.

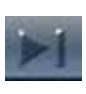

Next 1 min: To forward 1 minute.

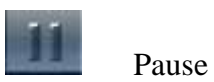

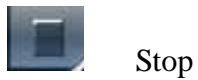

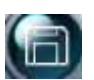

Save video clips

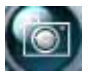

Save JPEG files

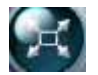

Enlarge to full screen

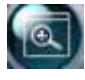

Adjust video size

## **5-5 DVR Player**

The DVR Player is used in three applications:

- 1. To watch the video clip downloaded from the DVR;
- 2. To watch the video clip burned on the CD-R/RW;
- 3. To verify the Digital Signature of the video clip.

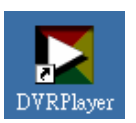

You can find the DVR Player application in the program files.

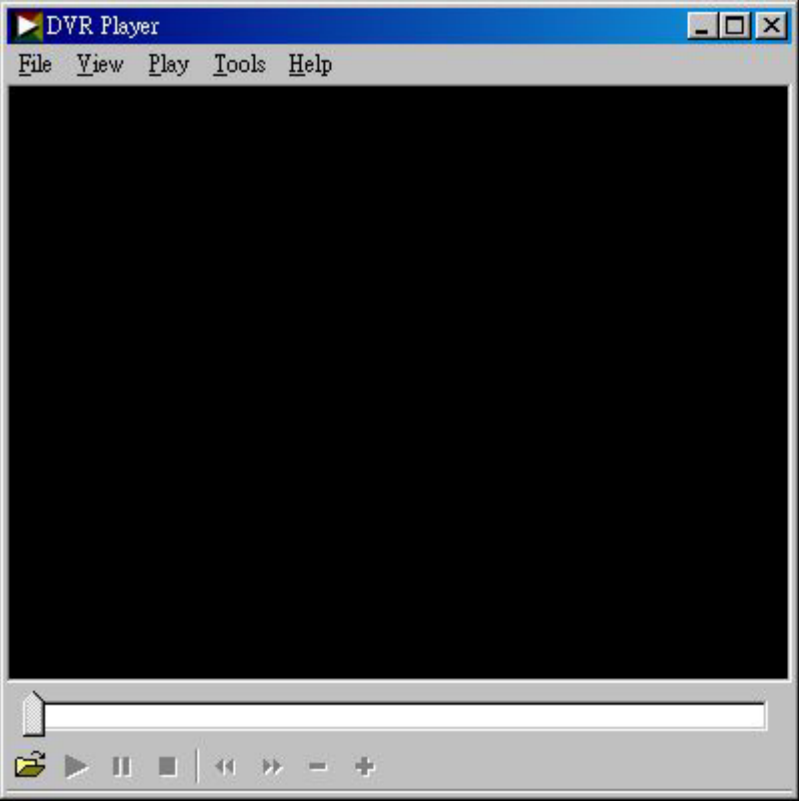

- Click on the icon  $\mathbb{Z}$  on bottom right to select a video clip.
- You can check the digital signature in File -> Check Signature.

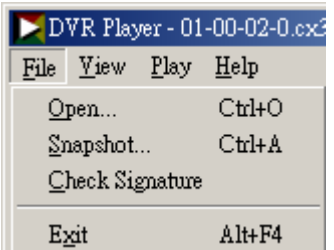

#### <sup>z</sup> **AVI Format Export:**

This function provides you to transform the download files from CX3 format to AVI format.

- a. Open a download file.
- b. In the "Tools' bar, select " **Convert to AVI**" and then select the path you want to save the AVI file and key in the AVI file name.

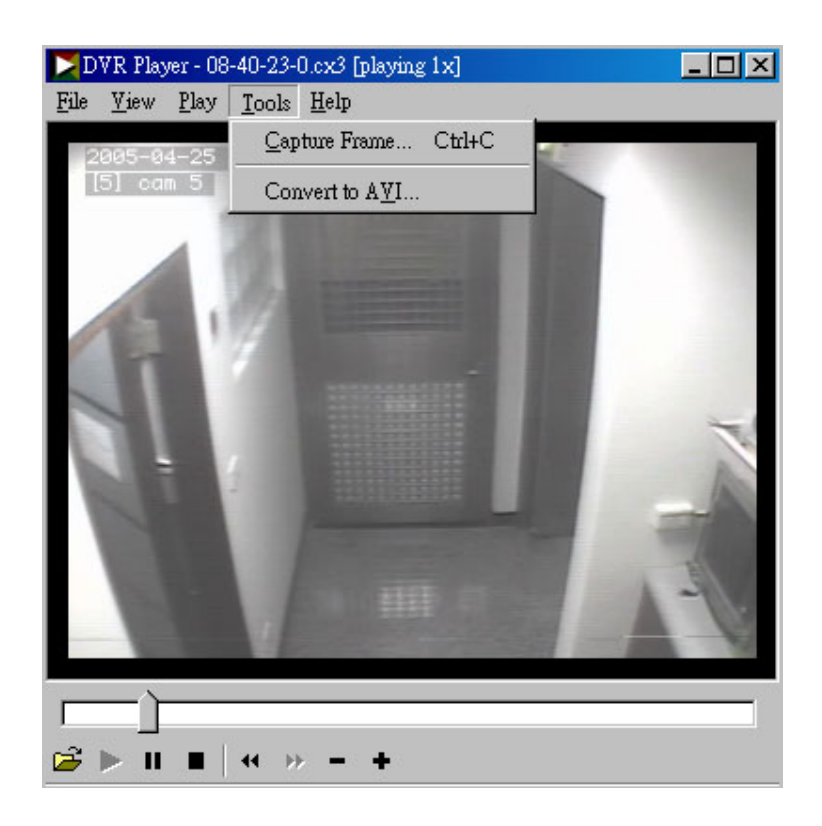

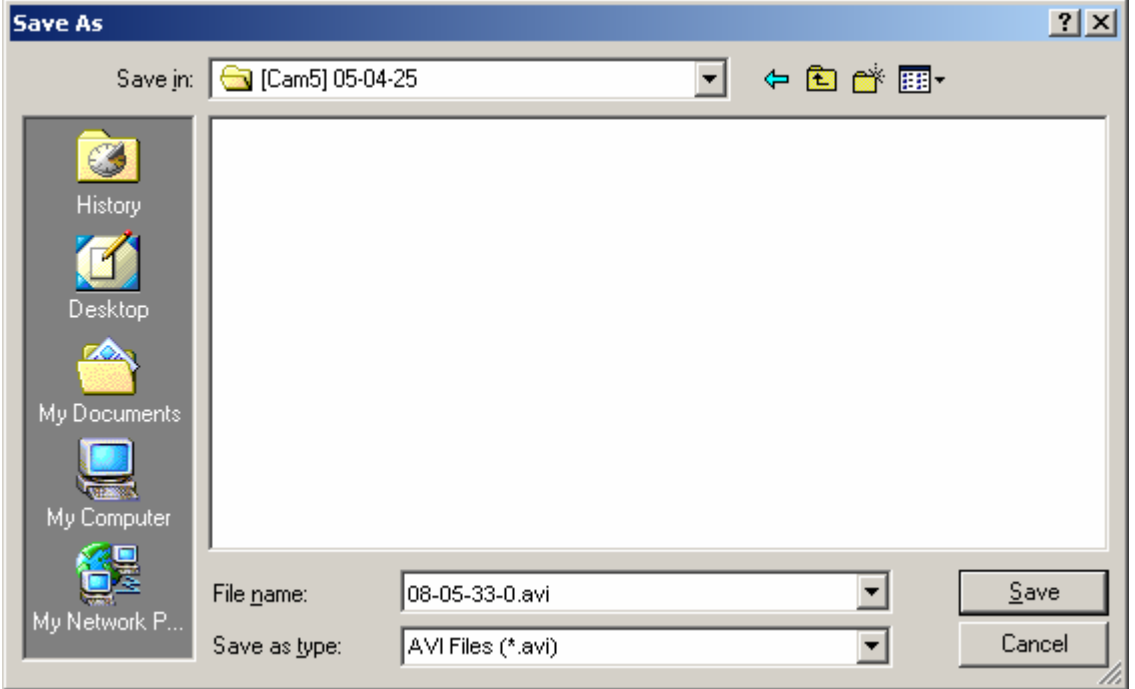

c. Select the transforming format. Here we choose Microsoft MPEG 4 Video Codec.

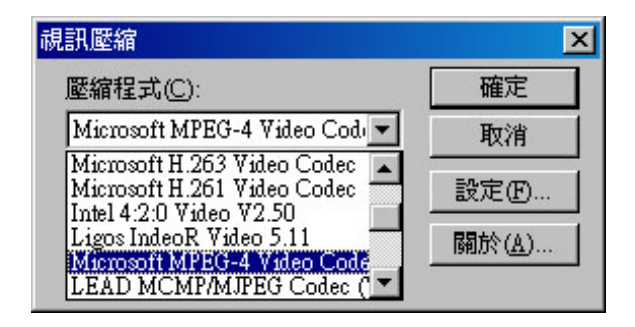

d. Select transforming parameters and it will influence the file's quality and size.

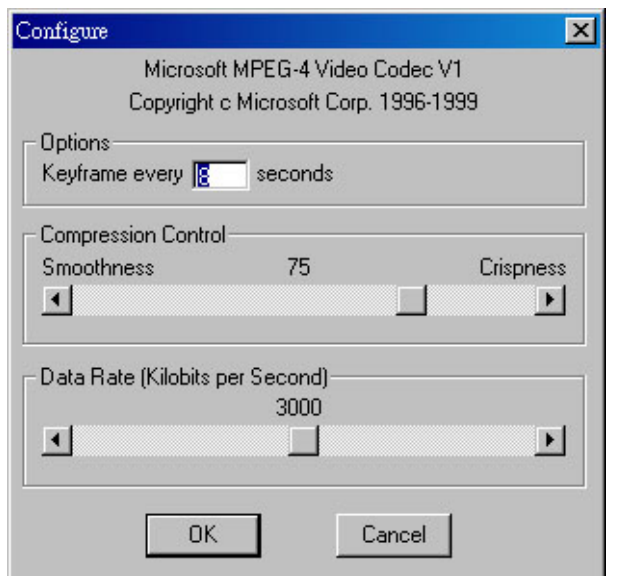

e. Enter " OK" and then it will show the transforming status.

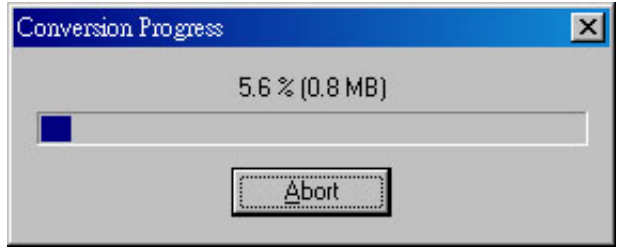

**Note:** 

- The codec you choose are not all workable but it will prompt a warming message if it is not workable.
- The time of transforming format will depend on the file size and the codec you choose.

### **5-6 DVR Remote Setup**

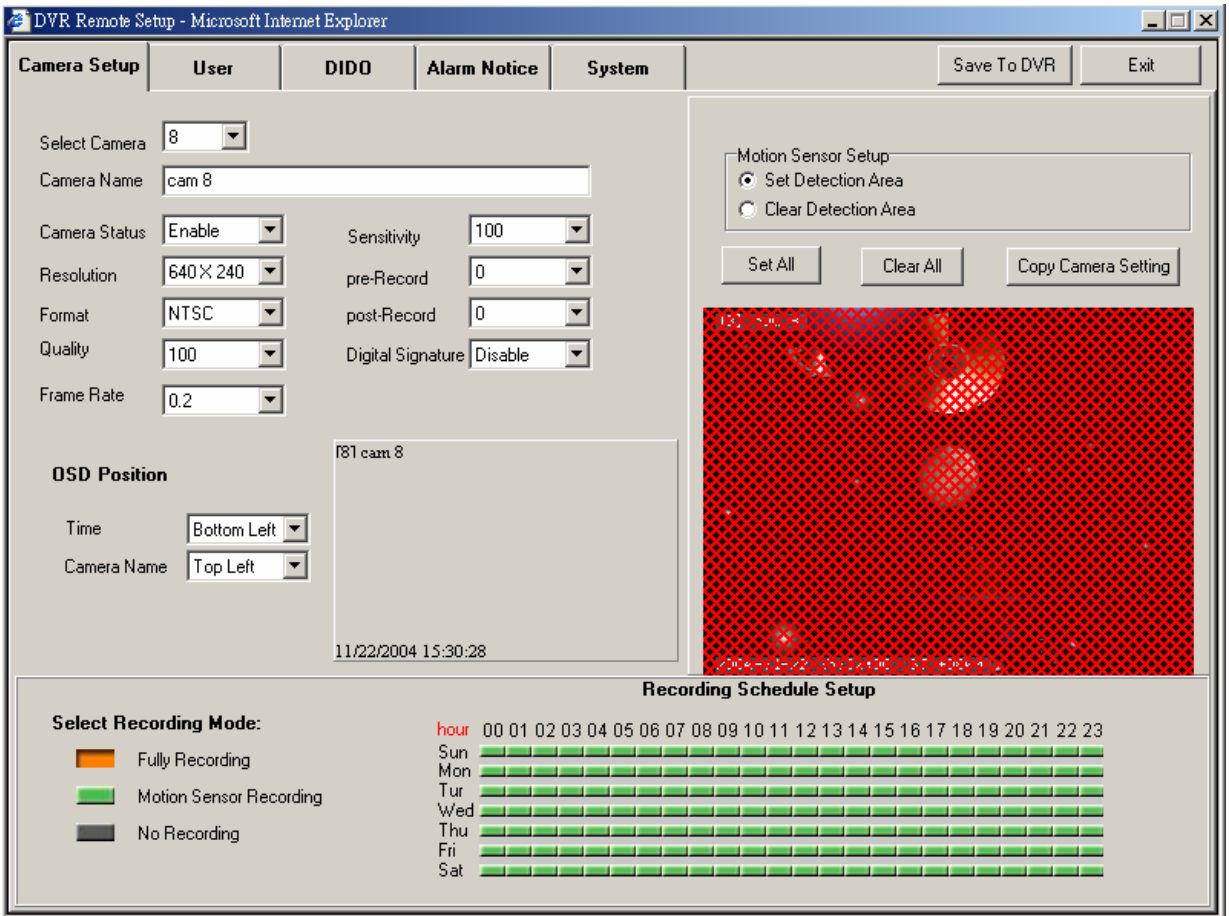

Click on the Remote Setup to see the screen below.

The operation is very similar to the "System Settings" in Chapter 4.

Adjust the settings and click "Save To DVR" icon on the upper right to take effect.

### **5-7 DVR Remote Backup**

If the Network Share function is enabled, you can copy the video data of the DVR to any Windows PC in the same network.

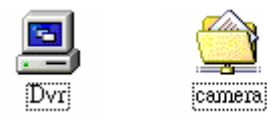

- (1) Search computer in the network by the DVR name or IP address.
- (2) Enter the username: **dvrbackup** and password you set in chapter 4-8-3.
- (3) Copy the files to hard disk or storage for backup.

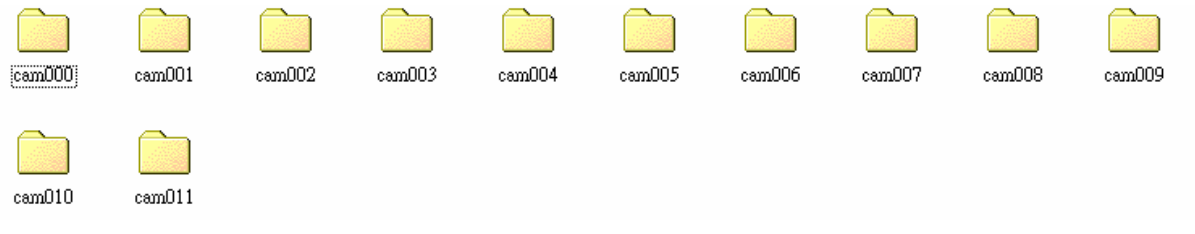

# *6. Appendix*

### **A. Compatible PC Hardware**

#### **• Approval Motherboard List**

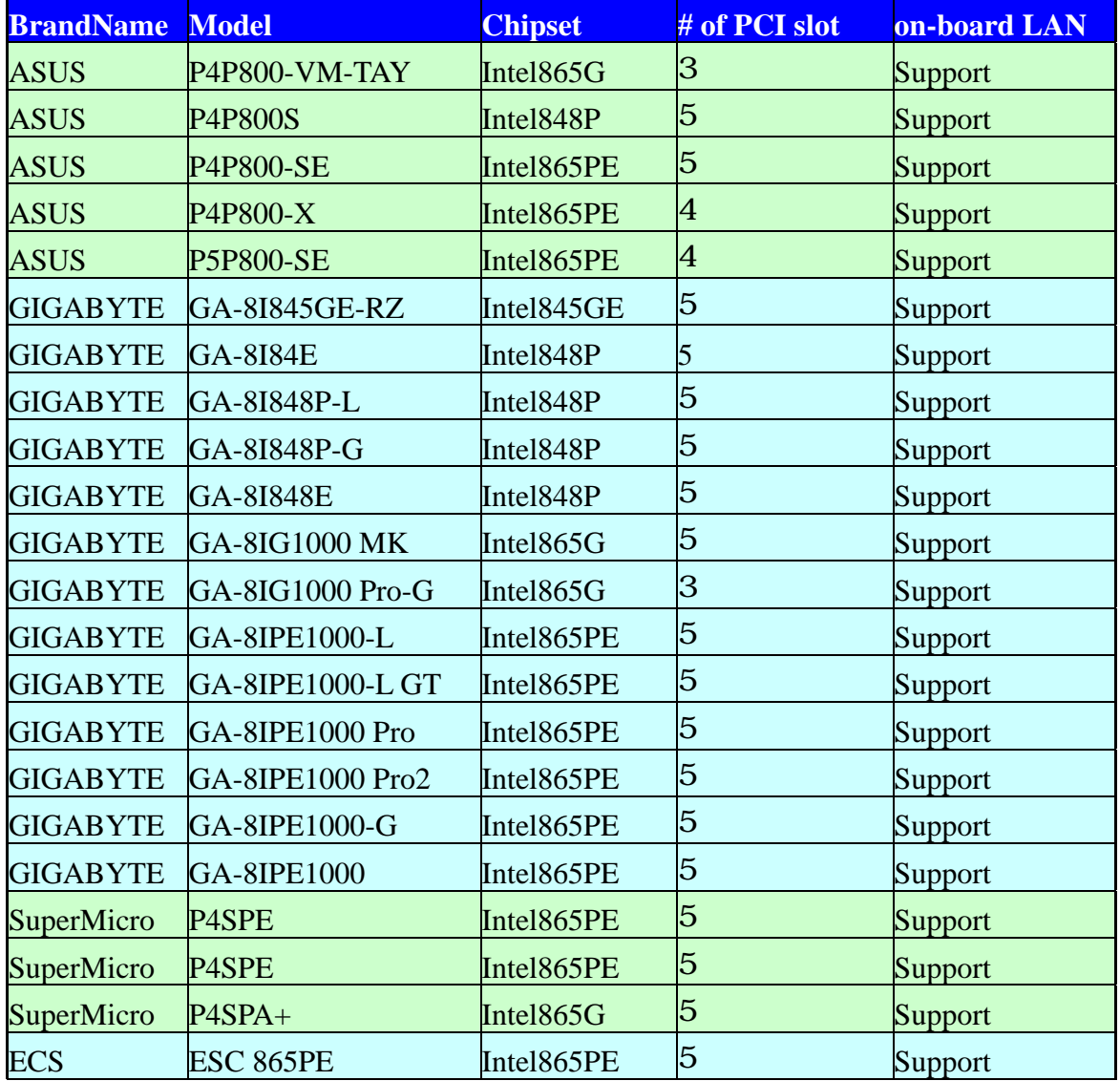

#### <sup>z</sup> **Minimum Hardware Requirements:**

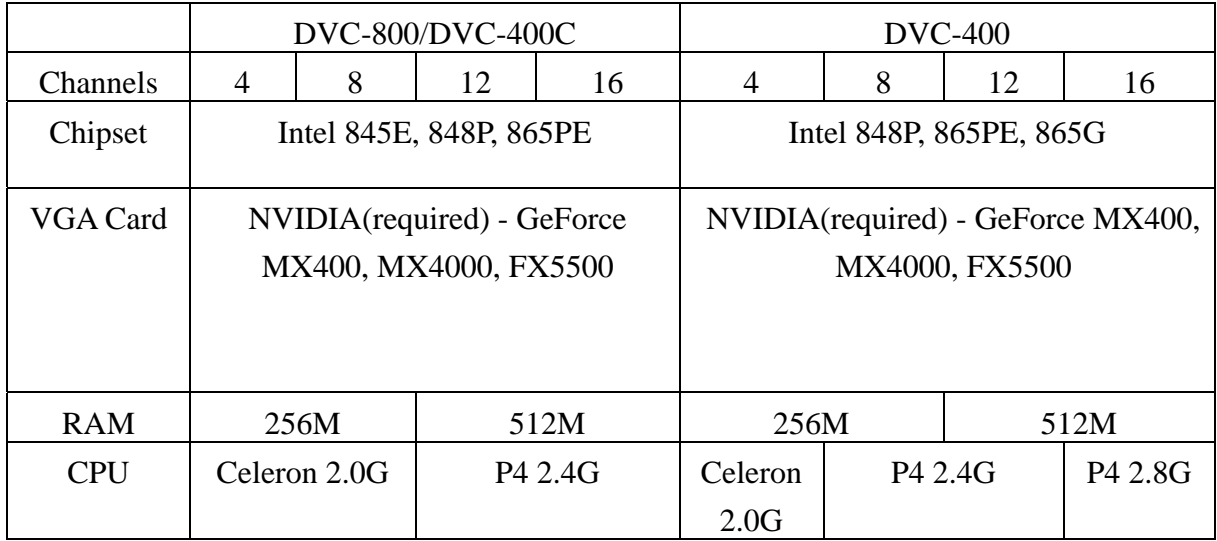

#### • Network Interface Chip

Realtek 8139C, 8100B Kinnerreth-R Intel 82562EZ Marvell 8001 Intel 82547EI

#### <sup>z</sup> **ATA Extension Card**

Promise Ultra 100 TX2 Promise Ultra 133 TX2 HighPoint Rocket 133

#### <sup>z</sup> **SCSI Card**

Adaptec 29160, 39160 Tekram: DC-390U, DC-390U2D, DC-390U2B, DC-390U2WE, DC390 ACARD

<sup>z</sup> **RAID0/1 support** ACS 7500

#### <sup>z</sup> **RAID0/5 support**

ACS 7630

#### <sup>z</sup> **DVD Burner**

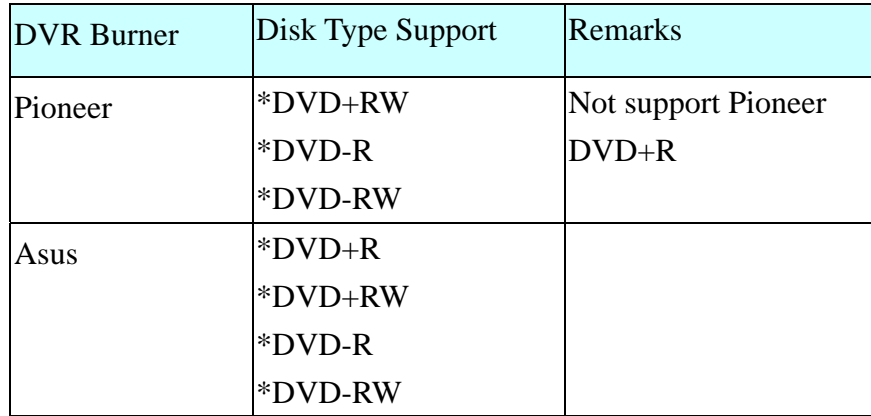

### **B. Main Menu**

Every time you start the DVR, you shall see the Main Menu for advanced system functions.

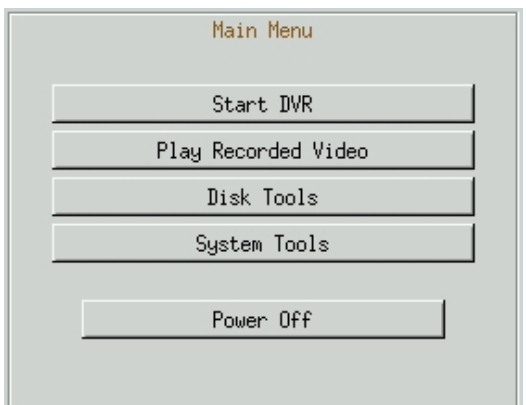

- **Start DVR:** To start the DVR normally.
- Play Recorded Video: Playback only. Be sure to enter admin user password first when you want to enter the Play Recorded Video icon. This option is used to playback a hard disk without rewriting it with new recording contents.
- Disk Tools: Be sure to enter admin user password first when you want to enter the Disk Tools icon.

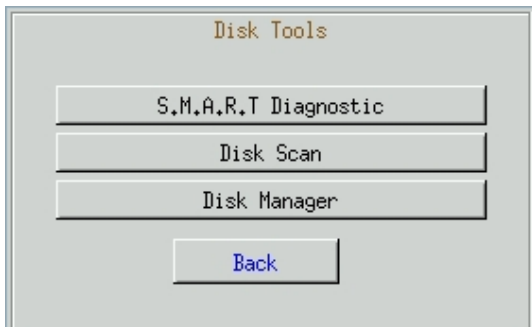

 S.M.A.R.T Diagnostic: To examine the internal record of the hard disk. Disk Scan: To check the hard disk status using Linux tools.

Disk Manager: To assign cameras to hard disks or to format hard disk.

**System Tools:** 

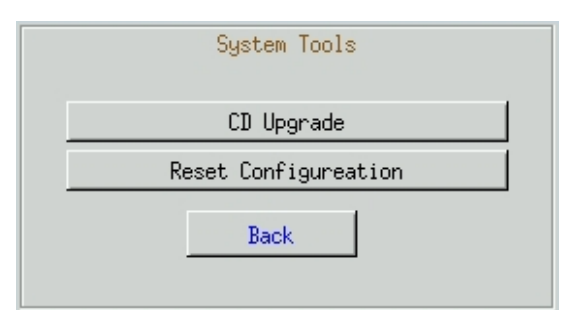

CD Upgrade: To upgrade the software using upgrading CD. Reset Configuration: To reset all the settings to factory default.

### **C. FAQ**

- 1. Q. I have set the recording mode as motion sensor recording. But why the DVR still records a lot of video that has no motion at all?
	- $\overline{A}$ :
- (1) The digital recording system is very sensitive. It can detect the tiniest motion that human eyes cannot perceive. You can lower the sensitivity setting in camera setup menu.
- (2) Flickering fluorescent lights (when traditional 120 Hz ballast are used) or TV (or computer) screen can be the motion source. In this case, adjust the motion detection area so that these flicking sources will not be detected. It is recommended not to align the camera directly at fluorescent lights, TV, or computer screens. The use of better-quality fluorescent lights (with electronic ballast), monitors, and the cameras can be considered.
- (3) When cameras are installed, please make sure the quality of cables, connections, and workmanship. Sometimes interference could cause the image unstable. Avoid placing the system close to a compressor (fridge), or to a motor (washing machine) that might cause magnetic interference.
- 2. Q: What will happen if there is a power outage (cut)? Do I have to do anything?
	- A: If a power outage occurs, the last file will not be closed properly. Therefore, up to 10 minutes of data might be lost. It is recommend connecting the system to an Uninterruptible Power Supply (UPS). This will help to avoid shortening the system life span and partial data loss caused by the instability of power supply. When the power returns, the system will automatically re-boot, restore data and go back to the normal operation in approx. 1 minute.
- 3. Q: Why the remote monitor not working?
	- A:
- (1) Using the windows command PING to check if the network connection is ok.
- (2) Turn of proxy setting off.
- (3) Make sure you have Java VM installed (in JPEG mode) or Player installed (in

MPEG4 mode).

- (4) Check security setting in IE browser is not too restricted. The active X option must be enabled.
- 4. Q: How to check the log file of the DVR?

A: The log file can be seen from remote PC using IE browser. Suppose the DVR IP address is 192.168.123.12, type <http://192.168.123.12/log/dvrlog.php>on a remote PC to see the log.

5. Q: How to capture the snapshot of the whole screen?

A: It can be done from remote PC using IE browser. Suppose the DVR IP address is 192.168.123.12, type <http://192.168.123.12/rmapi/misc/screen-snapshot> on a remote PC to see the picture.

### **D. Internet Connection**

### **D-1: IP address is used by one DVR only**

Assume the static IP address you get from ISP is 211.23.87.163. When

(1) The IP address is not used by any other devices, and

(2) ISP does not require user name and password to connect,

You can connect like the following figure:

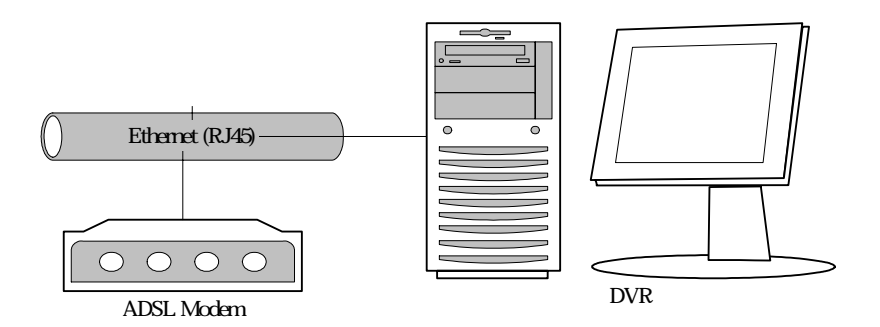

In this case, just follow the instructions in section 3-6-7 and section 4-2 to make the DVR on Internet.

User from Internet can use [http://211.23.87.163](http://211.23.87.163/) to connect to the DVR.

### **D-2: IP address is shared by more than one devices**

Assume the static IP address you get from ISP is 211.23.87.163.

When

(1) The IP address is shared by more than one devices, or

(2) ISP requires user name and password to connect,

You can connect like the following figure:

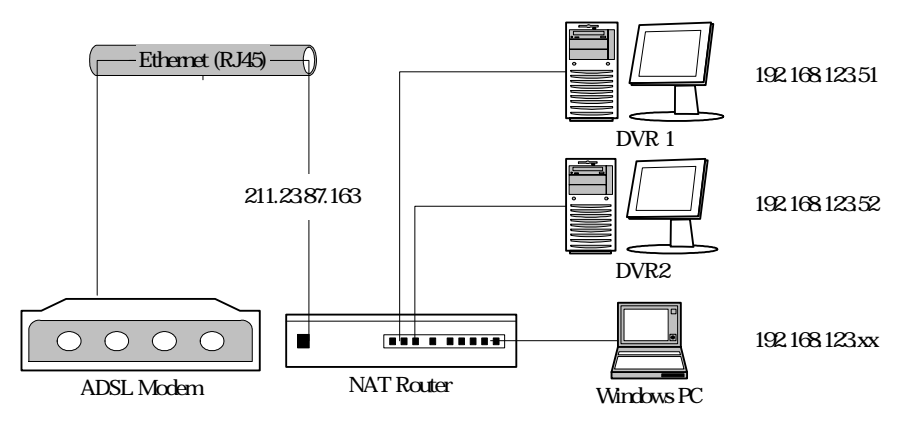

In this case, you will need an NAT router to connect to the high-speed modem. Please refer to the user manual of your NAT router to translate DVR1 (192.168.123.51 port 80) to a port of 211.23.87.163, for example, port 8001. Similarly, translate DVR2 (192.168.123.52 port 80) to another port of 211.23.87.163, say, port 8002. You also need to set the user name and password on this router in order to successfully connect to ISP. Follow the instructions in section 3-6-7 to set the IP address of DVR1 as 192.168.123.51.

Users from Internet can now use  $\frac{http://211.23.87.163:8001}{http://211.23.87.163:8001}$  $\frac{http://211.23.87.163:8001}{http://211.23.87.163:8001}$  $\frac{http://211.23.87.163:8001}{http://211.23.87.163:8001}$  to connect to DVR1 and use [http://211.23.87.163:8002](http://211.23.87.163:8002/) to connect to DVR2.

# **E. Maintenance**

Avoid placing the system in a high temperature or a high humidity environment and also keep away from the place with frequent vibrations. Operate the system under stable voltage. If possible, operate the system with a UPS (Uninterruptible Power Supply)

# **F. Customer Service**

Please contact your supplier for service when you have problems with your goods. Should you have any questions regarding *DVC products* kits, welcome to visit our customer service department at: [http://www.PLANET.com.tw/](http://www.planet.com.tw/).